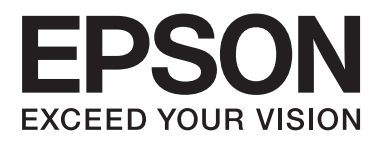

# **Käyttöopas**

NPD5372-00 FI

## <span id="page-1-0"></span>**Tekijänoikeus ja tavaramerkit**

## **Tekijänoikeus ja tavaramerkit**

Mitään tämän julkaisun osaa ei saa toisintaa, tallentaa tietojenhakujärjestelmään tai siirtää missään muodossa tai millään tavoin, elektronisesti, mekaanisesti, valokopioimalla, nauhoittamalla tai muuten ilman Seiko Epson Corporationin etukäteen antamaa kirjallista suostumusta. Julkaisija ei vastaa julkaisun sisältämien tietojen käytöstä. Julkaisija ei myöskään vastaa julkaisun sisältämien tietojen käytön seurauksista. Tässä oppaassa annettuja tietoja on tarkoitus käyttää vain tämän Epson-tulostimen yhteydessä. Epson ei vastaa vahingoista, jotka aiheutuvat näiden tietojen soveltamisesta muihin tulostimiin.

Seiko Epson Corporation tai sen tytäryhtiöt eivät ole vastuussa tämän tuotteen hankkijalle tai kolmansille osapuolille mahdollisesti aiheutuvista vahingoista, menetyksistä, kustannuksista tai kuluista, jotka aiheutuvat onnettomuudesta, tämän tuotteen väärinkäytöstä tai siihen tehdyistä luvattomista muunnoksista, korjauksista tai muutoksista tai (Yhdysvaltoja lukuun ottamatta) siitä, että Seiko Epson Corporationin antamia käyttö- ja huolto-ohjeita ei noudateta tarkoin.

Seiko Epson Corporation ja sen tytäryhtiöt eivät ole vastuussa vahingoista tai vaikeuksista, jotka aiheutuvat muiden lisävarusteiden tai tarvikkeiden kuin Seiko Epson Corporationin ilmoittamien alkuperäisten Epson-tuotteiden tai Epson-hyväksynnän saaneiden tuotteiden käytöstä.

Seiko Epson Corporation ei vastaa mistään sähkömagneettisista häiriöistä johtuvista vahingoista, mikäli niihin on syynä muiden kuin Epson-hyväksynnän saaneiden liitäntäkaapeleiden käyttö.

EPSON® on rekisteröity tavaramerkki ja EPSON EXCEED YOUR VISION tai EXCEED YOUR VISION on Seiko Epson Corporationin tavaramerkki.

PRINT Image Matching™ ja PRINT Image Matching -merkki ovat Seiko Epson Corporationin tavaramerkkejä. Copyright © 2001 Seiko Epson Corporation. All rights reserved.

Intel® on Intel Corporationin rekisteröity tavaramerkki.

PowerPC® on International Business Machines Corporationin rekisteröity tavaramerkki.

Microsoft®, Windows®, ja Windows Vista® ovat Microsoft Corporationin rekisteröityjä tavaramerkkejä.

Apple®, Macintosh®, Mac OS®, ja OS X® ovat Apple Inc. rekisteröityjä tavaramerkkejä.

Adobe, Adobe Reader ja Acrobat ovat Adobe Systems Incorporatedin rekisteröityjä tavaramerkkejä, ja ne voivat olla rekisteröityjä joissakin maissa.

*Yleinen ilmoitus: Muut julkaisussa käytetyt tuotenimet on mainittu vain tunnistamistarkoituksessa ja saattavat olla vastaavien omistajiensa tavaramerkkejä. Epson ei vaadi itselleen mitään oikeuksia näihin tuotenimiin.*

Copyright © 2013 Seiko Epson Corporation. All rights reserved.

Käyttöohjeen sisältö ja tuotteen määritykset saattavat muuttua ilman erillistä ilmoitusta.

## **Sisältö**

## **[Tekijänoikeus ja tavaramerkit](#page-1-0)**

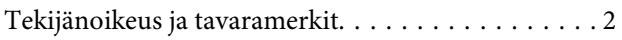

## **[Esittely](#page-4-0)**

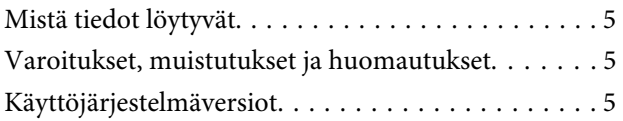

## **[Tärkeitä ohjeita](#page-6-0)**

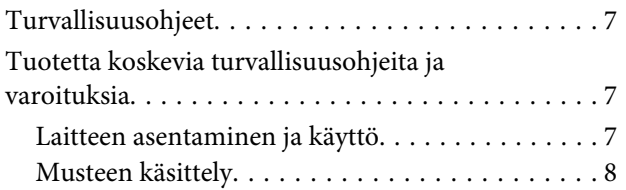

### **[Laitteeseen tutustuminen](#page-8-0)**

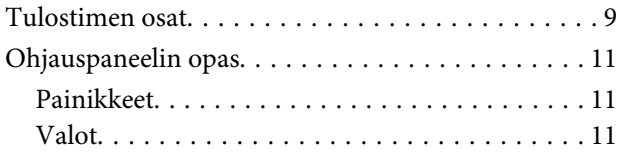

## **[Paperin käsitteleminen](#page-11-0)**

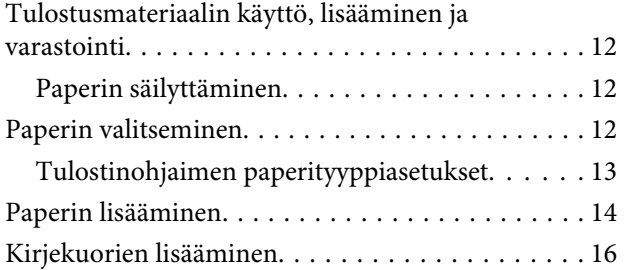

## **[Tulostus](#page-18-0)**

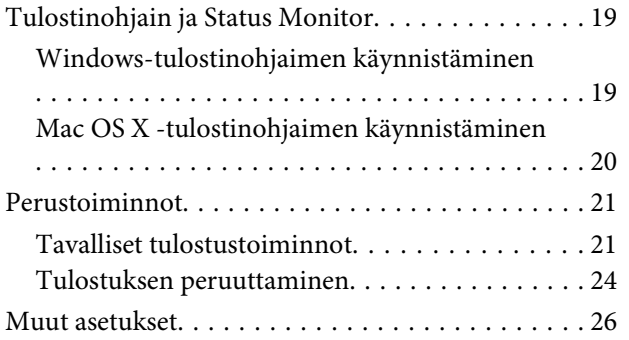

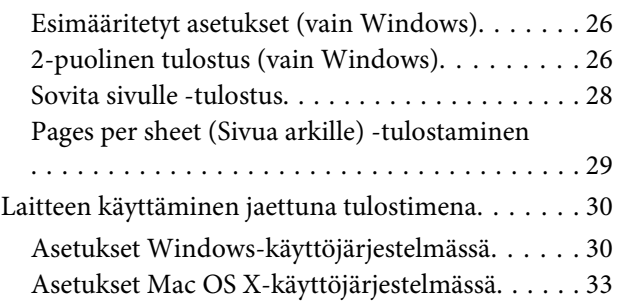

## **[Mustepullotiedot](#page-33-0)**

### **[Musteen täyttäminen](#page-34-0)**

[Mustepulloja koskevat turvallisuusohjeet,](#page-34-0) [varoitukset ja tekniset tiedot. . . . . . . . . . . . . . . . . 35](#page-34-0) [Turvallisuusohjeet. . . . . . . . . . . . . . . . . . . . . . . 35](#page-34-0) [Varotoimet musteen täyttämisessä. . . . . . . . . . . 35](#page-34-0) [Mustepullon määritykset. . . . . . . . . . . . . . . . . . 36](#page-35-0) [Mustetasojen tarkistus. . . . . . . . . . . . . . . . . . . . . . 36](#page-35-0) [Mustesäiliöiden täyttäminen. . . . . . . . . . . . . . . . . 37](#page-36-0)

## **[Laitteen ja ohjelmiston kunnossapito](#page-40-0)**

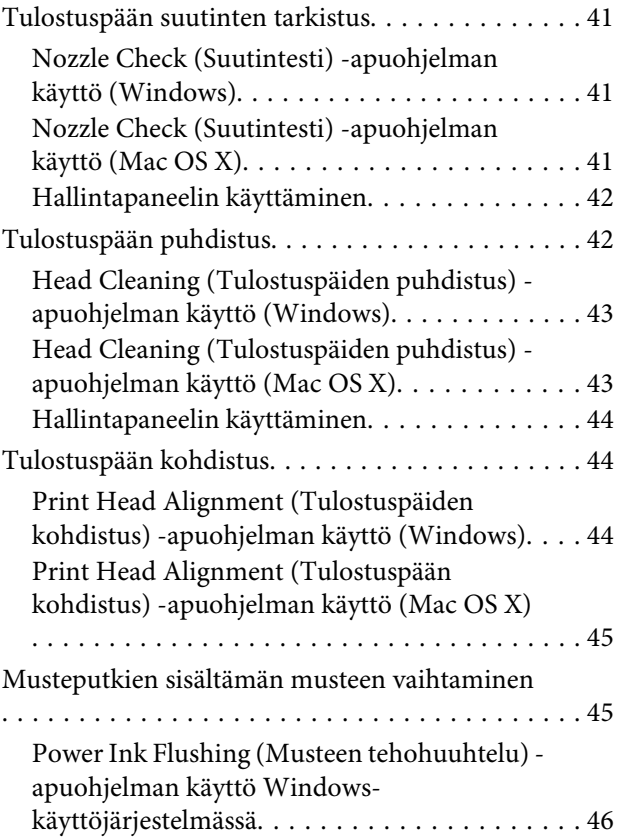

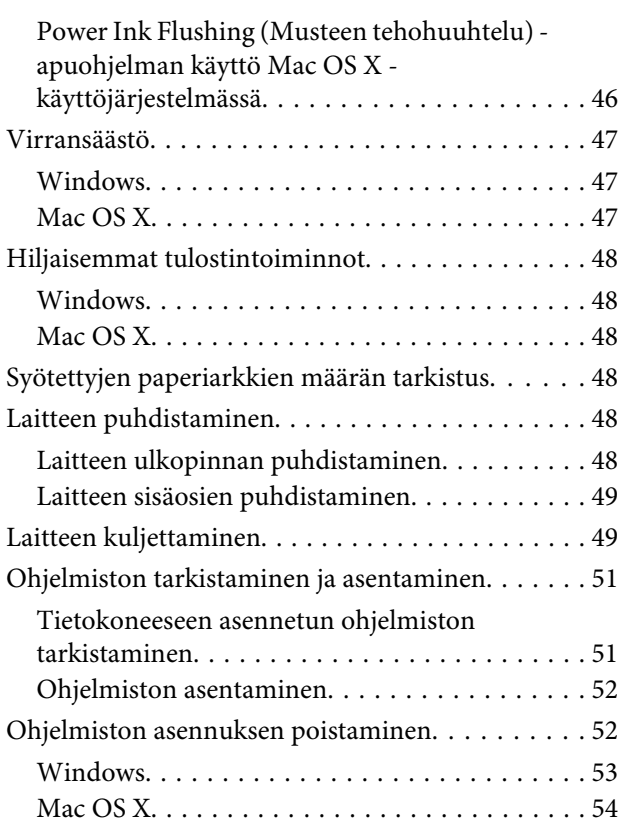

## **[Virheilmaisimet](#page-54-0)**

## **[Tulostuksen vianetsintä](#page-55-0)**

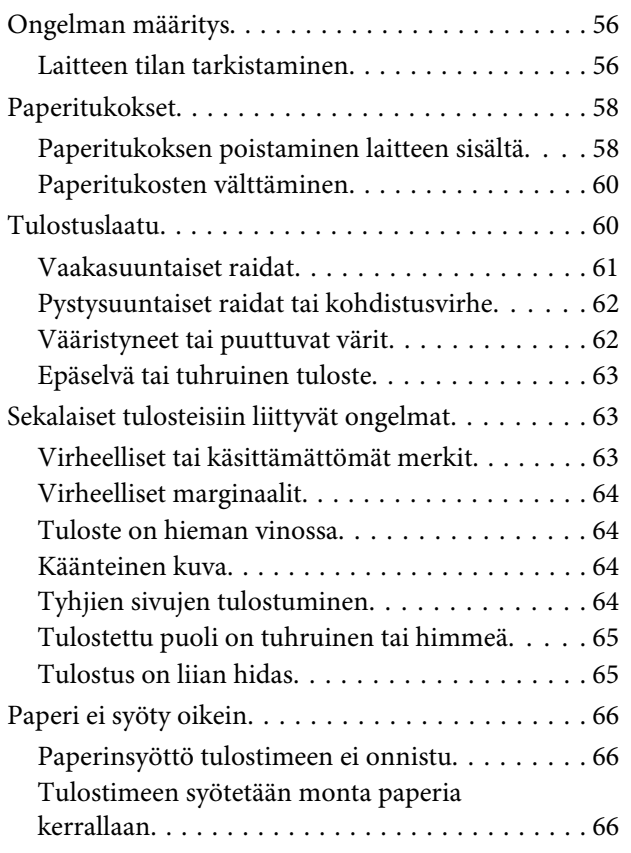

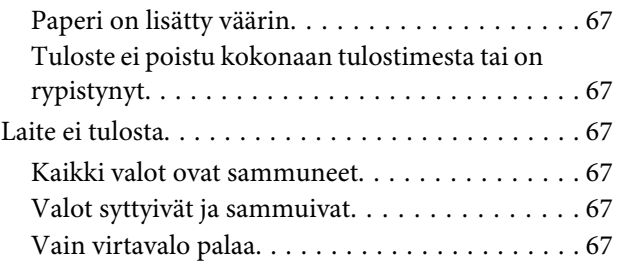

## **[Tuotetietoja](#page-68-0)**

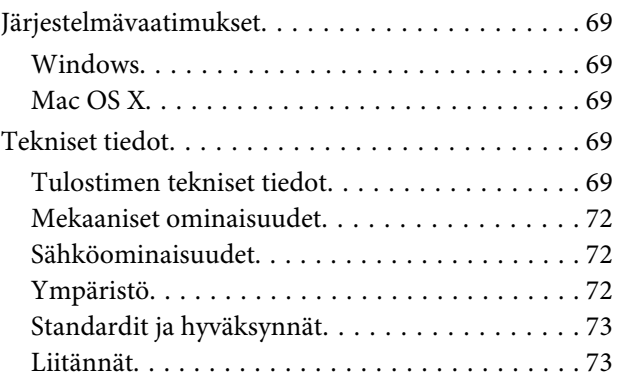

## **[Asiakastukipalvelut](#page-73-0)**

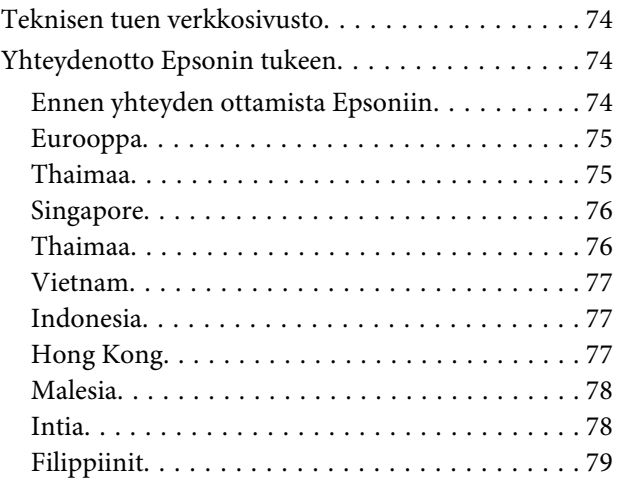

## **[Hakemisto](#page-80-0)**

## <span id="page-4-0"></span>**Esittely**

## **Mistä tiedot löytyvät**

Seuraavien oppaiden uusimmat versiot ovat saatavana Epsonin tukisivustosta. <http://www.epson.eu/Support> (Eurooppa) <http://support.epson.net/> (Euroopan ulkopuolelta)

#### ❏ **Aloita tästä (paperi):**

Antaa tiedot laitteen asetuksista ja ohjelmiston asentamisesta.

#### ❏ **Käyttöopas (PDF):**

Sisältää tarkat käyttö-, turvallisuus- ja vianmääritysohjeet. Käytä tätä opasta, kun käytät laitetta tietokoneen kanssa.

PDF-muodossa olevan käyttöohjeen lukeminen edellyttää Adobe Acrobat Reader 5.0 -versiota tai Adobe Reader -ohjelmaa.

## **Varoitukset, muistutukset ja huomautukset**

Tässä esitellään tämän ohjekirjan varoitukset, muistutukset ja huomautukset sekä niiden tarkoitukset.

### !*Varoitus*

*varoittavat henkilövahinkojen vaarasta.*

### **Muistutus**

*on pantava merkille laitteiston vahingoittumisen välttämiseksi.*

*Huomautus tuotteen käyttöä koskevia rajoituksia ja hyödyllisiä vihjeitä.*

## **Käyttöjärjestelmäversiot**

Tässä oppaassa on käytetty seuraavia lyhenteitä.

- ❏ Windows 8 viittaa käyttöjärjestelmiin Windows 8, Windows 8 Pro ja Windows 8.1.
- ❏ Windows 7 viittaa käyttöjärjestelmiin Windows 7 Home Basic, Windows 7 Home Premium, Windows 7 Professional ja Windows 7 Ultimate.
- ❏ Windows Vista merkitsee versioita Windows Vista Home Basic Edition, Windows Vista Home Premium Edition, Windows Vista Business Edition, Windows Vista Enterprise Edition ja Windows Vista Ultimate Edition.
- ❏ Windows XP tarkoittaa versioita Windows XP Home Edition, Windows XP Professional x64 Edition ja Windows XP Professional.
- ❏ Tässä käyttöoppaassa Mac OS X 10.9.x viittaa käyttöjärjestelmään OS X Mavericks ja Mac OS X 10.8.x viittaa käyttöjärjestelmään OS X Mountain Lion. Lisäksi Mac OS X viittaa käyttöjärjestelmiin Mac OS X 10.9.x, Mac OS X 10.8.x, Mac OS X 10.7.x, Mac OS X 10.6.x ja Mac OS X 10.5.8.

## <span id="page-6-0"></span>**Tärkeitä ohjeita**

## **Turvallisuusohjeet**

Lue seuraavat ohjeet ja noudata niitä, jotta laitteen käyttö on turvallista. Säilytä tämä opas myöhempää käyttöä varten. Noudata ehdottomasti kaikkia laitteeseen merkittyjä varoituksia ja ohjeita.

- ❏ Käytä vain laitteen mukana toimitettua virtajohtoa. Älä käytä virtajohtoa muissa laitteissa. Muiden virtajohtojen käyttäminen laitteessa tai laitteen mukana toimitetun virtajohdon käyttäminen muissa laitteissa voi aiheuttaa tulipalon tai sähköiskun vaaran.
- ❏ Varmista, että virtajohto on paikallisten turvallisuussäädösten mukainen.
- ❏ Älä pura, muuta tai yritä korjata virtajohtoa, pistoketta, tulostinyksikköä tai lisävarusteita itse muutoin kuin laitteen ohjeissa mainituin tavoin.
- ❏ Irrota laite sähköverkosta ja vie se ammattitaitoiseen huoltoon seuraavissa tilanteissa: Jos verkkojohto tai -pistoke on vahingoittunut, laitteeseen on päässyt nestettä, laite on pudonnut tai sen kotelo on vahingoittunut, laite ei toimi normaalisti tai sen toiminta on muuttunut huomattavasti. Muuta ainoastaan käyttöohjeissa mainittuja säätöjä.
- ❏ Sijoita laite lähelle pistorasiaa niin, että sen verkkopistoke on helppo irrottaa.
- ❏ Älä sijoita tai säilytä laitetta ulkotiloissa, likaisten tai pölyisten paikkojen, veden, lämmönlähteiden tai sellaisten paikkojen läheisyydessä, joissa se voi altistua iskuille, tärinälle, korkeille lämpötiloille tai kosteudelle.
- ❏ Älä kaada tai läikytä nestettä laitteen päälle äläkä käsittele laitetta märin käsin.

## **Tuotetta koskevia turvallisuusohjeita ja varoituksia**

Lue ohjeet ja noudata niitä tuotteen tai muun omaisuutesi vahingoittumisen välttämiseksi. Säilytä tämä opas myöhempää käyttöä varten.

## **Laitteen asentaminen ja käyttö**

- ❏ Älä tuki tai peitä laitteessa olevia aukkoja.
- ❏ Käytä vain laitteen tyyppikilven mukaista virtalähdettä.
- ❏ Vältä käyttämästä sellaisissa virtapiireissä olevia pistorasioita, joihin on jo kytketty kopiokoneita tai jatkuvasti käynnistyviä ja sammuvia laitteita, esimerkiksi ilmastointilaitteita.
- ❏ Vältä käyttämästä pistorasioita, jotka on varustettu seinäkatkaisimella tai automaattiajastimella.
- ❏ Pidä koko tietokonejärjestelmä riittävän etäällä mahdollisista sähkömagneettisten häiriöiden lähteistä, kuten kaiuttimista ja langattomien puhelimien pöytäyksiköistä.
- <span id="page-7-0"></span>❏ Aseta virtajohto niin, että se on suojassa kulumiselta, teräviltä kulmilta ja taittumiselta. Älä sijoita esineitä virtajohdon päälle ja siirrä virtajohto syrjään kulkureitiltä. Huolehdi siitä, että virtajohto on suorassa kummastakin päästään ja verkkolaitteen kiinnityskohdasta.
- ❏ Jos kytket laitteen sähköverkkoon jatkojohdon kautta, varmista, ettei jatkojohtoon kytkettyjen laitteiden yhteenlaskettu ampeeriarvo ylitä johdolle määritettyä ampeeriarvoa. Varmista myös, ettei kaikkien samaan pistorasiaan kytkettyjen laitteiden yhteenlaskettu ampeerimäärä ylitä pistorasialle määritettyä ampeeriarvoa.
- ❏ Jos käytät laitetta Saksassa, talokytkentä tulee suojata 10 tai 16 ampeerin virrankatkaisijalla, joka suojaa tulostinta oikosuluilta ja ylivirtapiikeiltä.
- ❏ Kun liität laitteen tietokoneeseen tai muuhun laitteeseen kaapelilla, varmista liitinten suunta. Kukin liitin voidaan liittää ainoastaan yhdellä tavalla. Liittimen kytkeminen väärin voi vahingoittaa molempia kaapelilla liitettäviä laitteita.
- ❏ Sijoita laite tasaiselle, tukevalle alustalle, joka on joka suuntaan laitetta leveämpi. Jos sijoitat laitteen seinän viereen, jätä laitteen takaosan ja seinän väliin enemmän kuin 10 cm tilaa. Laite ei toimi oikein, jos se on vinossa kulmassa.
- ❏ Vältä säilytyksen tai kuljetuksen aikana kallistamasta laitetta, nostamasta sitä pystyasentoon tai ylösalaisin, muuten siitä voi vuotaa väriä.
- ❏ Jätä laitteen taakse tilaa johdoille ja yläpuolelle tilaa tulostimen kannen avaamista varten.
- ❏ Vältä paikkoja, joissa lämpötila ja kosteus vaihtelevat nopeasti. Älä sijoita laitetta alttiiksi suoralle auringonvalolle, muulle voimakkaalle valolle tai lämmönlähteille.
- ❏ Älä työnnä mitään esineitä laitteen sisään sen aukoista.
- ❏ Älä aseta kättäsi tuotteen sisään tulostuksen aikana.
- ❏ Älä kosketa laitteen sisällä olevaa valkoista litteää kaapelia ja musteputkia.
- ❏ Älä suihkuta laitteen sisälle tai laitteen läheisyydessä aerosoleja, jotka sisältävät syttyviä kaasuja. Muutoin voi syttyä tulipalo.
- ❏ Älä siirrä tulostuspäätä käsin; muuten voit vahingoittaa laitetta.
- ❏ Katkaise laitteesta virta aina painamalla P-painiketta. Älä irrota laitetta pistorasiasta tai katkaise virtaa pistokkeesta, ennen kuin P-valo on lopettanut vilkkumisen.
- ❏ Varmista ennen laitteen kuljettamista, että tulostuspää on alkuasennossa (täysin oikealla).
- ❏ Jos jokin mustesäiliö ei ole täyttynyt alarajaan asti, lisää muste pian uudestaan. Laite voi vahingoittua, jos sen käyttöä jatketaan kun mustetaso on säiliöiden alarajojen alapuolella.
- ❏ Jos laite on pitkän aikaa käyttämättömänä, irrota virtajohto pistorasiasta.

## **Musteen käsittely**

Musteen käyttöön liittyviä turvallisuusohjeita sekä laitteen käyttöä koskevia ohjeita ja varoituksia on linkin osoittamassa osassa.

& ["Musteen täyttäminen" sivulla 35](#page-34-0)

# <span id="page-8-0"></span>**Laitteeseen tutustuminen**

## **Tulostimen osat**

#### *Huomautus:*

*Tässä käyttöohjeessa olevat kuvat esittävät samanlaista tuotemallia. Vaikka ne voivat erota varsinaisesta tuotteesta, käyttötapa on sama.*

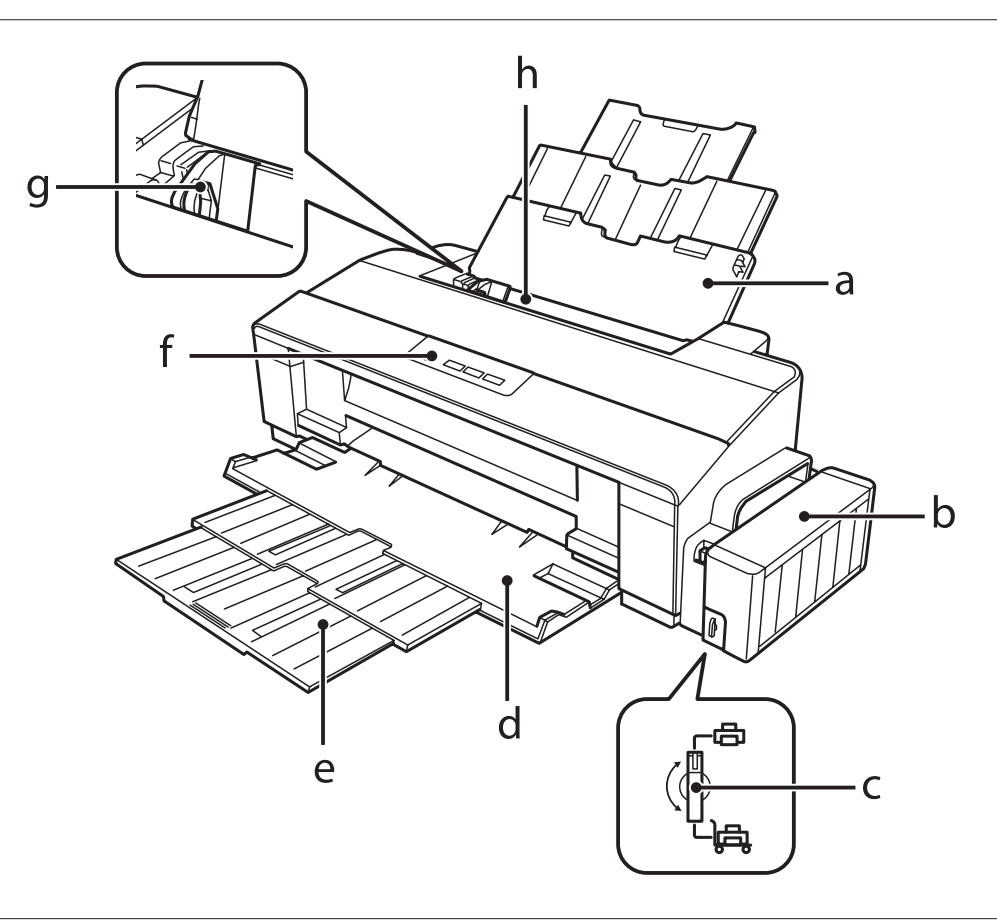

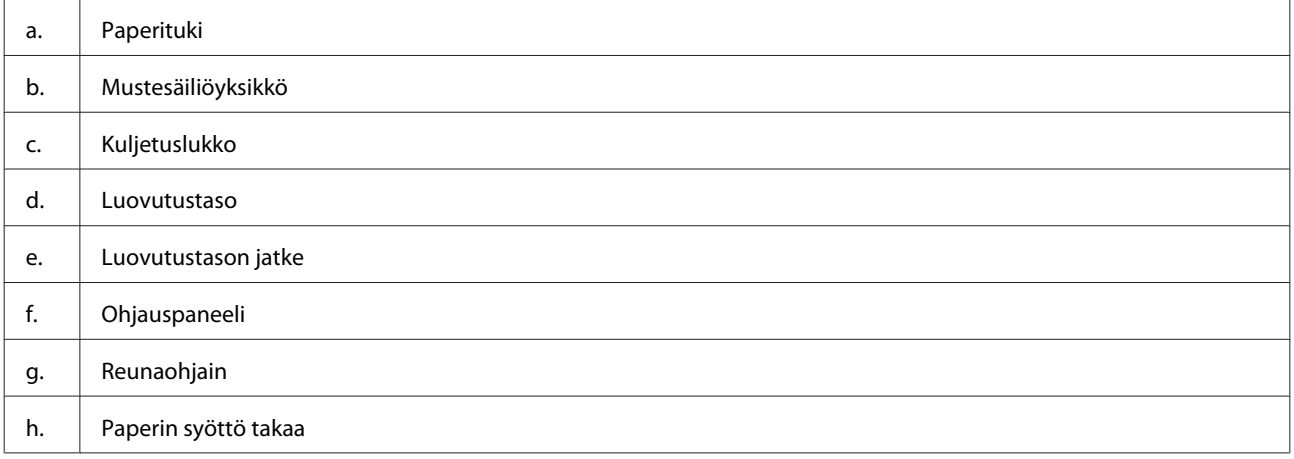

#### **Laitteeseen tutustuminen**

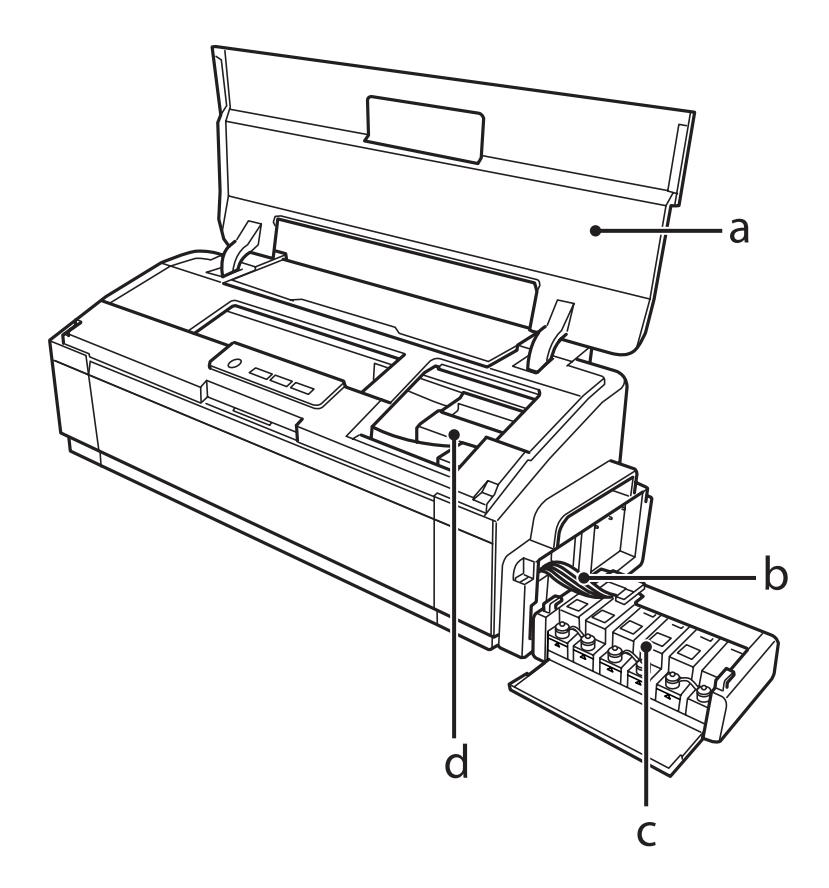

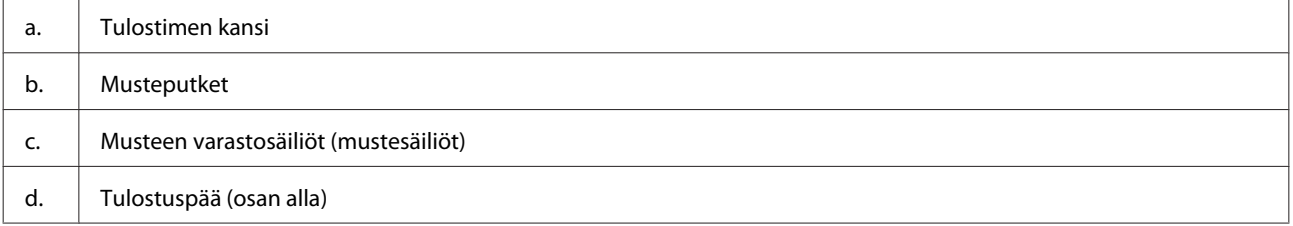

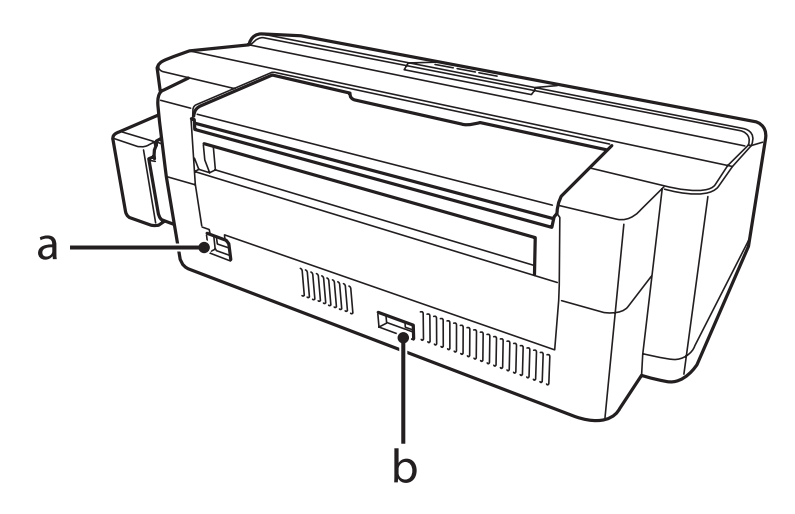

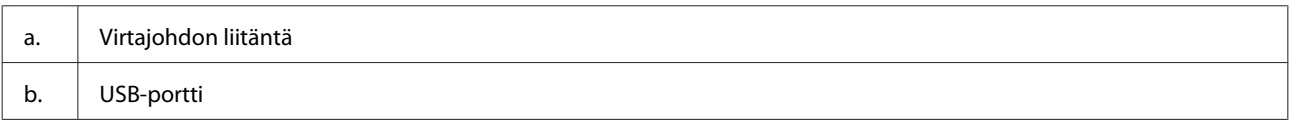

## <span id="page-10-0"></span>**Ohjauspaneelin opas**

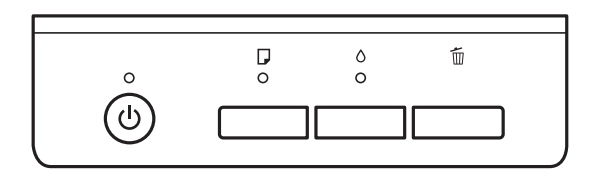

## **Painikkeet**

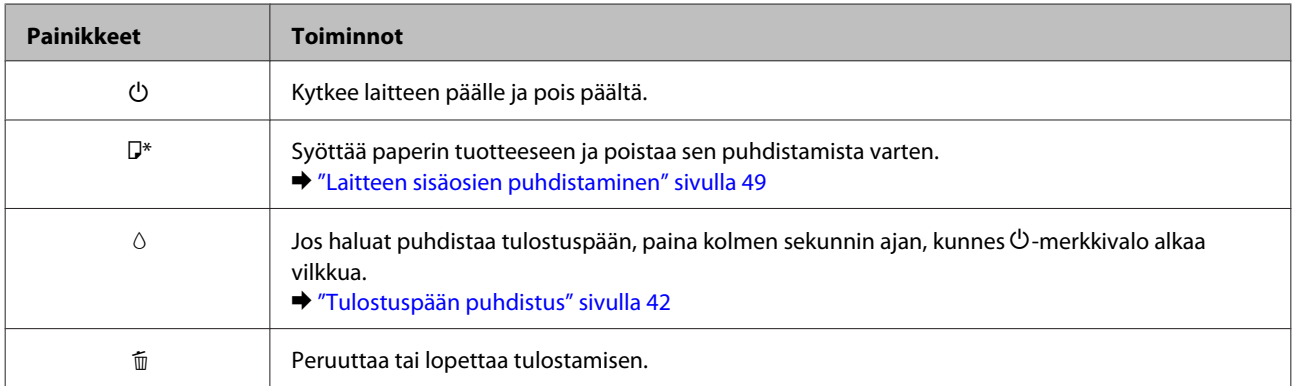

\* Voit myös tulostaa suutinten testikuvion pitämällä painikkeen b painettuna kytkiessäsi laitteeseen virran.

& ["Tulostuspään suutinten tarkistus" sivulla 41](#page-40-0)

## **Valot**

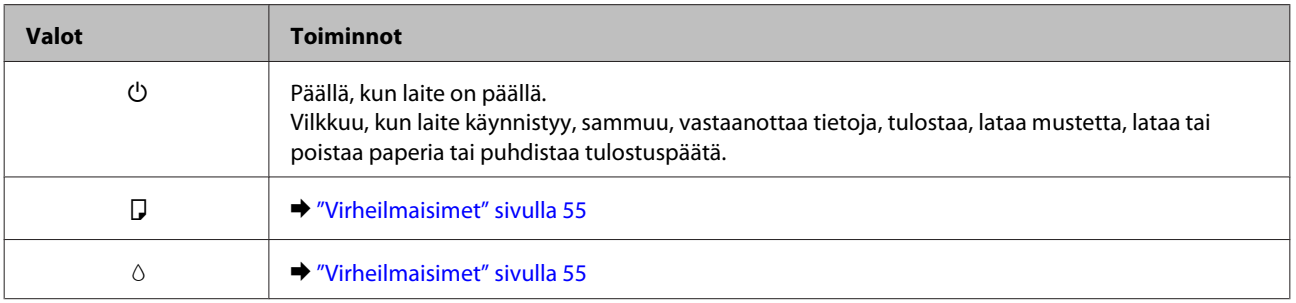

# <span id="page-11-0"></span>**Paperin käsitteleminen**

## **Tulostusmateriaalin käyttö, lisääminen ja varastointi**

Saat hyviä tuloksia käyttämällä tavallista paperia. Käyttämällä pinnoitettua paperia saat kuitenkin paremman tuloksen, koska se imee vähemmän mustetta.

Epson tarjoaa Epsonin mustesuihkulaitteiden käyttämälle musteelle suunniteltuja erikoispapereita ja suosittelee niiden käyttöä laadukkaiden tulosteiden varmistamiseksi.

Kun asetat tulostimeen Epson-erikoispaperia, lue ensin paperipakkauksessa olevat ohjeet ja pidä mielessäsi seuraavat seikat.

#### *Huomautus:*

- ❏ *Aseta paperi takasyöttölaitteeseen tulostuspuoli ylöspäin. Tulostuspuoli on yleensä valkoisempi tai kiiltävämpi. Lisätietoja on paperin mukana toimitetuissa ohjeissa. Joissakin papereissa on oikean asetussuunnan tunnistamista helpottava leikattu kulma.*
- ❏ *Jos paperi on taittunut, suorista se tai taita sitä kevyesti vastakkaiseen suuntaan ennen sen lataamista. Jos tulostat käpristyneelle paperille, tulosteen muste saattaa tahriintua.*

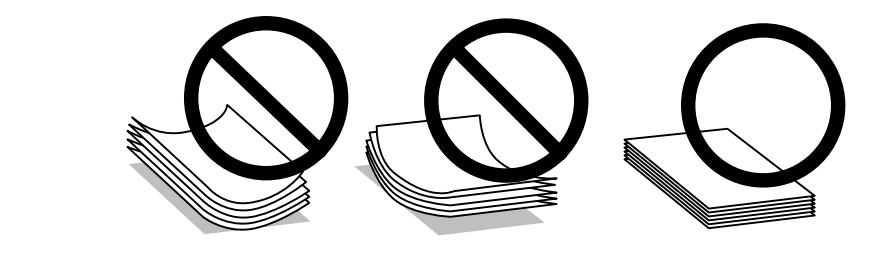

## **Paperin säilyttäminen**

Aseta käyttämätön paperi alkuperäiseen pakkaukseensa välittömästi tulostuksen lopettamisen jälkeen. Epson suosittelee erikoispaperitulosteiden säilyttämistä uudelleen suljettavissa muovipusseissa. Suojaa käyttämätön paperi ja tulosteet kuumuudelta, kosteudelta ja suoralta auringonvalolta.

## **Paperin valitseminen**

Katso alla olevasta taulukosta paperin ja muiden tulostusmateriaalien latauskapasiteetit.

<span id="page-12-0"></span>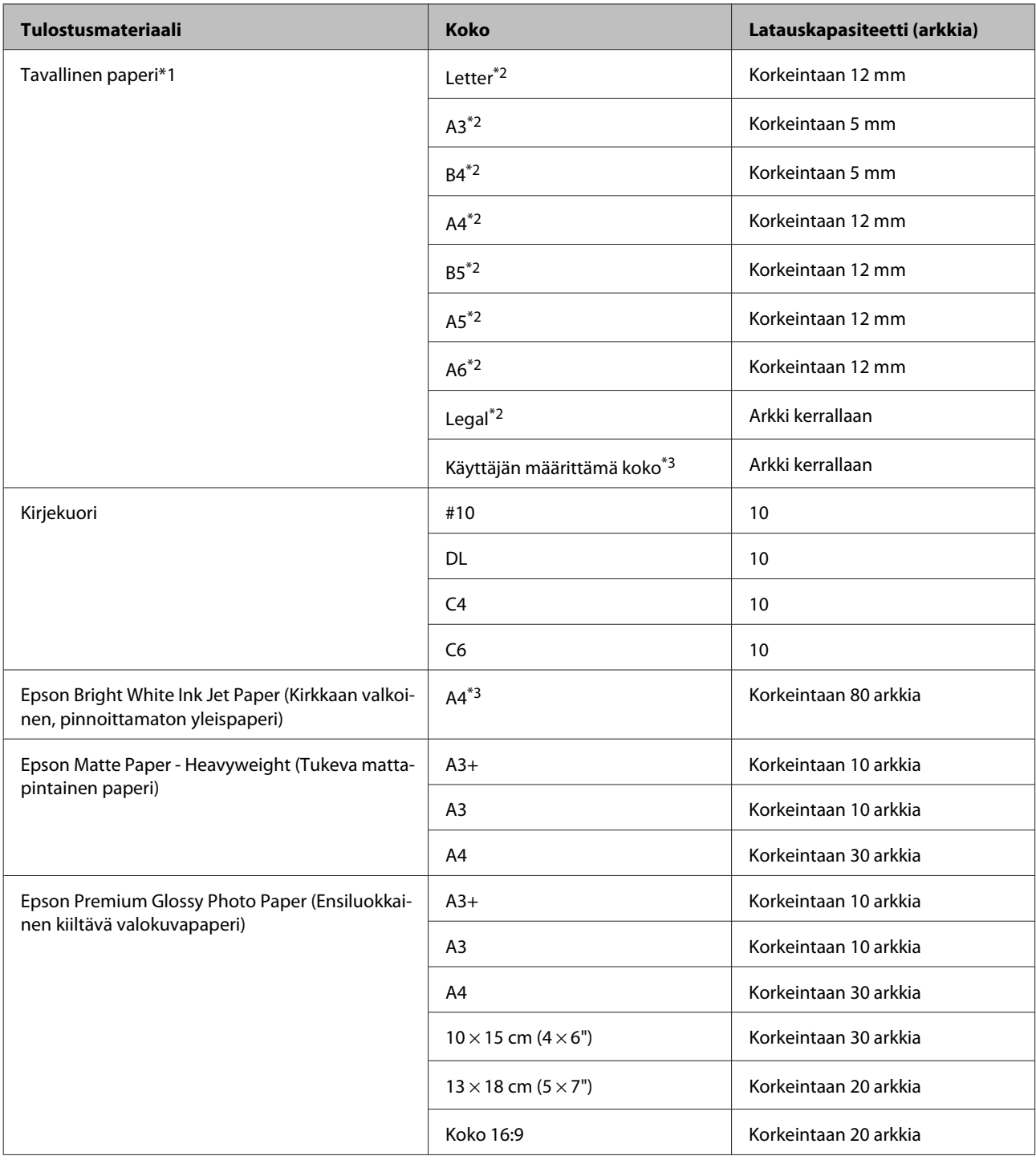

\*1 Paperi, joka painaa 64–90 g/m2.

\*2 Kun käytössä on manuaalinen kaksipuolinen tulostus, latauskapasiteetti on 30 arkkia.

\*3 Kun käytössä on manuaalinen kaksipuolinen tulostus, latauskapasiteetti on 1 arkki.

## **Tulostinohjaimen paperityyppiasetukset**

Laite säätää itsensä automaattisesti tulostusasetuksissa valitun paperityypin mukaan. Siksi paperityypin asetus on niin tärkeää. Se kertoo laitteelle, minkä tyyppistä paperia käytät, ja musteen peittoaste säädetään sen mukaisesti. Alla oleva taulukko määrittelee suositeltavat paperiasetukset.

<span id="page-13-0"></span>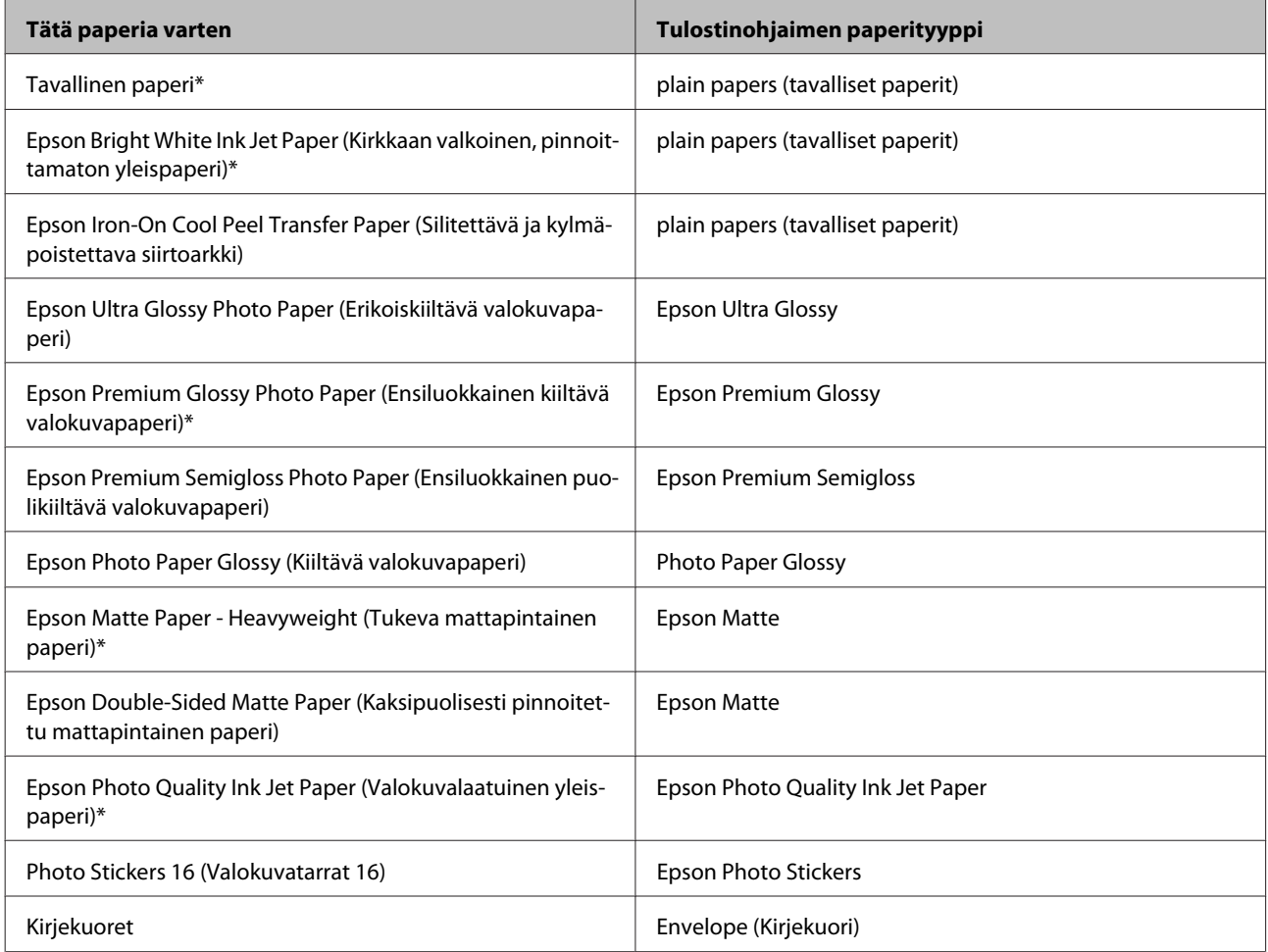

\* Nämä paperityypit ovat yhteensopivia Exif Print- ja PRINT Image Matching -ohjelman kanssa. Katso lisätietoja Exif Print- tai PRINT Image Matching -yhteensopivan digitaalikameran käyttöohjeesta.

#### *Huomautus:*

*Erikoistulostustarvikkeiden saatavuus vaihtelee eri maissa. Epson-tuen verkkosivustosta saat uusimmat tiedot tulostustarvikkeista, joita on saatavana omassa maassasi.*

& *["Teknisen tuen verkkosivusto" sivulla 74](#page-73-0)*

## **Paperin lisääminen**

Lisää paperiarkit laitteeseen seuraavasti:

A Liu'uta paperituki ja luovutustaso ulos laitteesta.

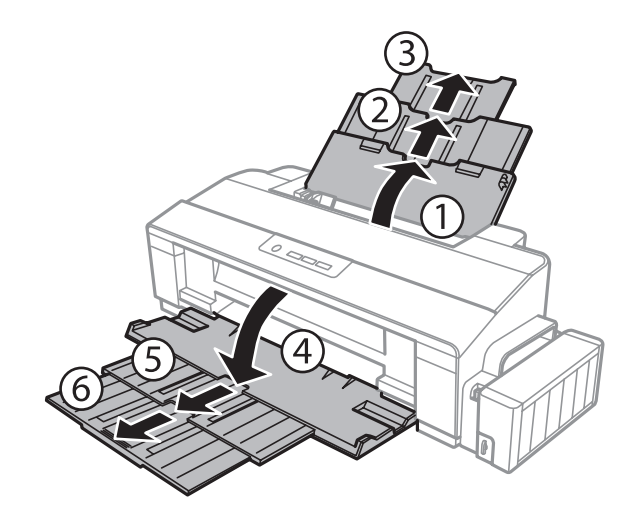

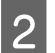

2 Liu'uta reunaohjain vasemmalle.

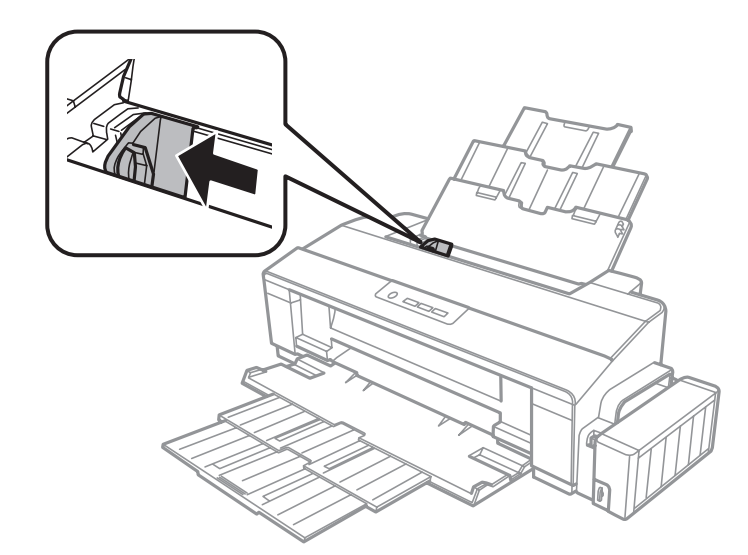

- C Ilmaa paperinippu ja tasaa arkkien reunat tasaista pintaa vasten.
- D Lisää paperi tulostuspuoli ylöspäin takasyöttölaitteen oikeaa reunaa vasten. Tulostuspuoli on yleensä valkoisempi tai kiiltävämpi kuin toinen puoli.

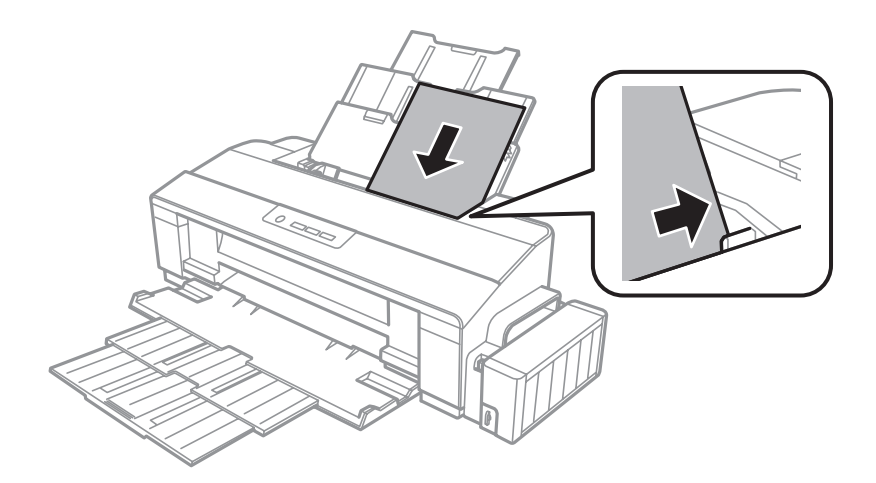

#### <span id="page-15-0"></span>*Huomautus:*

*Lisää paperi takasyöttölaitteeseen aina lyhyt reuna edellä (myös vaakasuuntaisia kuvia tulostettaessa).*

E Siirrä reunaohjain vasempaan reunaan paperin reunaa vasten, mutta ei liian tiukkaan.

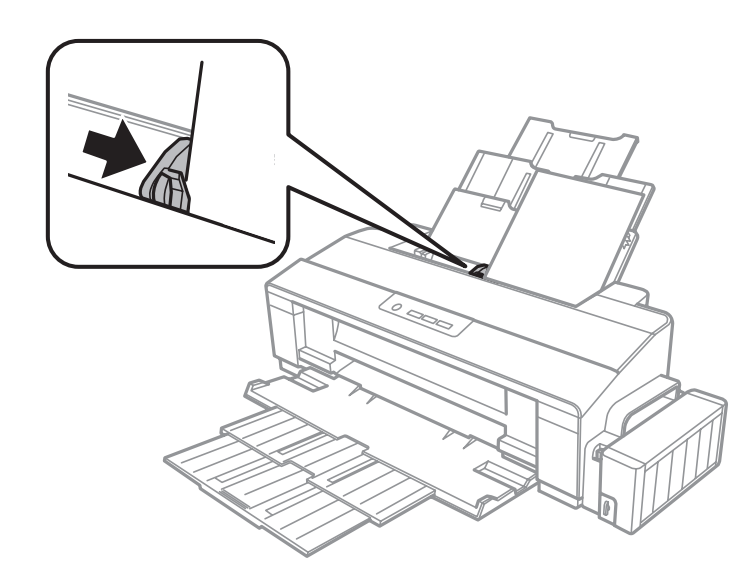

#### *Huomautus:*

- ❏ *Jätä laitteen eteen tarpeeksi tilaa, jotta tulosteet mahtuvat tulemaan kokonaan ulos.*
- ❏ *Kun käytät tavallista paperia, älä aseta paperia reunaohjaimen sisäpuolen* c*-nuolimerkin yläpuolelle. Kun käytetään Epson-erikoispaperia, varmista, että arkkien määrä on pienempi kuin tulostusmateriaalille määritetty enimmäismäärä.*
	- & *["Paperin valitseminen" sivulla 12](#page-11-0)*

## **Kirjekuorien lisääminen**

Lisää kirjekuoret laitteeseen seuraavasti:

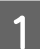

Liu'uta paperituki ja luovutustaso ulos laitteesta.

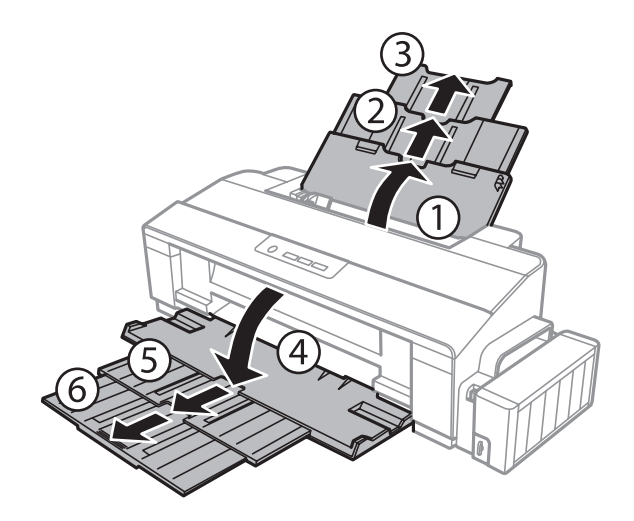

### **Paperin käsitteleminen**

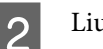

2 Liu'uta reunaohjain vasemmalle.

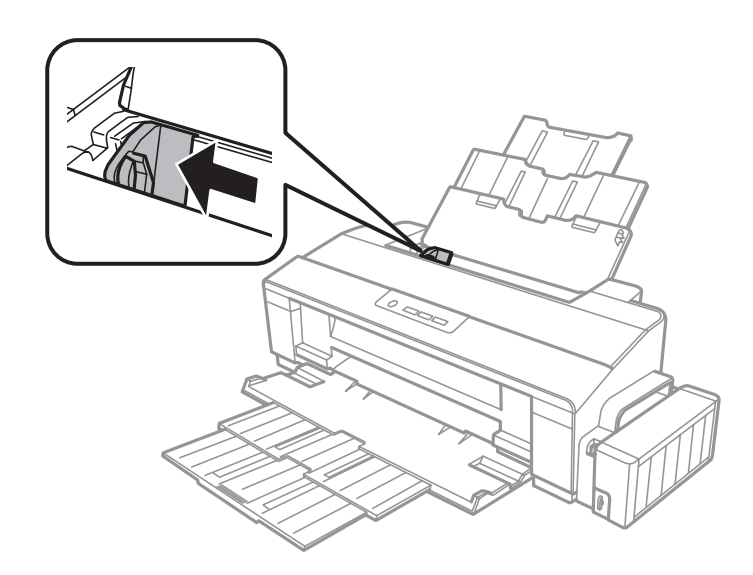

C Lisää kirjeet lyhyt reuna ensin takasyöttölaitteen oikeaa reunaa vasten niin, että läppä on alaspäin. Siirrä sitten reunaohjain kirjekuorten vasenta reunaa vasten, mutta ei liian tiukkaan.

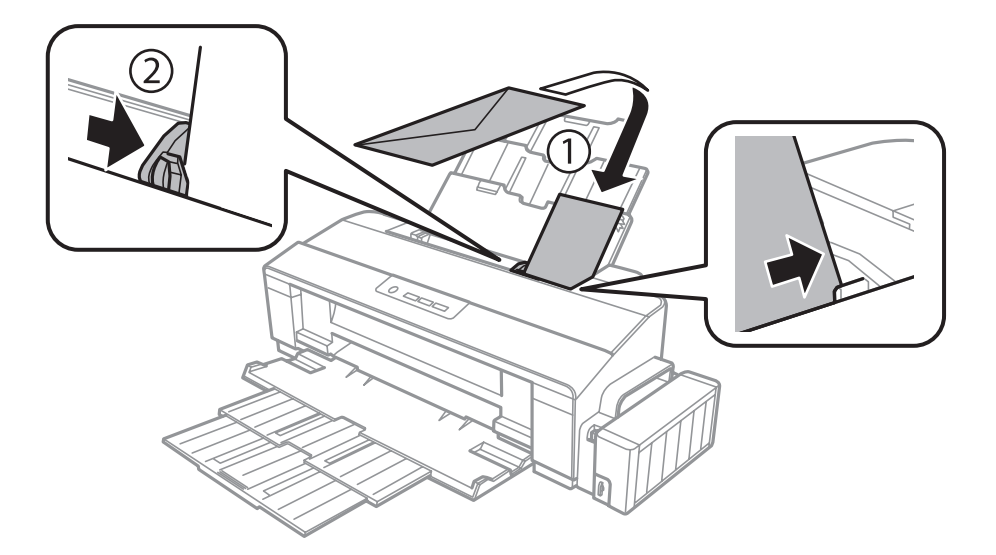

#### *Huomautus:*

- ❏ *Kirjekuorten paksuus ja taipuisuus vaihtelevat paljon. Jos kirjekuorinipun paksuus ylittää tavallisen paperin syöttörajan, tiivistä kirjekuoripinoa painamalla sitä. Jos tulostuslaatu heikkenee, kun kirjekuoret lisätään nippuna, lisää yksi kirjekuori kerrallaan.*
- ❏ *Älä käytä käpristyneitä tai taittuneita kirjekuoria.*
- ❏ *Paina kirjekuorten läpät litteiksi ennen lataamista.*

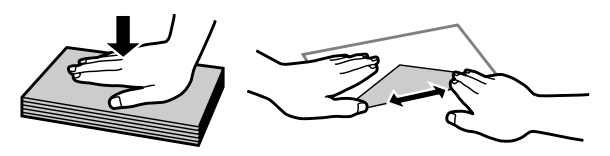

- ❏ *Litistä kirjekuoren etureuna ennen lataamista.*
- ❏ *Älä käytä liian ohuita kirjekuoria, sillä ne voivat rypistyä tulostuksen aikana.*
- ❏ *Tasaa kirjekuorten reunat ennen niiden lisäämistä laitteeseen.*

# <span id="page-18-0"></span>**Tulostus**

## **Tulostinohjain ja Status Monitor**

Tulostinohjaimen avulla voit määrittää erilaisia asetuksia, joiden avulla voit mukauttaa laitteen toimintaa parhaan tulostuslaadun saavuttamiseksi. Status Monitor -apuohjelman ja tulostimen apuohjelmien avulla voit tarkistaa laitteen tilan ja pitää sen hyvässä toimintakunnossa.

### *Huomautus Windows-käyttäjille:*

- ❏ *Tulostinohjain etsii ja asentaa automaattisesti uusimman tulostinohjaimen version Epsonin verkkosivuilta. Napsauta Software Update (Ohjelmistopäivitys) -painiketta tulostinohjaimen Maintenance (Huolto) -ikkunassa ja seuraa näytössä näkyviä ohjeita. Jos painike ei ilmesty Maintenance (Huolto) -ikkunaan, valitse Windows-käynnistä-valikosta All Programs (Kaikki ohjelmat) tai Programs (Ohjelmat) ja valitse sitten EPSON-kansio.*
- ❏ *Jos haluat vaihtaa ohjaimessa käytettävää kieltä, valitse haluamasi kieli tulostinohjaimen Maintenance (Huolto) -ikkunan Language (Kieli) -asetuksista. Asuinmaastasi riippuen tämän toiminto ei ehkä ole käytettävissä.*

## **Windows-tulostinohjaimen käynnistäminen**

Voit käyttää tulostinohjainta useimmista Windows-sovelluksista, Windows-käyttöjärjestelmän Start (Käynnistä)-valikosta tai näytön alareunassa olevasta palkista (taskbar (tehtäväpalkki)).

Jos haluat määrittää asetuksia, jotka vaikuttavat ainoastaan käyttämääsi ohjelmaan, käytä tulostinohjainta kyseisestä sovelluksesta.

Jos haluat määrittää asetuksia, jotka vaikuttavat kaikkiin Windows-sovelluksiin, käytä tulostinohjainta työpöydältä tai näytön alareunassa olevasta taskbar (tehtäväpalkki) -palkista.

Katso ohjeet tulostinohjaimen käyttöön seuraavista osista.

*Huomautus: Tulostusohjaimen tässä Käyttöopas käytetyt näyttöruutukuvat ovat Windows 7 -käyttöjärjestelmästä.*

### **Windows-sovelluksista**

A Valitse File (Tiedosto) -valikosta **Print (Tulosta)** tai **Print Setup (Tulostimen asetukset)**.

B Valitse näkyviin tulevassa ikkunassa **Printer (Tulostin)**, **Setup (Asennus)**, **Options (Asetukset)**, **Preferences (Määritykset)** tai **Properties (Ominaisuudet)**. (Sovelluksen mukaan sinun ehkä napsautettava yhtä tai useampaa painikkeiden yhdistelmää.)

## <span id="page-19-0"></span>**Työpöydältä käsin**

❏ **Windows 8**:

Valitse **Desktop (Työpöytä)**, **Settings (Asetukset)** -oikopolku ja **Control Panel (Ohjauspaneeli)**. Valitse sitten **Devices and Printers (Laitteet ja tulostimet)** kategoriasta **Hardware and Sound (Laitteisto ja äänet)**. Napsauta tuotetta hiiren oikealla painikkeella tai paina tuotetta ja pidä sitä pohjassa, ja valitse sitten **Printing preferences (Tulostusasetukset)**.

### ❏ **Windows 7:**

Napsauta käynnistyspainiketta ja valitse **Devices and Printers (Laitteet ja tulostimet)**. Napsauta sitten laitetta hiiren kakkospainikkeella ja valitse **Printing preferences (Tulostusasetukset)**.

#### ❏ **Windows Vista:**

Napsauta käynnistyspainiketta, valitse **Control Panel (Ohjauspaneeli)** ja valitse sitten **Hardware and Sound (Laitteisto ja äänet)** -luokasta **Printer (Tulostin)**. Valitse laite ja valitse sitten **Select printing preferences (Valitse tulostusmääritykset)**.

❏ **Windows XP:**

Valitse **Start (Käynnistä)**, valitse **Control Panel (Ohjauspaneeli)**, (**Printers and Other Hardware (Tulostimet ja muut laitteet)**) ja valitse sitten **Printers and Faxes (Tulostimet ja faksit)**. Valitse laite ja valitse sitten File (Tiedosto) -valikosta **Printing Preferences (Tulostusmääritykset)**.

### **Näytön alareunassa olevassa palkissa taskbar (tehtäväpalkki) olevasta pikakuvakkeesta**

Napsauta laitteen kuvaketta hiiren kakkospainikkeella näytön alareunassa olevassa palkissa taskbar (tehtäväpalkki) ja valitse sitten **Printer Settings (Tulostinasetukset)**.

Jos haluat lisätä pikavalintakuvakkeen näytön alareunassa olevaan palkkiin (Windows taskbar (tehtäväpalkki)), avaa tulostinohjain ensin Start (Käynnistä) -valikon kautta yllä kuvatulla tavalla. Napsauta sitten **Maintenance (Huolto)** -välilehden **Monitoring Preferences (Tilanvalvonta-asetukset)** -painiketta. Valitse Monitoring Preferences (Tilanvalvonta-asetukset) -ikkunasta **Shortcut Icon (Pikakuvake)** -valintaruutu.

## **Käytönaikaisen ohjeen käyttäminen**

Kokeile jotakin seuraavista toimenpiteistä tulostinohjaimen ikkunassa.

- ❏ Napsauta haluamaasi kohdetta hiiren kakkospainikkeella ja valitse sitten **Help (Ohje)**.
- **□** Napsauta ikkunan oikeanpuoleisessa yläkulmassa olevaa ? -painiketta ja valitse sitten haluamasi kohde (vain Windows XP).

## **Mac OS X -tulostinohjaimen käynnistäminen**

Seuraavassa taulukossa kuvataan tulostinohjelmiston valintaikkunoiden käyttö.

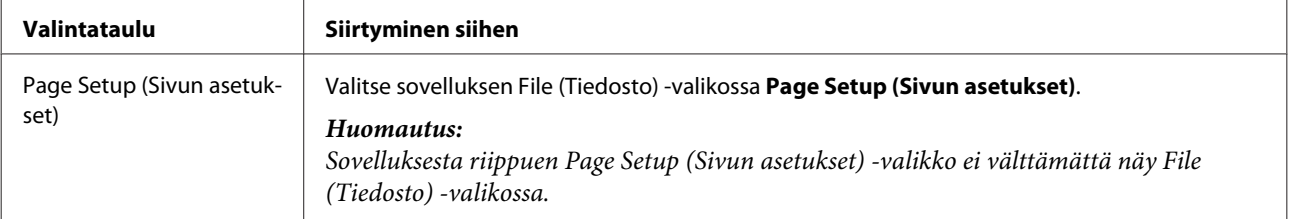

<span id="page-20-0"></span>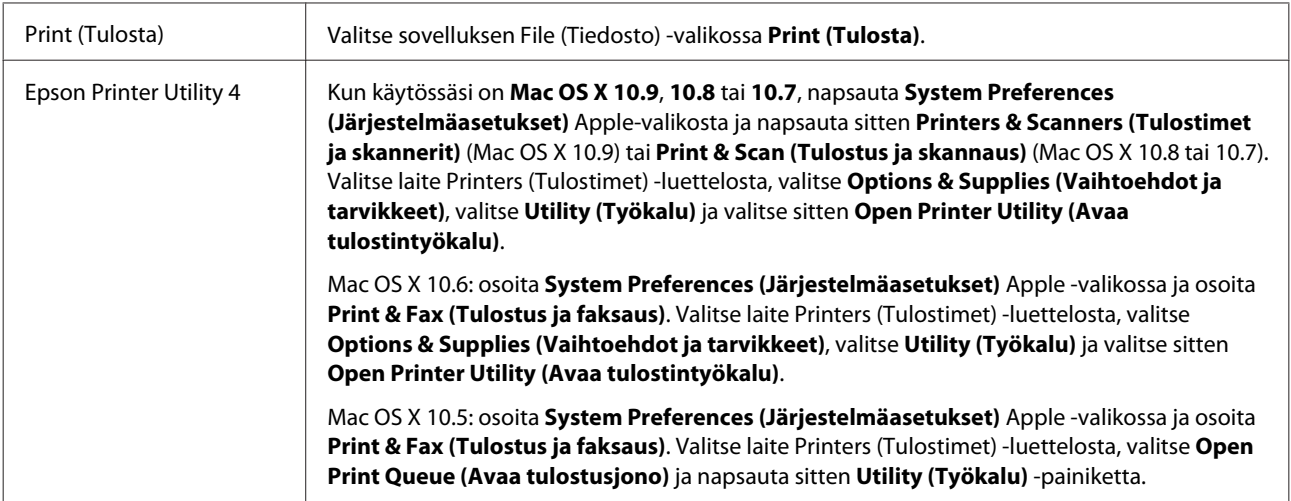

## **Perustoiminnot**

## **Tavalliset tulostustoiminnot**

```
Huomautus:
```
- ❏ *Tämän käyttöohjeen näyttökuvat voivat vaihdella käytettävän laitemallin mukaan.*
- ❏ *Varmista ennen tulostamista, että paperi on asetettu oikein.*
	- & *["Paperin lisääminen" sivulla 14](#page-13-0)*
	- & *["Kirjekuorien lisääminen" sivulla 16](#page-15-0)*
- ❏ *Tulostusalue on seuraavassa osassa.* & *["Tulostusalue" sivulla 70](#page-69-0)*
- ❏ *Asetusten määrittämisen jälkeen tulosta yksi testikopio ja tutki tulokset ennen koko työn tulostamista.*

## **Perusasetukset (Windows)**

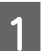

A Avaa tiedosto, jonka haluat tulostaa.

Siirry tulostinasetuksiin.

& ["Windows-tulostinohjaimen käynnistäminen" sivulla 19](#page-18-0)

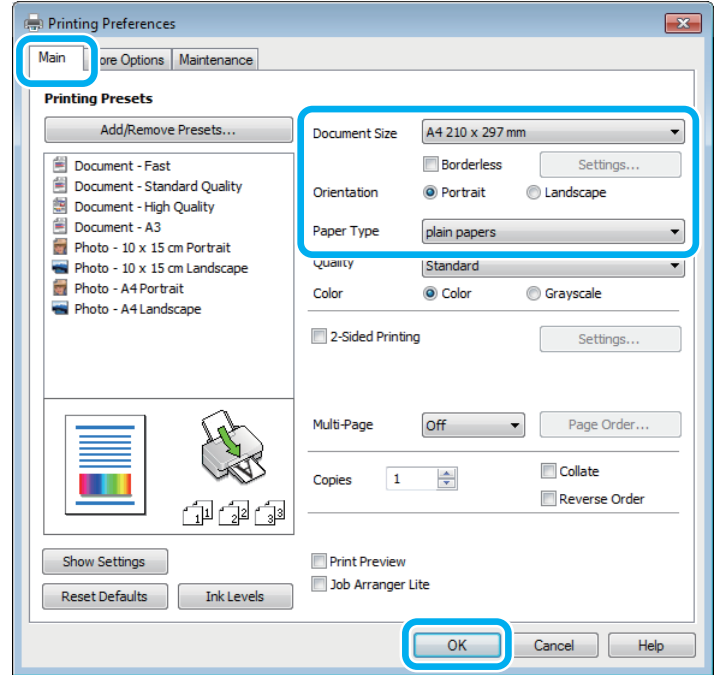

#### *Huomautus:*

*Reunuksetonta tulostaminen ei ole käytettävissä tällä tulostimella.*

- C Napsauta **Main (Yleiset)** -välilehteä.
- D Valitse oikea Document Size (Asiakirjan koko) -asetus. Voit määrittää myös mukautetun paperikoon. Katso lisätiedot käytönaikaisesta ohjeesta.
- E Voit määrittää tulosteen suunnan valitsemalla **Portrait (Pysty)** (korkea) tai **Landscape (Vaaka)** (leveä).

*Valitse kirjekuorien tulostukseen Landscape (Vaaka).*

F Valitse oikea Paper Type (Paperityyppi) -asetus. & ["Tulostinohjaimen paperityyppiasetukset" sivulla 13](#page-12-0)

#### *Huomautus:*

*Tulostuslaatu säädetään automaattisesti valitun Paper Type (Paperityyppi) -asetuksen mukaan.*

G Sulje tulostinasetusikkuna napsauttamalla **OK**.

#### *Huomautus:*

*Katso ohjeet lisäasetusten muuttamisesta vastaavasta osasta.*

*Huomautus:*

8 Tulosta tiedosto.

### **Perusasetukset (Mac OS X)**

#### *Huomautus:*

*Tämän osion näyttökuvat tulostinohjaimen ikkunoista ovat Mac OS X -versiosta 10.7.*

A Avaa tiedosto, jonka haluat tulostaa.

2 Siirry Print (Tulosta)-valintaikkunaan. & ["Mac OS X -tulostinohjaimen käynnistäminen" sivulla 20](#page-19-0)

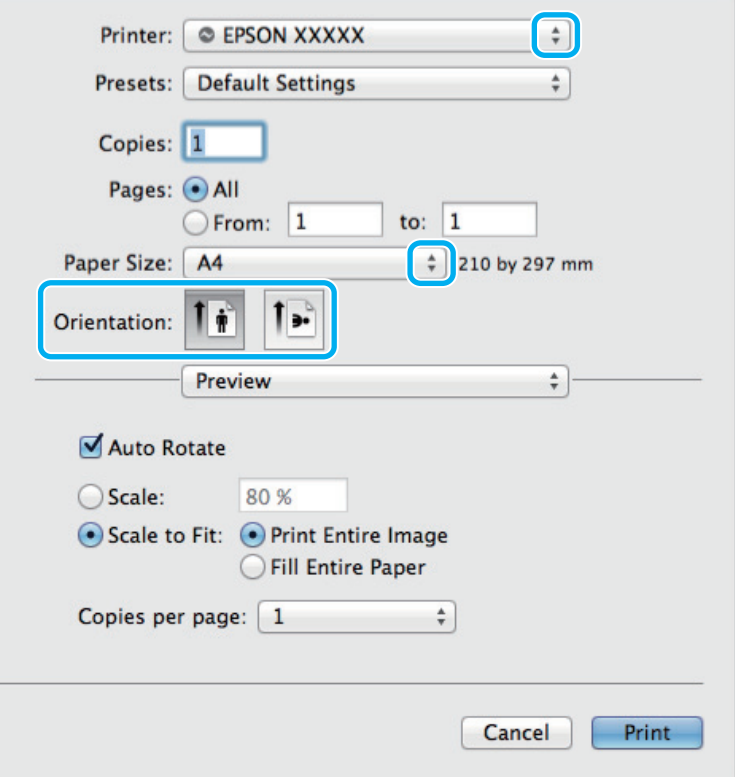

#### *Huomautus:*

*Jos näytölle tulee yksinkertainen valintalaatikko, napsauta painiketta Show Details (Näytä yksityiskohdat) Mac OS X 10.9, 10.8 tai 10.7) tai* ▼-painiketta Mac OS X 10.6 tai 10.5) laajentaaksesi tämän valintalaatikon.

C Valitse käyttämäsi laite Printer (Tulostin) -asetukseksi.

#### *Huomautus:*

*Sovelluksesta riippuen saattaa olla, että et pysty valitsemaan joitakin tämän valintaikkunan kohtia. Jos näin on, osoita sovelluksen File (Tiedosto) -valikossa Page Setup (Sivun asetukset) ja tee tarvittavat asetukset.*

D Valitse asianmukainen Paper Size (Paperikoko) -asetus.

<span id="page-23-0"></span>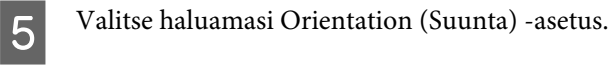

#### *Huomautus:*

*Jos tulostat kirjekuoriin, valitse vaakasuunta.*

F Valitse ponnahdusvalikosta **Print Settings (Tulostusasetukset)**.

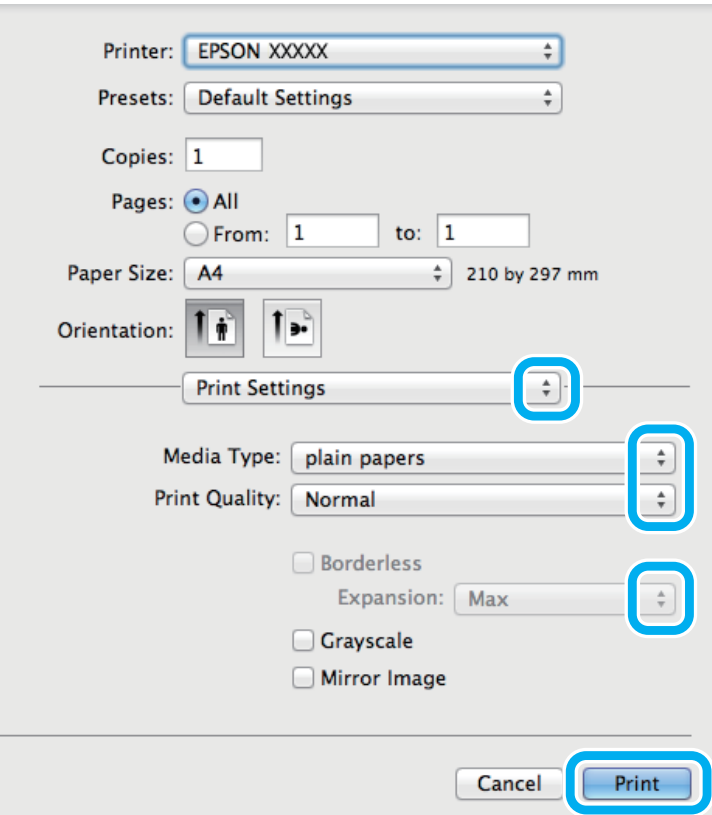

#### *Huomautus:*

*Reunuksetonta tulostaminen ei ole käytettävissä tällä tulostimella.*

- G Valitse haluamasi Media Type (Tulostusmateriaali) -asetus. & ["Tulostinohjaimen paperityyppiasetukset" sivulla 13](#page-12-0)
- H Aloita tulostus valitsemalla **Print (Tulosta)**.

## **Tulostuksen peruuttaminen**

Voit tarvittaessa peruuttaa tulostuksen noudattamalla alla olevia ohjeita.

## **Laitepainikkeen käyttäminen**

Peruuta käynnissä oleva tulostustyö painamalla  $\tilde{m}$ -painiketta.

### **Windows**

## *Huomautus: Tulostimeen kokonaan lähetettyä työtä ei voi peruuttaa. Tässä tapauksessa peruuta tulostustyö tulostimesta.*

**A Siirry EPSON Status Monitor 3 -valintaikkunaan.**  $\rightarrow$  ["Windows" sivulla 56](#page-55-0)

B Napsauta **Print Queue (Tulostusjono)** -painiketta. Windows Spooler (Windows Taustatulostusohjain) tulee näkyviin.

C Napsauta hiiren kakkospainikkeella työtä, jonka haluat peruuttaa, ja valitse sitten **Cancel (Peruuta)**.

## **Mac OS X**

Peruuta tulostustyö noudattamalla seuraavia ohjeita.

A Napsauta laitteen kuvaketta valikkopalkissa (Dock (Telakka)).

B Valitse Document Name (Asiakirjan nimi) -luettelosta asiakirja, joka tulostuu parhaillaan.

C Peruuta tulostustyö napsauttamalla **Delete (Poista)** -painiketta.

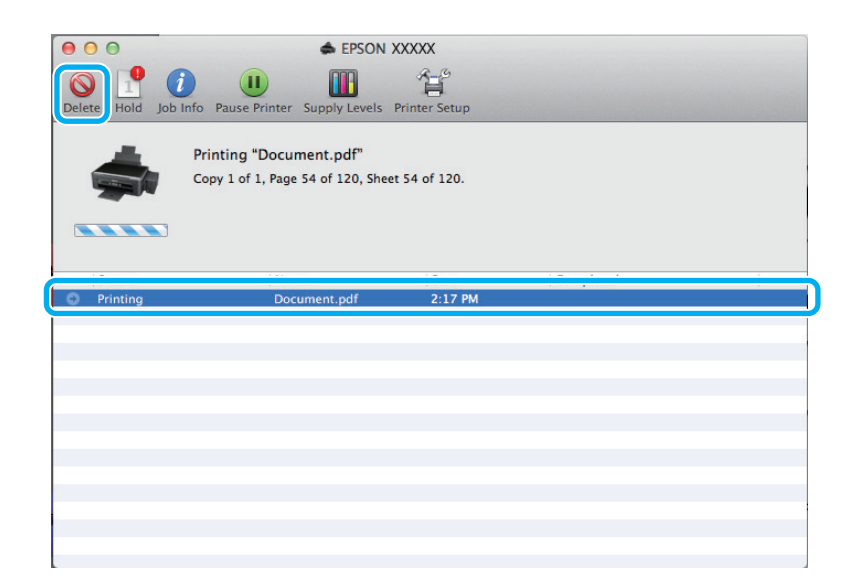

<span id="page-25-0"></span>Käyttöjärjestelmille Mac OS X 10.9 tai 10.8: Peruuta tulostustyö napsauttamalla  $\Box$ -painiketta.

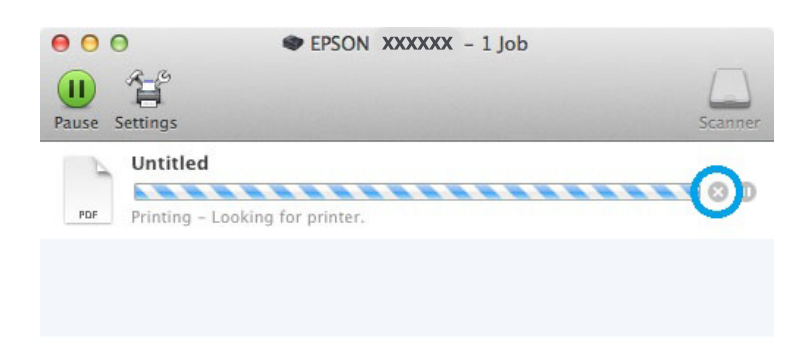

## **Muut asetukset**

## **Esimääritetyt asetukset (vain Windows)**

Tulostinohjaimen esimääritykset nopeuttavat tulostusta. Voit myös luoda omia esimäärityksiä.

### **Tuoteasetukset (Windows)**

Siirry tulostinasetuksiin.

& ["Windows-tulostinohjaimen käynnistäminen" sivulla 19](#page-18-0)

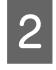

B Valitse Main (Yleiset) -välilehdestä Printing Presets (Tulostuksen esiasetukset). Laiteasetukset määritetään automaattisesti ponnahdusvalikossa näkyviin arvoihin.

## **2-puolinen tulostus (vain Windows)**

Voit tulostaa paperin molemmille puolille tulostinohjaimen asetuksen avulla.

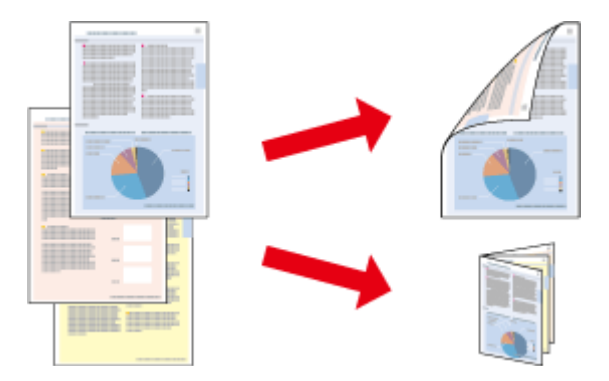

Käytettävissä on kaksi erilaista Kaksipuolinen tulostus -toimintoa: tavallinen ja taitettu lehtinen.

Kaksipuolinen tulostus on käytettävissä vain seuraavien paperien ja kokojen yhteydessä.

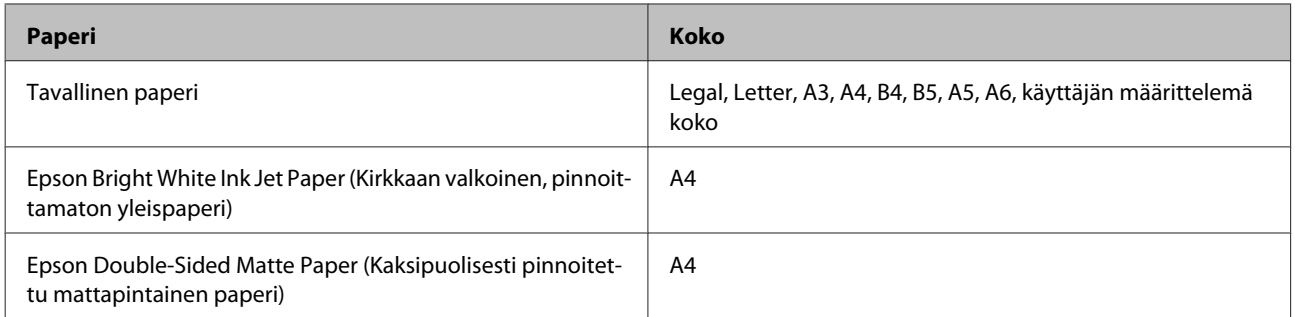

#### *Huomautus:*

- ❏ *Ominaisuus ei ole käytettävissä Mac OS X -järjestelmissä.*
- ❏ *Ominaisuus ei ehkä ole käytettävissä kaikilla asetuksilla.*
- ❏ *Ominaisuus ei ehkä ole käytettävissä, jos laitetta käytetään verkkotulostimena tai jaettuna tulostimena.*
- ❏ *Kapasiteetti vaihtelee, kun kaksipuolinen tulostus on käytössä.* & *["Paperin valitseminen" sivulla 12](#page-11-0)*
- ❏ *Käytä vain kaksipuoliseen tulostukseen sopivia paperityyppejä. Muutoin tulostuslaatu saattaa huonontua.*
- ❏ *Paperin tyypin ja tekstin tulostuksessa käytettävän musteen määrän mukaan voi olla, että mustetta imeytyy paperin läpi sen toiselle puolelle.*
- ❏ *Kaksipuolisen tulostuksen aikana muste saattaa levitä paperin pintaan.*
- ❏ *Ominaisuus on käytössä vain, jos EPSON Status Monitor 3 on käytössä. Ota status monitor -ohjelma käyttöön avaamalla tulostinohjain ja napsauta Maintenance (Huolto)-välilehteä ja sitten Extended Settings (Laajennusasetukset) -painiketta. Valitse Extended Settings (Laajennusasetukset) -ikkunassa Enable EPSON Status Monitor 3 (Ota käyttöön EPSON Status Monitor 3) -valintaruutu.*

### **Tuoteasetukset (Windows)**

Siirry tulostinasetuksiin.

- & ["Windows-tulostinohjaimen käynnistäminen" sivulla 19](#page-18-0)
- 

B Valitse **2-Sided Printing (Kaksipuolinen tulostus)** -valintaruutu.

C Valitse **Settings (Asetukset)** ja määritä tarvittavat asetukset.

#### *Huomautus:*

*Jos haluat tulostaa taitetun lehtisen, valitse Booklet (Lehtinen).*

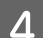

D Tarkista muut asetukset ja tulosta.

#### *Huomautus:*

- ❏ *Todellinen sidontareuna saattaa erota määritysasetuksesta käytettävän sovelluksen mukaan. Tee koe muutamalla arkilla ja varmista todellinen lopputulos ennen koko työn tulostamista.*
- ❏ *Varmista, että muste on kuivunut kokonaan, ennen kuin syötät paperin uudelleen.*

## <span id="page-27-0"></span>**Sovita sivulle -tulostus**

Voit automaattisesti suurentaa tai pienentää asiakirjan niin, että se sopii valitun kokoiselle paperille.

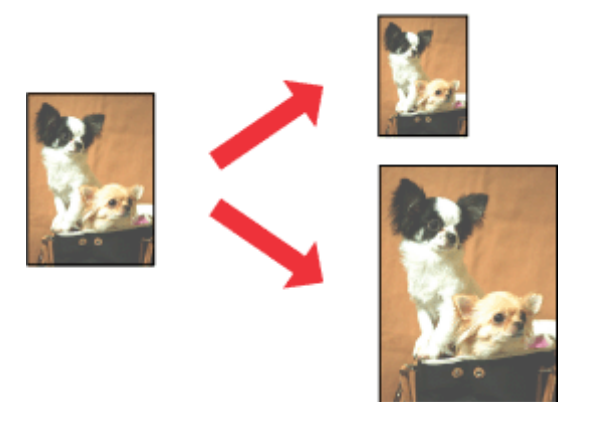

#### *Huomautus:*

*Ominaisuus ei ehkä ole käytettävissä kaikilla asetuksilla.*

### **Tuoteasetukset (Windows)**

1 Siirry tulostinasetuksiin. & ["Windows-tulostinohjaimen käynnistäminen" sivulla 19](#page-18-0)

B Valitse More Options (Lisää asetuksia) -välilehdeltä **Reduce/Enlarge Document (Suurenna/Pienennä asiakirjaa)**, valitse **Fit to Page (Sovita sivulle)** ja valitse sitten käytettävä Output Paper (Tulostepaperi) -koko.

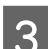

C Tarkista muut asetukset ja tulosta.

### **Tuoteasetukset (Mac OS X)**

- A Siirry Print (Tulosta)-valintaikkunaan.  $\blacktriangleright$ ["Mac OS X -tulostinohjaimen käynnistäminen" sivulla 20](#page-19-0)
- B Valitse Paper Handling (Paperin käsitteleminen) -ruudun Destination Paper Size (Kohdepaperikoko) -asetukseksi **Scale to fit paper size (Sovita vastaamaan paperikokoa)** ja valitse haluamasi paperikoko ponnahdusvalikosta.

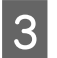

C Tarkista muut asetukset ja tulosta.

## <span id="page-28-0"></span>**Pages per sheet (Sivua arkille) -tulostaminen**

Kahden tai neljän sivun tulostaminen yhdelle arkille tulostinohjaimen avulla.

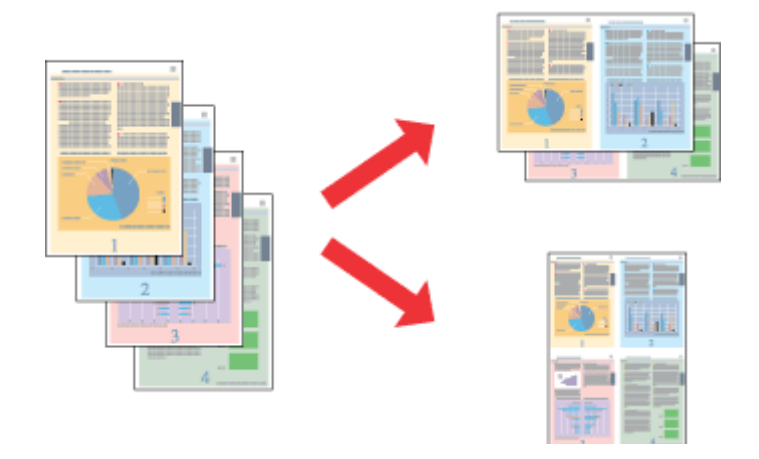

#### *Huomautus:*

*Ominaisuus ei ehkä ole käytettävissä kaikilla asetuksilla.*

### **Tuoteasetukset (Windows)**

Siirry tulostinasetuksiin.  $\rightarrow$  ["Windows-tulostinohjaimen käynnistäminen" sivulla 19](#page-18-0)

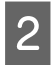

B Valitse Main (Yleiset) -välilehden Multi-Page (Monisivuinen) -asetukseksi **2-Up (2 sivua arkille)** tai **4-Up (4 sivua arkille)**.

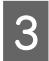

C Valitse **Page Order (Sivujärjestys)** ja määritä tarvittavat asetukset.

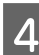

A Tarkista muut asetukset ja tulosta.

## **Tuoteasetukset (Mac OS X)**

A Siirry Print (Tulosta)-valintaikkunaan. & ["Mac OS X -tulostinohjaimen käynnistäminen" sivulla 20](#page-19-0)

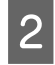

B Valitse haluttu Pages per Sheet (Sivuja arkille) -määrä ja Layout Direction (Asemointi) (sivujen järjestys) Layout (Taitto) -ruudussa.

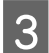

C Tarkista muut asetukset ja tulosta.

## <span id="page-29-0"></span>**Laitteen käyttäminen jaettuna tulostimena**

## **Asetukset Windows-käyttöjärjestelmässä**

Näissä ohjeissa kuvataan, kuinka asennat laitteen siten, että muut verkon käyttäjät voivat käyttää sitä.

Määritä laite ensin jaetuksi tulostimeksi siinä tietokoneessa, johon tulostin on kytketty. Lisää laite sen jälkeen kaikkiin niihin verkossa oleviin tietokoneisiin, joista tulostinta on tarkoitus käyttää.

#### *Huomautus:*

- ❏ *Nämä ohjeet on tarkoitettu ainoastaan pieniä verkkoja varten. Jos haluat jakaa laitteen suuremmassa verkossa, ota yhteys järjestelmänvalvojaan.*
- ❏ *Seuraavan osion näyttökuvat ovat Windows 7 -käyttöjärjestelmästä.*

### **Laitteen asentaminen jaetuksi tulostimeksi**

#### *Huomautus:*

- ❏ *Jos haluat määrittää laitteen jaetuksi tulostimeksi Windows 8, 7 tai Vistakäyttöjärjestelmässä ja olet kirjautunut sisään peruskäyttäjänä, tarvitset käyttäjätunnuksen jolla on järjestelmänvalvojan käyttöoikeudet ja salasana.*
- ❏ *Jos haluat määrittää laitteen jaetuksi tulostimeksi Windows XP -käyttöjärjestelmässä, sinun on kirjauduttava Computer Administrator (Tietokoneen järjestelmänvalvoja) -käyttäjätunnuksella.*

Suorita seuraavat toimenpiteet suoraan laitteeseen kytketyllä tietokoneella:

A **Windows 8:** Valitse **Desktop (Työpöytä)**, **Settings (Asetukset)** -oikopolku ja **Control Panel (Ohjauspaneeli)**. Valitse sitten **Devices and Printers (Laitteet ja tulostimet)** kategoriasta **Hardware and Sound (Laitteisto ja äänet)**.

#### **Windows 7:**

Napsauta käynnistyspainiketta ja valitse **Devices and Printers (Laitteet ja tulostimet)**.

#### **Windows Vista:**

Napsauta käynnistyspainiketta, valitse **Control Panel (Ohjauspaneeli)** ja valitse sitten **Hardware and Sound (Laitteisto ja äänet)** -luokasta **Printer (Tulostin)**.

#### **Windows XP:**

Valitse ensin **Start (Käynnistä)**, **Control Panel (Ohjauspaneeli)** ja **Printers and Faxes (Tulostimet ja faksit)** luokasta **Printers and Other Hardware (Tulostimet ja muut laitteet)**.

B **Windows 8 ja 7:** Napsauta tuotetta hiiren oikealla painikkeella tai paina tuotetta ja pidä sitä pohjassa, ja valitse sitten **Printer properties (Tulostimen ominaisuudet)** ja **Sharing (Jakaminen)**. Valitse sitten **Change Sharing Options (Muuta jakoasetuksia)**-painike.

#### **Windows Vista:**

Napsauta laitteen kuvaketta hiiren kakkospainikkeella ja valitse sitten **Sharing (Jakaminen)**. Napsauta **Change sharing options (Muuta jakoasetuksia)** -painiketta ja valitse sitten **Continue (Jatka)**.

#### **Windows XP:**

Napsauta laitteen kuvaketta hiiren kakkospainikkeella ja valitse **Sharing (Jakaminen)**.

C Valitse **Share this printer (Jaa tämä tulostin)** ja anna sitten jaetun tulostimen nimi.

#### *Huomautus:*

*Älä käytä jaetun tulostimen nimessä välilyöntejä tai yhdysmerkkejä.*

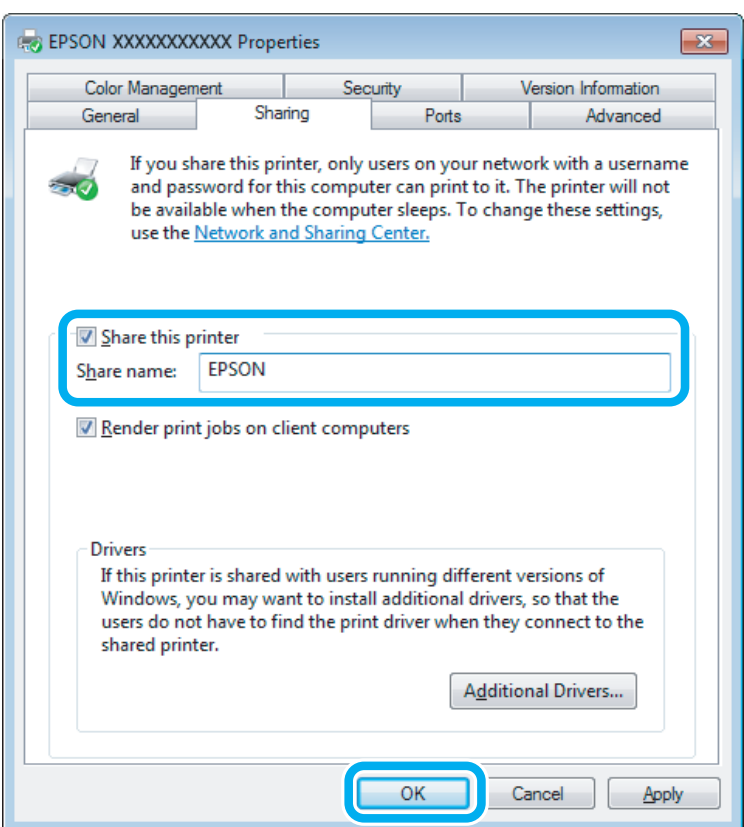

Jos haluat ladata eri Windows-versioita käyttävien tietokoneiden tulostinohjaimet automaattisesti, valitse ensin **Additional Drivers (Lisäohjaimet)** ja sitten ympäristö sekä lopuksi toisten tietokoneiden käyttöjärjestelmät. Valitse **OK** ja aseta tuotteen ohjelmistolevy asemaan.

D Valitse **OK** tai **Close (Sulje)** (jos asensit lisäohjaimia).

### **Laitteen lisääminen muihin verkossa oleviin tietokoneisiin**

Lisää laite seuraavien ohjeiden mukaisesti kaikkiin niihin verkossa oleviin tietokoneisiin, joista tulostinta on tarkoitus käyttää.

*Huomautus:*

*Laite on määritettävä jaetuksi siinä tietokoneessa, johon se on liitetty, ennen kuin sitä voidaan käyttää toiselta tietokoneelta.*

& *["Laitteen asentaminen jaetuksi tulostimeksi" sivulla 30.](#page-29-0)*

A **Windows 8:** Valitse **Desktop (Työpöytä)**, **Settings (Asetukset)** -oikopolku ja **Control Panel (Ohjauspaneeli)**. Valitse sitten **Devices and Printers (Laitteet ja tulostimet)** kategoriasta **Hardware and Sound (Laitteisto ja äänet)**.

#### **Windows 7:**

Napsauta käynnistyspainiketta ja valitse **Devices and Printers (Laitteet ja tulostimet)**.

#### **Windows Vista:**

Napsauta käynnistyspainiketta, valitse **Control Panel (Ohjauspaneeli)** ja valitse sitten **Hardware and Sound (Laitteisto ja äänet)** -luokasta **Printer (Tulostin)**.

#### **Windows XP:**

Valitse ensin **Start (Käynnistä)**, **Control Panel (Ohjauspaneeli)** ja **Printers and Faxes (Tulostimet ja faksit)** luokasta **Printers and Other Hardware (Tulostimet ja muut laitteet)**.

## B **Windows 8, <sup>7</sup> ja Vista:**

Valitse **Add a printer (Lisää tulostin)** -painike.

#### **Windows XP:**

Napsauta **Add a printer (Lisää tulostin)**-painiketta. Näyttöön ilmestyy Add Printer Wizard (Ohjattu tulostimen asennus). Napsauta **Next (Seuraava)**-painiketta.

$$
|3|
$$

**3** Windows 8:<br>Siirry askeleeseen 4.

#### **Windows 7 ja Vista:**

Osoita **Add a network, wireless or Bluetooth printer (Lisää verkkotulostin, langaton tulostin tai Bluetooth-tulostin)** ja sitten **Next (Seuraava)**.

#### **Windows XP:**

Valitse **A network printer, or a printer attached to another computer (Verkkotulostin tai toiseen tietokoneeseen kytketty tulostin)** ja osoita sitten **Next (Seuraava)**.

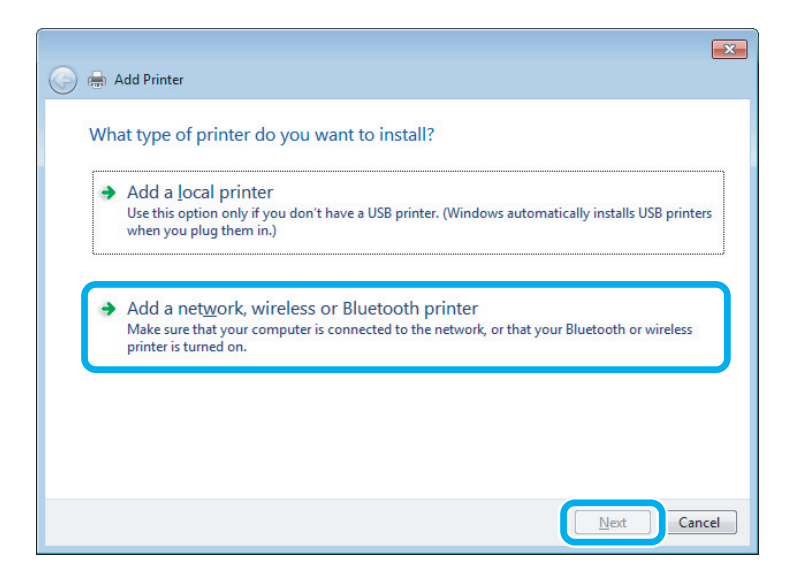

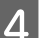

Valitse oikea laite noudattamalla näytössä näkyviä ohjeita.

#### <span id="page-32-0"></span>*Huomautus:*

*Add Printer Wizard (Ohjattu tulostimen asennus) -toiminto voi pyytää sinua asentamaan tulostinohjaimen laitteen mukana toimitetulta CD-levyltä. Tämä riippuu siitä, mikä käyttöjärjestelmä ja kokoonpano on siinä tietokoneessa, johon laite on liitetty. Napsauta Have Disk (Levy) -painiketta ja noudata näyttöön tulevia ohjeita.*

## **Asetukset Mac OS X-käyttöjärjestelmässä**

Jos haluat määrittää tuotteen Mac OS X -verkkoon, käytä Printer Sharing (Kirjoitinjako) -asetuksia. Lisätietoja on Macintosh-ohjeissa.

# <span id="page-33-0"></span>**Mustepullotiedot**

Tässä tuotteessa voidaan käyttää seuraavia mustepulloja:

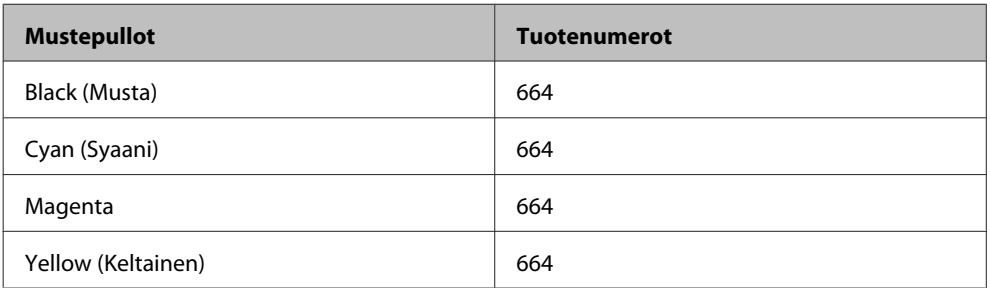

## $\blacksquare$  *Muistutus:*

*Muut kuin tässä mainitut alkuperäiset Epson-musteet voivat aiheuttaa vaurioita, joita Epsonin takuut eivät kata.*

#### *Huomautus:*

*Kaikki mustepullot eivät ole saatavilla kaikilla alueilla.*

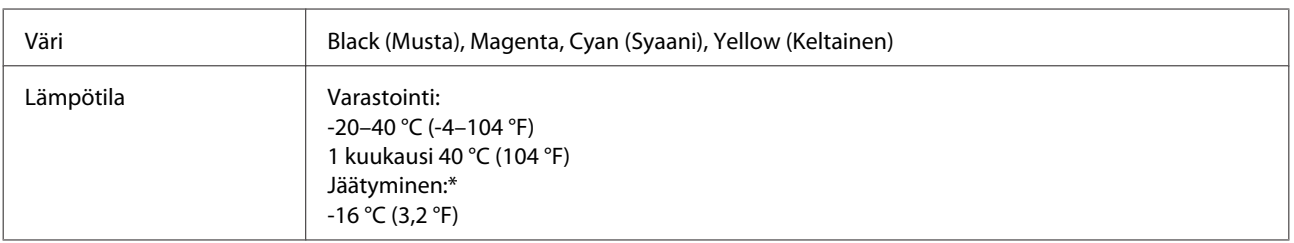

\* Muste sulaa ja sitä voi käyttää, kun se on ollut noin 3 tuntia 25 °C:n (77 °F) lämmössä.

# <span id="page-34-0"></span>**Musteen täyttäminen**

## **Mustepulloja koskevat turvallisuusohjeet, varoitukset ja tekniset tiedot**

## **Turvallisuusohjeet**

Ota huomioon seuraavaa musteen käsittelyssä:

- ❏ Pidä mustepullot ja mustesäiliöyksikkö poissa lasten ulottuvilta. Älä anna lasten juoda mustepulloista ja mustepullon korkista tai käsitellä niitä.
- ❏ Älä kallista tai ravista mustepulloa sinetin poistamisen jälkeen; tämä voi aiheuttaa vuodon.
- ❏ Ole varovainen, ettet kosketa mustetta, kun käsittelet mustesäiliöitä, mustesäiliön korkkeja sekä avattuja mustepulloja tai mustepullon korkkeja. Jos mustetta pääsee iholle, muste on pestävä perusteellisesti pois vedellä ja saippualla. Jos mustetta joutuu silmiin, huuhtele ne välittömästi vedellä. Jos huolellisen huuhtelun jälkeen silmissä on ärsytystä tai näköhäiriöitä, mene välittömästi lääkäriin. Jos väriä joutuu suuhun, sylje väri pois välittömästi ja ota viipymättä yhteys lääkäriin.

## **Varotoimet musteen täyttämisessä**

Lue kaikki tämän luvun ohjeet ennen musteen täyttämistä.

- ❏ Käytä mustepulloja, joilla on tälle laitteelle tarkoitettu osanumero.  $\rightarrow$  ["Mustepullotiedot" sivulla 34](#page-33-0)
- ❏ Epson suosittelee vain aitojen Epson-mustepullojen käyttöä. Epson ei voi taata epäaitojen värikasettien laatua. Epäaidot värikasetit saattavat aiheuttaa laitteelle vahinkoja, jotka eivät kuulu Epsonin myöntämän takuun piiriin ja tietyissä tilanteissa saattavat johtaa laitteen virheelliseen toimintaan.
- ❏ Muut kuin Epsonin valmistamat tuotteet voivat aiheuttaa vahinkoja, jotka eivät kuulu Epsonin myöntämän takuun piiriin, ja saattavat johtaa laitteen virheelliseen toimintaan tietyissä tilanteissa.
- ❏ Tämä laite edellyttää musteen varovaista käsittelyä. Muste saattaa roiskua, kun mustesäiliöt täytetään tai kun niitä täytetään uudelleen. Jos mustetta pääsee vaatteille tai esineisiin, niiden puhdistaminen saattaa olla vaikeaa.
- ❏ Jotta tulostuspään toimintakyky säilyisi parhaana mahdollisena, jonkin verran kaikkien mustesäiliöiden mustetta käytetään tulostuksen lisäksi myös ylläpitotoimissa, kuten tulostuspäiden puhdistuksessa.
- ❏ Älä avaa mustepulloa, ennen kuin olet valmis mustesäiliön täyttämiseen. Mustepullo on tyhjiöpakattu luotettavuuden säilyttämiseksi. Jos avaat mustepullon pakkauksen paljon aikaisemmin kuin käytät sitä, normaali tulostus ei ehkä onnistu.
- ❏ Jos jokin mustesäiliö ei ole täyttynyt alarajaan asti, lisää muste pian uudestaan. Laite voi vahingoittua, jos sen käyttöä jatketaan kun mustetaso on säiliöiden alarajojen alapuolella.
- <span id="page-35-0"></span>❏ Jos tuot mustepullon kylmästä ympäristöstä lämpimään, anna sen lämmetä huoneenlämpötilaan vähintään kolme tuntia ennen käyttöä.
- ❏ Säilytä mustepullot viileässä, pimeässä paikassa.
- ❏ Säilytä mustepullot samassa ympäristössä kuin laite. Kun mustepullo säilytetään tai sitä kuljetetaan sinetin poistamisen jälkeen, älä kallista pulloa äläkä altista sitä iskuille tai lämpötilamuutoksille. Muuten muste voi vuotaa, vaikka mustepullon korkki olisi kiristetty tiiviisti. Varmista, että mustepullo on pystyasennossa korkkia kiristettäessä, ja tee riittävät toimet, joilla estetään musteen vuotaminen pullon kuljetuksen aikana.

## **Mustepullon määritykset**

- ❏ Epson suosittelee mustepullon käyttämistä ennen pakkaukseen painettua päivämäärää.
- ❏ Laitteen mukana toimitettuja mustepulloja käytetään osittain alkuasennuksessa. Jotta tulosteet olisivat mahdollisimman laadukkaita, laitteen tulostuspäät täytetään musteella. Tämä yhden kerran tehtävä toimenpide kuluttaa jonkin verran mustetta, ja siksi nämä mustepullot tulostavat ehkä vähemmän sivuja kuin seuraavat mustepullot.
- ❏ Annetut musteiden kestot vaihtelevat tulostettavien kuvien, paperityypin, tulostusmäärän ja ympäristöolojen kuten lämpötilan mukaan.
- ❏ Vaikka mustepulloissa saattavat sisältää kierrätysmateriaaleja, tämä ei vaikuta tuotteen toimintaan tai suorituskykyyn.
- ❏ Mustavalkoista tai harmaasävyistä tulostettaessa mustan musteen asemesta voidaan käyttää värejä paperityypin ja tulostuslaatuasetusten mukaan. Tässä värillisten musteiden sekoituksella luodaan musta väri.

## **Mustetasojen tarkistus**

Voit varmistaa todellisen jäljellä olevan musteen määrän tarkistamalla laitteen kaikkien säiliöiden mustetasot silmämääräisesti.

### **Muistutus:**

❏ *Jos jokin mustesäiliö ei ole täyttynyt alarajaan asti, lisää mustetta mustasäiliön ylärajaan asti. Laite voi vahingoittua, jos sen käyttöä jatketaan kun mustetaso on säiliöiden alarajojen alapuolella.*

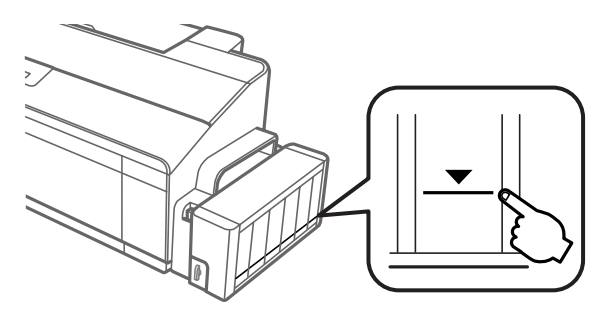

❏ *Tulostimessa on kaksi mustaa mustesäiliötä. Varmista, että kummankin mustesäiliön mustetaso on alarajan yläpuolella.*
# **Mustesäiliöiden täyttäminen**

#### *Huomautus:*

*Kuvat näyttävät, kuinka eniten vasemmalla oleva mustesäiliö täytetään. Ohjeet ovat kuitenkin samat kaikille musteille.*

Muste voidaan täyttää milloin tahansa.

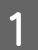

A Irrota mustesäiliö laitteesta ja aseta se sivuttain.

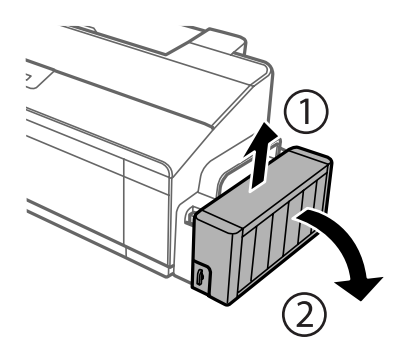

## *Huomautus:*

*Älä vedä putkia.*

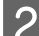

B Avaa mustesäiliön kansi ja poista sitten mustesäiliön korkki.

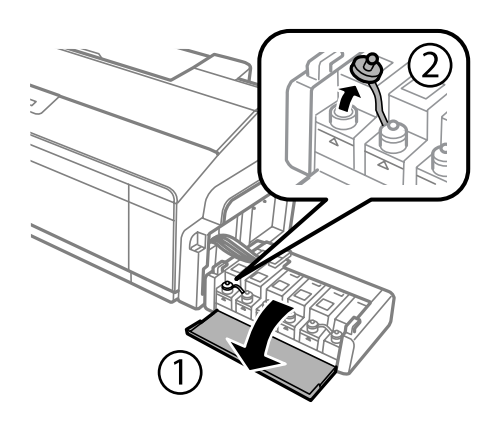

#### *Huomautus:*

- ❏ *Ole varovainen, ettet läikytä mustetta.*
- ❏ *Varmista, että mustesäiliön väri vastaa täytettävän musteen väriä.*

C Katkaise korkin pää, irrota mustepullon korkki, poista pullosta sinetti ja asenna sitten korkki.

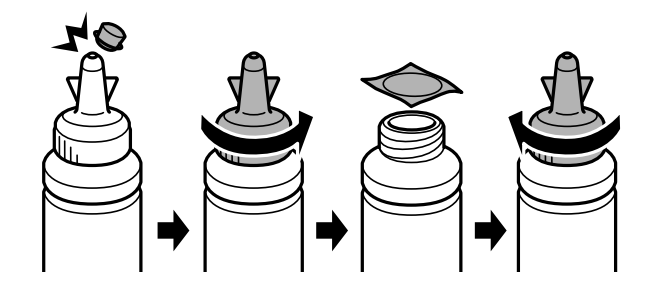

#### c *Muistutus:*

*Sulje mustepullon korkki tiiviisti; muuten mustetta voi valua.*

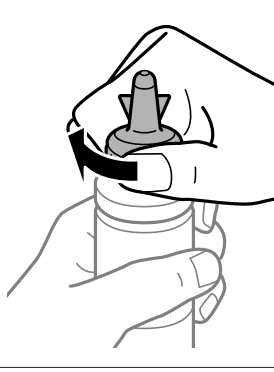

#### *Huomautus:*

*Älä hävitä korkin päätä. Jos mustepulloon jää mustetta säiliön täyttämisen jälkeen, sulje mustepullon korkki korkin pään avulla.*

 $\boldsymbol{A}$ Täytä mustesäiliö oikeanvärisellä muste<br/>ella mustesäiliön ylempään viivaan saakka.

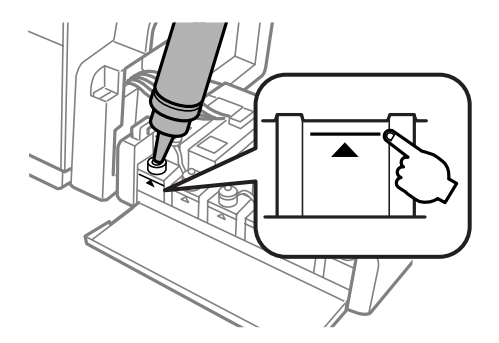

#### *Huomautus:*

*Jos mustepulloon jää mustetta sen jälkeen, kun mustesäiliö on täytetty ylempään viivaan saakka, asenna korkki tiiviisti ja säilytä mustepulloa pystyasennossa myöhempää käyttöä varten.*

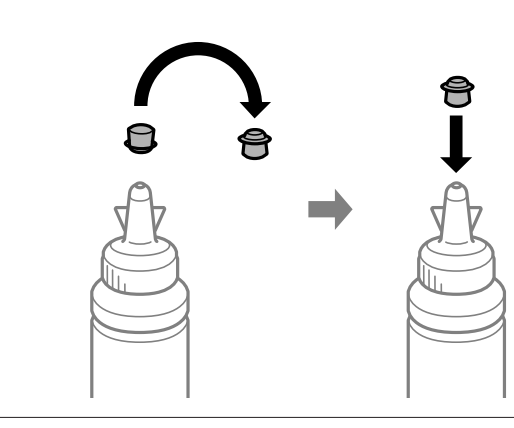

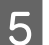

E Kierrä korkki mustesäiliöön tiiviisti.

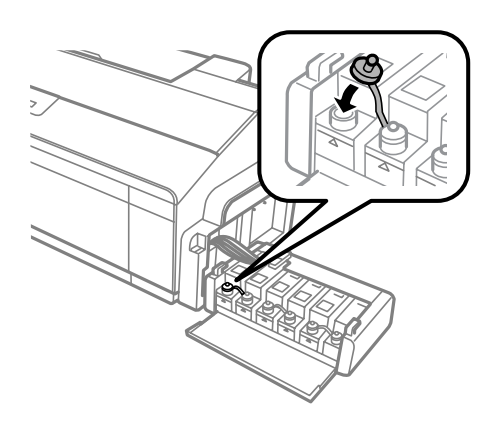

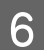

6 Sulje musteyksikön kansi.

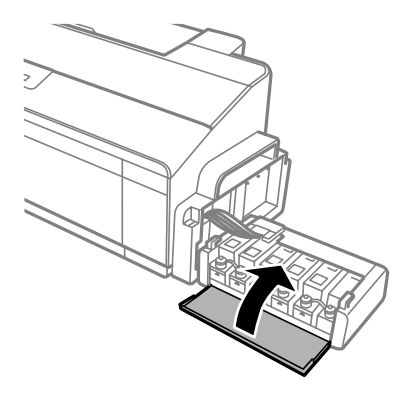

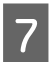

G Kiinnitä musteyksikkö laitteeseen.

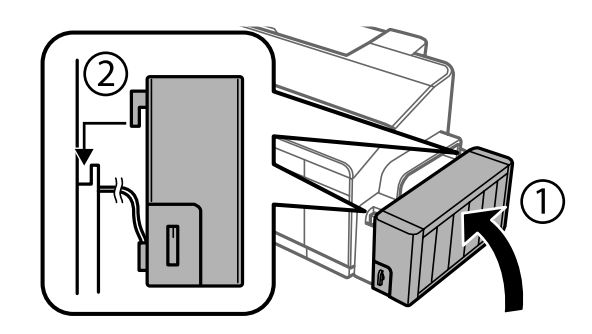

# <span id="page-40-0"></span>**Laitteen ja ohjelmiston kunnossapito**

## **Tulostuspään suutinten tarkistus**

Jos tulosteet ovat himmeitä tai niistä puuttuu pisteitä, vika saattaa olla tulostuspään mustesuuttimissa.

Voit puhdistaa tulostuspään mustesuuttimet tietokoneen avulla käyttäen Nozzle Check (Suutintesti) -apuohjelmaa tai itse laitteesta käyttämällä sen näppäimiä.

## **Nozzle Check (Suutintesti) -apuohjelman käyttö (Windows)**

Käytä Nozzle Check (Suutintesti) -apuohjelmaa noudattamalla seuraavia vaiheita.

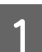

Varmista, ettei ohjauspaneelissa ole varoituksia tai virheilmoituksia.

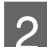

B Varmista, että takasyöttölaitteeseen on ladattu A4-kokoista paperia.

C Napsauta laitteen kuvaketta hiiren kakkospainikkeella näytön alareunassa olevassa palkissa taskbar (tehtäväpalkki) ja valitse sitten **Nozzle Check (Suutintesti)**.

Jos laitteen kuvake ei näy, katso ohjeet kuvakkeen lisäämiseksi seuraavasta osasta. & ["Näytön alareunassa olevassa palkissa taskbar \(tehtäväpalkki\) olevasta pikakuvakkeesta" sivulla 20](#page-19-0)

Toimi näytön ohjeiden mukaan.

## **Nozzle Check (Suutintesti) -apuohjelman käyttö (Mac OS X)**

Käytä Nozzle Check (Suutintesti) -apuohjelmaa noudattamalla seuraavia vaiheita.

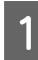

A Varmista, ettei ohjauspaneelissa ole varoituksia tai virheilmoituksia.

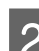

B Varmista, että takasyöttölaitteeseen on ladattu A4-kokoista paperia.

- Siirry Epson Printer Utility 4-valintaikkunaan. & ["Mac OS X -tulostinohjaimen käynnistäminen" sivulla 20](#page-19-0)
- D Napsauta **Nozzle Check (Suutintesti)** -kuvaketta.

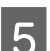

E Toimi näytön ohjeiden mukaan.

## <span id="page-41-0"></span>**Hallintapaneelin käyttäminen**

Noudata alla olevia askeleita tarkistaaksesi tulostinpään suuttimet tuotepainikkeilla.

A Varmista, että valot eivät näytä virheitä.

Sammuta laite.

- C Varmista, että takasyöttölaitteeseen on ladattu A4-paperia tai kirjekuoren kokoista paperia.
- $\Lambda$  Pidä  $\Box$ -painiketta pohjassa ja paina samalla  $\Diamond$ -painiketta käynnistääksesi tuotteen.
- E Kun tuote käynnistyy, vapauta molemmat painikkeet. Tuote tulostaa suuttimen tarkistuskuvion.

Alla on kaksi esimerkkiä suuttimen tarkistuskuvioista.

Vertaile tulostetun tarkistussivun laatua alla olevan näytteen kanssa. Jos et näe tulostuslaatuongelmia, kuten aukkoja ja puuttuvia segmenttejä testilinjoissa, tulostinpää toimii oikein.

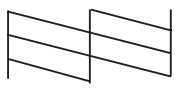

Jos tulostettujen kuvioiden jokin segmentti puuttuu alla olevalla tavalla, tämä saattaa tarkoittaa sitä, että mustesuutin on tukkeutunut tai tulostinpää kohdistunut huonosti.

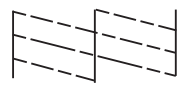

- & "Tulostuspään puhdistus" sivulla 42
- & ["Tulostuspään kohdistus" sivulla 44](#page-43-0)

## **Tulostuspään puhdistus**

Jos toteat, että tuloste on odottamattoman vaalea tai että siitä puuttuu pisteitä, voit todennäköisesti korjata vian puhdistamalla tulostuspään niin, että suuttimet suihkuttavat mustetta asianmukaisella tavalla.

Voit puhdistaa tulostuspään mustesuuttimet tietokoneen avulla tulostinohjaimen Head Cleaning (Tulostuspäiden puhdistus) -apuohjelman avulla tai itse laitteesta käyttämällä sen näppäimiä.

# **Muistutus:**<br>**a** *Älä ave*

- ❏ *Älä avaa tulostimen kantta tai katkaise laitteen virtaa tulostuspään puhdistuksen ollessa meneillään. Jos tulostuspään puhdistus on jäänyt kesken, tulostimella ei ehkä voi tulostaa.*
- ❏ *Jos tulostuslaatu ei parane suoritettuasi toimenpiteen kolme kertaa, sammuta tuote ja odota ainakin kaksitoista tuntia. Suorita tämän jälkeen suutintarkastus uudestaan ja toista tulostinpään puhdistaminen, jos se on tarpeen. Jos tulostuslaatu ei ole tämänkään jälkeen parantunut, ota yhteyttä Epson-tukeen.*

#### *Huomautus:*

- ❏ *Koska tulostuspäiden puhdistus kuluttaa jonkin verran kaikkien mustesäiliöiden mustetta, puhdista tulostuspää vasta, kun tulostuslaatu heikkenee eli jos tuloste on esimerkiksi sumea, väriltään väärä tai osa siitä puuttuu.*
- ❏ *Tarkista ensin Nozzle Check (Suutintesti) -apuohjelman avulla, tarvitaanko tulostuspäiden puhdistusta. Näin säästät mustetta.*
- ❏ *Jos värikasetti on lähes tyhjä, tulostuspään puhdistusta ei ehkä voida suorittaa. Valmistele uusi mustepullo.*
- ❏ *Tulostuslaadun ylläpitämiseksi on suositeltavaa tulostaa muutamia sivuja säännöllisesti.*

## **Head Cleaning (Tulostuspäiden puhdistus) -apuohjelman käyttö (Windows)**

Voit puhdistaa tulostuspäät Head Cleaning (Tulostuspäiden puhdistus) -apuohjelmalla noudattamalla seuraavia vaiheita.

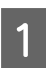

Varmista, että kuljetuslukko on auki eli asennossa  $\bigoplus$ .

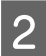

B Varmista, ettei ohjauspaneelissa ole varoituksia tai virheilmoituksia.

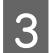

S Napsauta laitteen kuvaketta hiiren kakkospainikkeella näytön alareunassa olevassa palkissa taskbar (tehtäväpalkki) ja valitse sitten **Head Cleaning (Tulostuspäiden puhdistus)**.

Jos laitteen kuvake ei näy, katso ohjeet kuvakkeen lisäämiseksi seuraavasta osasta. & ["Näytön alareunassa olevassa palkissa taskbar \(tehtäväpalkki\) olevasta pikakuvakkeesta" sivulla 20](#page-19-0)

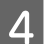

4 Toimi näytön ohjeiden mukaan.

## **Head Cleaning (Tulostuspäiden puhdistus) -apuohjelman käyttö (Mac OS X)**

Voit puhdistaa tulostuspäät Head Cleaning (Tulostuspäiden puhdistus) -apuohjelmalla noudattamalla seuraavia vaiheita.

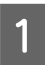

Varmista, että kuljetuslukko on auki eli asennossa  $\bigoplus$ .

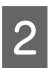

B Varmista, ettei ohjauspaneelissa ole varoituksia tai virheilmoituksia.

<span id="page-43-0"></span>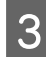

Siirry Epson Printer Utility 4-valintaikkunaan. & ["Mac OS X -tulostinohjaimen käynnistäminen" sivulla 20](#page-19-0)

D Napsauta **Head Cleaning (Tulostuspäiden puhdistus)** -kuvaketta.

E Toimi näytön ohjeiden mukaan.

### **Hallintapaneelin käyttäminen**

Noudata alla olevia askeleita puhdistaaksesi tulostinpäät tuotepainikkeilla.

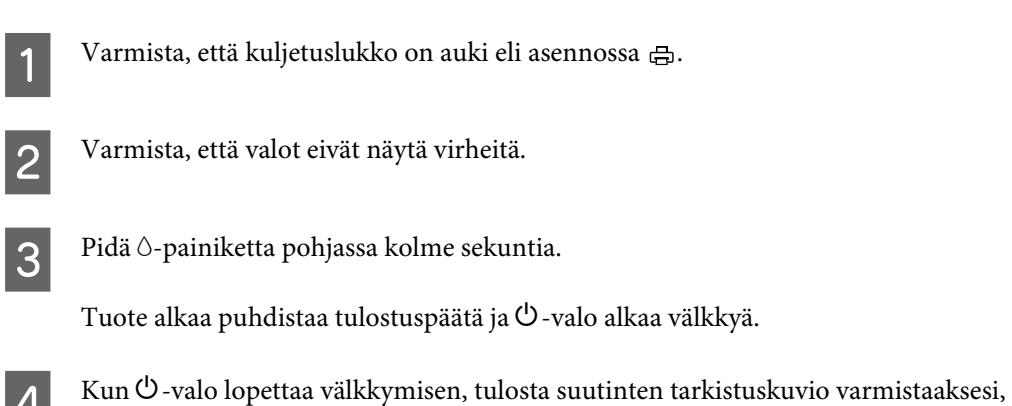

D Kun P-valo lopettaa välkkymisen, tulosta suutinten tarkistuskuvio varmistaaksesi, että suutinpää on puhdas.

& ["Tulostuspään suutinten tarkistus" sivulla 41](#page-40-0)

# **Tulostuspään kohdistus**

Jos tulosteen pystysuuntaiset viivat eivät ole suoria tai tulosteessa on vaakasuuntaisia raitoja, voit todennäköisesti korjata vian käyttämällä Print Head Alignment (Tulostuspäiden kohdistus) -apuohjelmaa tulostinohjaimen avulla.

Katso lisätiedot jäljempänä olevasta osasta.

#### *Huomautus:*

*Älä peruuta tulostusta painamalla* +*-painiketta, jos testikuvion tulostus Print Head Alignment (Tulostuspäiden kohdistus) -ohjelmalla on meneillään.*

## **Print Head Alignment (Tulostuspäiden kohdistus) -apuohjelman käyttö (Windows)**

Voit kohdistaa tulostuspäät Print Head Alignment (Tulostuspäiden kohdistus) -apuohjelmalla noudattamalla seuraavia vaiheita.

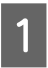

A Varmista, ettei ohjauspaneelissa ole varoituksia tai virheilmoituksia.

Varmista, että takasyöttölaitteeseen on ladattu A4-kokoista paperia.

<span id="page-44-0"></span>C Napsauta laitteen kuvaketta hiiren kakkospainikkeella näytön alareunassa olevassa palkissa taskbar (tehtäväpalkki) ja valitse sitten **Print Head Alignment (Tulostuspäiden kohdistus)**.

Jos laitteen kuvake ei näy, katso ohjeet kuvakkeen lisäämiseksi seuraavasta osasta. & ["Näytön alareunassa olevassa palkissa taskbar \(tehtäväpalkki\) olevasta pikakuvakkeesta" sivulla 20](#page-19-0)

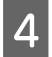

D Kohdista tulostuspää noudattamalla näyttöön tulevia ohjeita.

## **Print Head Alignment (Tulostuspään kohdistus) -apuohjelman käyttö (Mac OS X)**

Voit kohdistaa tulostuspäät Print Head Alignment (Tulostuspään kohdistus) -apuohjelmalla noudattamalla seuraavia vaiheita.

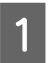

A Varmista, ettei ohjauspaneelissa ole varoituksia tai virheilmoituksia.

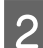

B Varmista, että takasyöttölaitteeseen on ladattu A4-kokoista paperia.

Siirry Epson Printer Utility 4-valintaikkunaan. & ["Mac OS X -tulostinohjaimen käynnistäminen" sivulla 20](#page-19-0)

D Napsauta **Print Head Alignment (Tulostuspään kohdistus)** -kuvaketta.

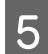

E Kohdista tulostuspää noudattamalla näyttöön tulevia ohjeita.

## **Musteputkien sisältämän musteen vaihtaminen**

Jos et ole käyttänyt tuotetta pitkään aikaan ja huomaat että tulosteissa on raitoja tai puuttuvia värejä, musteputkien sisällä oleva muste on mahdollisesti korvattava ongelman ratkaisemiseksi.

Power Ink Flushing (Musteen tehohuuhtelu) -apuohjelman avulla voit vaihtaa kaiken musteputkien sisältämän musteen.

### c *Muistutus:*

*Tämä toiminto kuluttaa paljon mustetta. Varmista ennen tämän toiminnon käyttöä, että laitteen mustesäiliöissä on tarpeeksi mustetta. Jos mustetta ei ole tarpeeksi, täytä mustesäiliöt.*

#### *Huomautus:*

- ❏ *Tämä toiminto vaikuttaa mustetyynyjen käyttöikään. Mustetyynyt saavuttavat kapasiteettinsa aikaisemmin, kun tämä toiminto suoritetaan. Ota yhteys Epsonin tukeen tai valtuutettuun Epson-huoltoliikkeeseen pyytääksesi niiden korvaamista ennen niiden käyttöiän loppua. Käyttäjä ei voi vaihtaa osaa.*
- ❏ *Sammuta tuote ja odota ainakin kaksitoista tuntia Power Ink Flushing (Musteen tehohuuhtelu) -ominaisuuden käyttämisen jälkeen. Tämän toiminnon käyttäminen parantaa tulostuslaatua kahdentoista tunnin jälkeen, mutta sitä ei voida käyttää uudestaan kahdentoista tunnin sisällä viimeisestä käyttökerrasta. Jos et pysty ratkaisemaan ongelmaa sen jälkeen, kun olet yrittänyt yllä olevia menetelmiä, ota yhteys Epsonin tukeen.*

### **Power Ink Flushing (Musteen tehohuuhtelu) -apuohjelman käyttö Windows-käyttöjärjestelmässä**

Käytä Power Ink Flushing (Musteen tehohuuhtelu) -apuohjelmaa alla olevien ohjeiden mukaan.

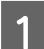

Varmista, että kuljetuslukko on auki eli asennossa  $\bigoplus$ .

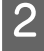

B Varmista, ettei ohjauspaneelissa ole varoituksia tai virheilmoituksia.

Siirry tulostinohjaimeen.  $\rightarrow$  ["Windows-tulostinohjaimen käynnistäminen" sivulla 19](#page-18-0)

D Napsauta **Maintenance (Huolto)** -välilehteä, napsauta sitten **Power Ink Flushing (Musteen tehohuuhtelu)** -painiketta.

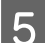

E Toimi näytön ohjeiden mukaan.

## **Power Ink Flushing (Musteen tehohuuhtelu) -apuohjelman käyttö Mac OS X -käyttöjärjestelmässä**

Käytä Power Ink Flushing (Musteen tehohuuhtelu) -apuohjelmaa alla olevien ohjeiden mukaan.

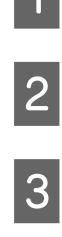

Varmista, että kuljetuslukko on auki eli asennossa  $\bigoplus$ .

B Varmista, ettei ohjauspaneelissa ole varoituksia tai virheilmoituksia.

Siirry Epson Printer Utility 4-valintaikkunaan. & ["Mac OS X -tulostinohjaimen käynnistäminen" sivulla 20](#page-19-0)

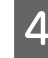

D Osoita **Power Ink Flushing (Musteen tehohuuhtelu)** -kuvaketta.

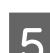

E Toimi näytön ohjeiden mukaan.

## **Virransäästö**

Laite kytkeytyy pois päältä automaattisesti, ellei laitteella suoriteta toimintoja määrätyn ajan kuluessa.

Voit säätää ajan, joka kuluu ennen kuin virran hallintaa käytetään. Mahdollinen lisäys vaikuttaa laitteen energiatehokkuuteen. Ota ympäristö huomioon ennen muutosten tekemistä.

Säädä aikaa noudattamalla seuraavia vaiheita.

### **Windows**

Siirry tulostinasetuksiin. & ["Windows-tulostinohjaimen käynnistäminen" sivulla 19](#page-18-0)

B Valitse **Maintenance (Huolto)** -välilehti ja napsauta **Printer and Option Information (Tulostin- ja asetustiedot)** -painiketta.

C Valitse Power Off Timer (Virran sammutuksen ajastin)-asetukseksi **Off (Ei käytössä)**, **30 minutes (30 minuuttia)**, **1 hour (1 tunti)**, **2 hours (2 tuntia)**, **4 hours (4 tuntia)**, **8 hours (8 tuntia)** tai **12 hours (12 tuntia)**, ja napsauta **Send (Lähetä)** -painiketta.

D Valitse Sleep Timer (Lepoajastin) -asetukseksi **3 minutes (3 minuuttia)**, **5 minutes (5 minuuttia)**, **10 minutes (10 minuuttia)** tai **15 minutes (15 minuuttia)**, ja napsauta **Send (Lähetä)** -painiketta.

E Napsauta **OK**-painiketta.

## **Mac OS X**

- Siirry Epson Printer Utility 4-valintaikkunaan. & ["Mac OS X -tulostinohjaimen käynnistäminen" sivulla 20](#page-19-0)
- B Osoita **Printer Settings (Tulostinasetukset)**-symbolia. Printer Settings (Tulostinasetukset) -ruutu tulee näkyviin.
- C Voit valita Power Off Timer (Virrankatkaisuajastin) -asetukseksi **Off (Ei käytössä)**, **30 minutes (30 minuuttia)**, **1 hour (1 tunti)**, **2 hours (2 tuntia)**, **4 hours (4 tuntia)**, **8 hours (8 tuntia)** tai **12 hours (12 tuntia)**.
- D Valitse Sleep Timer (Lepoajastin) -asetukseksi **3 minutes (3 minuuttia)**, **5 minutes (5 minuuttia)**, **10 minutes (10 minuuttia)** tai **15 minutes (15 minuuttia)**.

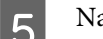

E Napsauta **Apply (Käytä)** -painiketta.

# **Hiljaisemmat tulostintoiminnot**

Voit hiljentää tulostimen toiminnot ilman tulosteen laadun muuttamista. Tulostusnopeus saattaa kuitenkin vähentyä.

### **Windows**

- Siirry tulostinasetuksiin. & ["Windows-tulostinohjaimen käynnistäminen" sivulla 19](#page-18-0)
- 

B Ollessasi **Main (Yleiset)**-ikkunassa, valitse **Off (Ei käytössä)** tai **On (Käytössä)** kohtaan **Quiet Mode (Hiljainen tila)**.

## **Mac OS X**

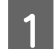

A Napsauta **System Preferences (Järjestelmäasetukset)** Apple-valikossa.

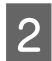

B Napsauta **Printers & Scanners (Tulostimet ja skannerit)** (Mac OS X 10.9), **Print & Scan (Tulostus ja skannaus)** (Mac OS X 10.8 tai 10.7) tai **Print & Fax (Tulostus ja faksaus)** (Mac OS X 10.6 tai 10.5) ja valitse sitten tuotteesi Printers (Tulostimet) -listalaatikosta.

C Napsauta **Options & Supplies (Vaihtoehdot ja tarvikkeet)** ja sitten **Driver (Ohjain)**.

D Valitse **Off (Ei käytössä)** tai **On (Käytössä)** kohdassa Quiet Mode (Hiljainen tila).

# **Syötettyjen paperiarkkien määrän tarkistus**

Voit tarkistaa syötettyjen paperiarkkien määrän tulostinohjaimesta.

Napsauta **Printer and Option Information (Tulostin- ja asetustiedot)** -painiketta tulostinohjaimen Maintenance (Huolto) -ikkunassa (Windows) tai Epson Printer Utility 4 -apuohjelmassa (Mac OS X).

# **Laitteen puhdistaminen**

## **Laitteen ulkopinnan puhdistaminen**

Laite pysyy hyvässä kunnossa, kun puhdistat sen kunnolla muutaman kerran vuodessa seuraavia ohjeita noudattamalla.

#### **Muistutus:**

*Älä käytä koskaan alkoholia tai liuottimia laitteen puhdistamiseen. Nämä kemikaalit voivat vaurioittaa laitetta.*

<span id="page-48-0"></span>*Huomautus:*

*Suojaa laite pölyltä sulkemalla paperituki ja luovutustaso, kun et käytä laitetta.*

## **Laitteen sisäosien puhdistaminen**

#### !*Muistutus:*

*Varo koskemasta laitteen sisäosiin.*

### c *Muistutus:*

❏ *Älä päästä vettä sähkökomponentteihin.*

- ❏ *Älä suihkuta laitteen sisälle voiteluaineita.*
- ❏ *Sopimattomat öljyt voivat vahingoittaa mekanismia. Jos tulostin vaatii voitelua, ota yhteys sen jälleenmyyjään tai asiantuntevaan huoltoon.*

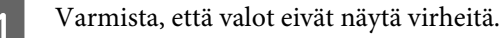

Lisää laitteeseen useita arkkeja tavallista A4/Letter-kokoista tai suurempaa paperia.

Paina  $\Box$ -painiketta syöttääksesi ja poistaaksesi paperia.

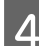

Toista askel 3 tarpeen vaatiessa.

# **Laitteen kuljettaminen**

Jos laitetta kuljetetaan pidempiä matkoja, tulostin pitää pakata kuljetusta varten alkuperäiseen tai vastaavan kokoiseen laatikkoon.

#### c *Muistutus:*

- ❏ *Vältä säilytyksen tai kuljetuksen aikana kallistamasta laitetta, nostamasta sitä pystyasentoon tai ylösalaisin, muuten siitä voi vuotaa väriä.*
- ❏ *Kun mustepullo säilytetään tai sitä kuljetetaan sinetin poistamisen jälkeen, älä kallista pulloa äläkä altista sitä iskuille tai lämpötilamuutoksille. Muuten muste voi vuotaa, vaikka mustepullon korkki olisi kiristetty tiiviisti. Varmista, että mustepullo on pystyasennossa korkkia kiristettäessä, ja tee riittävät toimet, joilla estetään musteen vuotaminen pullon kuljetuksen aikana.*

A Avaa tulostimen suojus ja varmista, että tulostinpää on aloitusasennossaan oikealla.

#### *Huomautus:*

*Jos tulostinpää ei ole aloitusasennossa, käynnistä tuote ja odota että tulostinpää siirtyy oikeanpuolimmaiseen asentoon. Sammuta sitten laite.*

8 Sammuta laitteen virta ja irrota virtajohto.

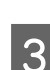

**C** Irrota liitäntäkaapeli laitteesta.

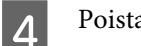

 $\left\vert \mathbf{4}\right\vert$ Poista kaikki paperi takasyöttölaitteesta.

E Avaa tulostimen kansi. Kiinnitä tulostuspää teipillä seuraavassa kuvassa näytetyllä tavalla ja sulje sitten tulostimen kansi.

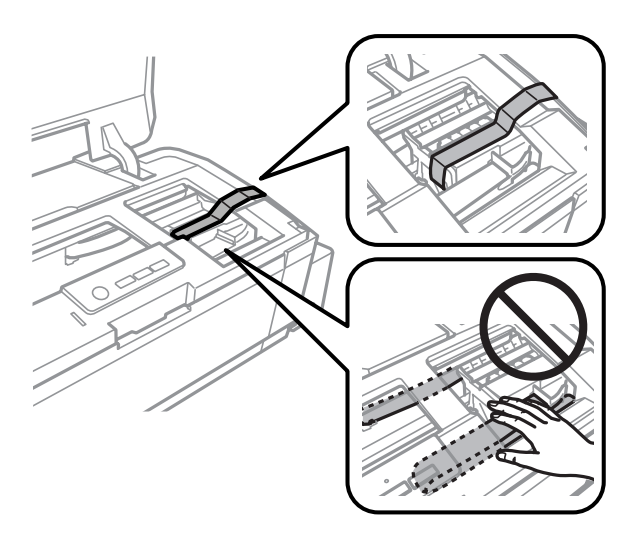

#### *Huomautus:*

*Älä kosketa laitteen sisällä olevaa valkoista litteää kaapelia ja musteputkia.*

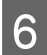

6 Lukitse kuljetuslukko.

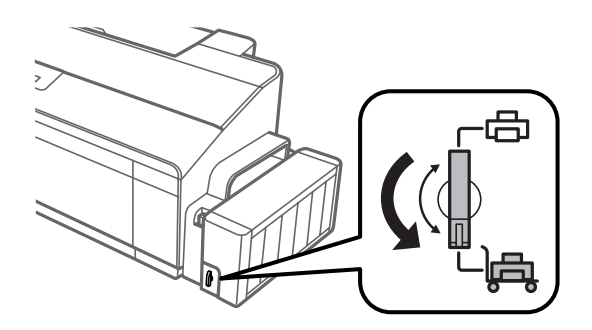

<span id="page-50-0"></span>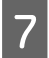

G Irrota mustesäiliö laitteesta ja aseta se sivuttain, ja varmista sitten, että suljet korkin mustesäiliöön tiiviisti. Kiinnitä musteyksikkö laitteeseen.

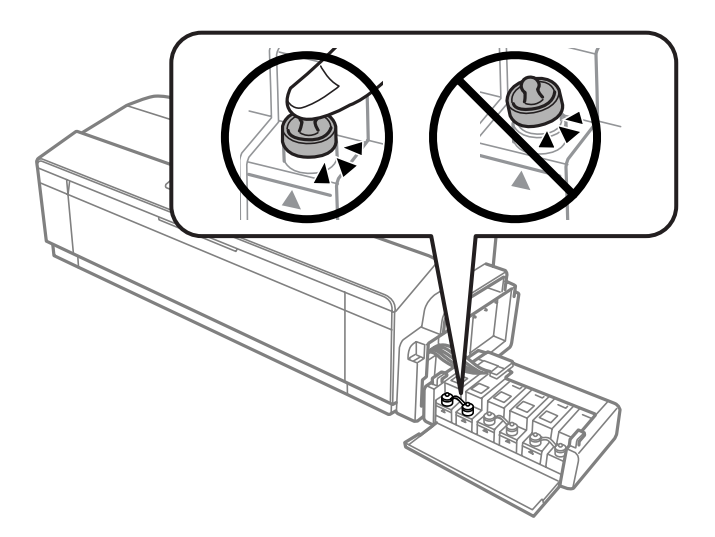

H Jos sekä luovutustaso että paperituki ovat laajennettuja, sulje ne. Kiinnitä kumpikin luovutustason puoli ja paperituki tuotteen ulkoreunoihin teipillä, kuten seuraavassa kuvassa näytetään.

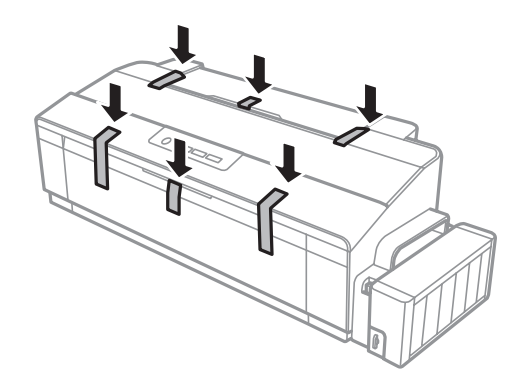

I Suojaa laite sen mukana tulleilla suojamateriaaleilla ja pakkaa laite laatikkoon.

## **Muistutus:**<br>**D** Pidä la

- ❏ *Pidä laite vaakatasossa kuljetuksen aikana. Muuten mustetta voi valua.*
- ❏ *Kun laite on siirretty, poista teippi, joka pitää tulostuspään ja mustesäiliöiden kannet paikallaan, ja avaa kuljetuslukko. Jos havaitset tulostuslaadun heikkenemistä, suorita puhdistusjakso tai kohdista tulostuspää.*
- ❏ *Älä aseta avattuja mustepulloja laatikkoon laitteen kanssa.*

## **Ohjelmiston tarkistaminen ja asentaminen**

### **Tietokoneeseen asennetun ohjelmiston tarkistaminen**

Tässä Käyttöopas kuvattujen toimintojen käyttämistä varten täytyy asentaa seuraava ohjelmisto.

❏ Epson Driver and Utilities (Epson-ohjain ja apuohjelmat)

<span id="page-51-0"></span>Suorita seuraavat toimenpiteet, kun haluat tarkistaa että ohjelmisto on asennettu tietokoneeseen.

### **Windows**

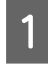

A **Windows 8:** Valitse **Desktop (Työpöytä)**, **Settings (Asetukset)** -oikopolku ja **Control Panel (Ohjauspaneeli)**.

**Windows 7** ja **Vista:** Napsauta aloituspainiketta ja valitse **Control Panel (Ohjauspaneeli)**.

**Windows XP:** Valitse **Start (Käynnistä)** ja valitse **Control Panel (Ohjauspaneeli)**.

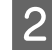

B **Windows 8**, **7** ja **Vista:** Napsauta **Uninstall a program (Poista ohjelman asennus)** Programs (Ohjelmat) -kategoriasta.

**Windows XP:** Kaksoisnapsauta **Add or Remove Programs (Lisää tai poista sovellus)** -kuvaketta.

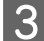

Tarkista nyt asennettuna olevien ohjelmien luettelo.

### **Mac OS X**

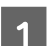

A Kaksoisosoita **Macintosh HD**.

B Kaksoisnapsauta **Epson Software** -kansiota Applications (Sovellukset) -kansiossa ja tarkista sen sisältö.

#### *Huomautus:*

- ❏ *Applications (Sovellukset) -kansio sisältää kolmansien osapuolten tarjoamia ohjelmia.*
- ❏ *Varmistaaksesi, että tulostimen ajuri on asennettu, napsauta System Preferences (Järjestelmäasetukset) Apple-valikosta ja napsauta sitten Printers & Scanners (Tulostimet ja skannerit) (Mac OS X 10.9), Print & Scan (Tulostus ja skannaus) (Mac OS X 10.8 tai 10.7) tai Print & Fax (Tulostus ja faksaus) (Mac OS X 10.6 tai 10.5). Etsi sitten laite Printers (Tulostimet) -luetteloruudusta.*

### **Ohjelmiston asentaminen**

Aseta laitteen mukana tullut tulostinohjelmistolevy CD-asemaan ja valitse asennettava ohjelmisto Software Select (Ohjelmiston valinta).

Jos käyttöjärjestelmäsi on Mac OS X tai jos tietokoneessasi ei ole CD/DVD-asemaa, siirry seuraavalle Epson-verkkosivulle ladataksesi ja asentaaksesi ohjelmiston. <http://support.epson.net/setupnavi/>

## **Ohjelmiston asennuksen poistaminen**

Ohjelmiston asennuksen poistaminen ja ohjelmiston asentaminen uudelleen voi olla välttämätöntä eräiden ongelmien korjaamiseksi tai jos päivität käyttöjärjestelmän.

Lisätietoja asennettujen sovellusten tarkastelemisesta on seuraavassa osiossa. & ["Tietokoneeseen asennetun ohjelmiston tarkistaminen" sivulla 51](#page-50-0)

### **Windows**

#### *Huomautus:*

- ❏ *Windows 8, 7 ja Vista-järjestelmissä tarvitset järjestelmänvalvojan käyttäjätunnuksen ja salasanan, jos kirjaudut järjestelmään tavallisena käyttäjänä.*
- ❏ *Windows XP -järjestelmässä sinun on kirjauduttava tietokoneeseen Computer Administrator (Tietokoneen järjestelmänvalvoja) -käyttäjätunnuksella.*

Sammuta laite.

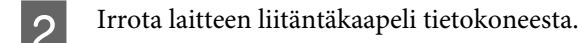

C Tee jokin seuraavista toimenpiteistä.

**Windows 8:** Valitse **Desktop (Työpöytä)**, **Settings (Asetukset)** -oikopolku ja **Control Panel (Ohjauspaneeli)**.

**Windows 7** ja **Vista:** Napsauta aloituspainiketta ja valitse **Control Panel (Ohjauspaneeli)**.

**Windows XP:** Valitse **Start (Käynnistä)** ja valitse **Control Panel (Ohjauspaneeli)**.

D Tee jokin seuraavista toimenpiteistä.

**Windows 8**, **7** ja **Vista:** Napsauta **Uninstall a program (Poista ohjelman asennus)** Programs (Ohjelmat) -kategoriasta.

**Windows XP:** Kaksoisnapsauta **Add or Remove Programs (Lisää tai poista sovellus)** -kuvaketta.

E Valitse näytetystä luettelosta ohjelmisto, jonka asennuksen haluat poistaa, esimerkiksi laitteen ohjaimen ja sovelluksen.

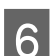

**F** Tee jokin seuraavista toimenpiteistä.

**Windows 8** ja **7:** Valitse **Uninstall/Change (Poista tai muuta)** tai **Uninstall (Poista asennus)**.

**Windows Vista:** Napsauta **Uninstall/Change (Poista tai muuta)** tai **Uninstall (Poista asennus)**, ja napsauta sitten **Continue (Jatka)** User Account Control (Käyttäjätilien valvonta) -ikkunassa.

**Windows XP:** Valitse **Change/Remove (Muuta tai poista)** tai **Remove (Poista)**.

#### *Huomautus:*

*Jos valitset tulostinohjaimen asennuksen poistamisen vaiheessa 5, valitse laitteen kuvake ja napsauta OK.*

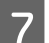

G Kun vahvistusnäyttö näytetään, napsauta **Yes (Kyllä)** tai **Next (Seuraava)**.

8 Toimi näytön ohjeiden mukaan.

Jossain tapauksissa näkyviin saattaa tulla viesti, joka pyytää käynnistämään tietokoneen uudelleen. Jos näin tapahtuu, tarkista että **I want to restart my computer now (Kyllä, haluan käynnistää tietokoneen uudelleen nyt)** on valittu ja napsauta **Finish (Valmis)**.

## **Mac OS X**

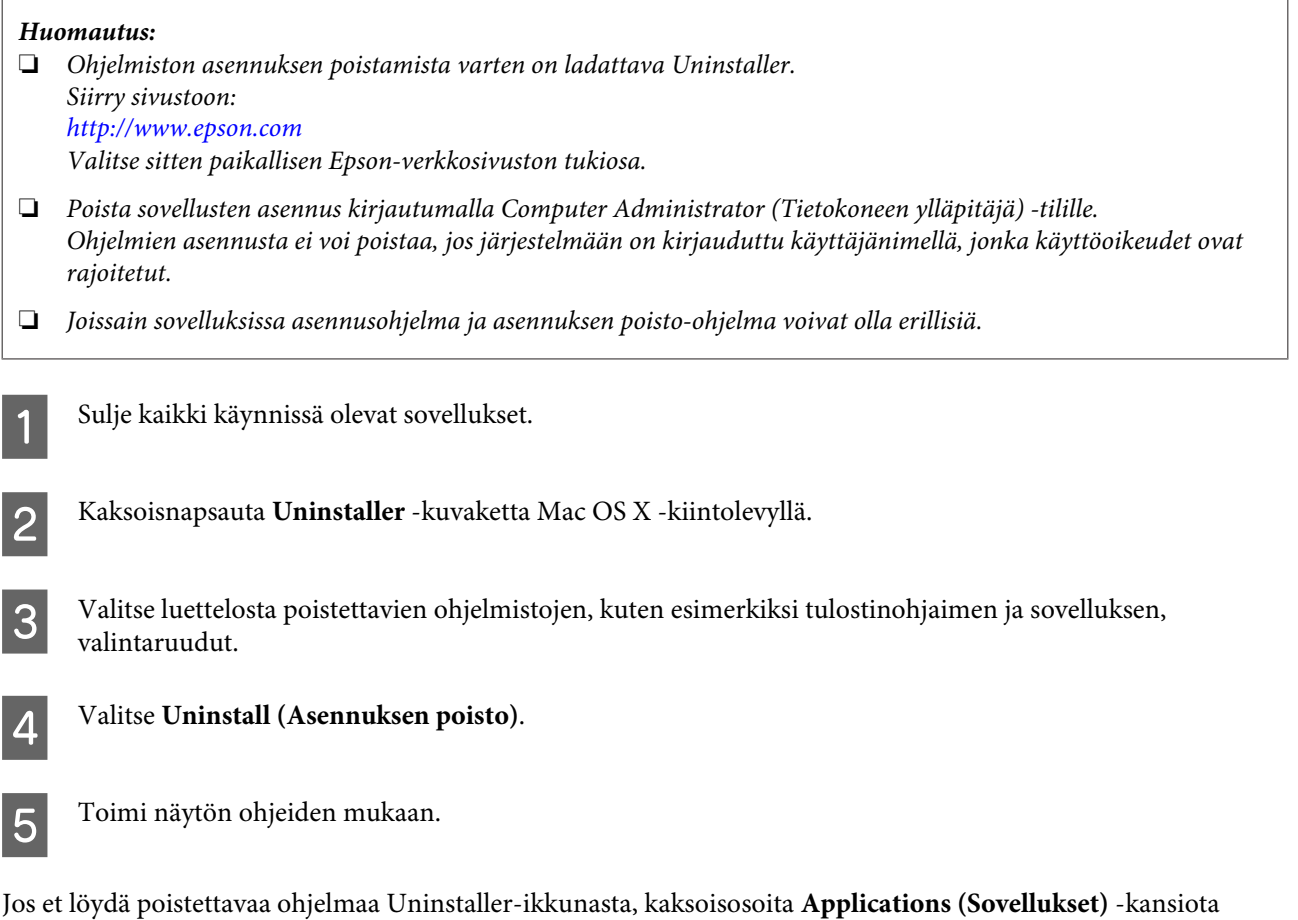

#### *Huomautus:*

*Jos poistat tulostinajurin asennuksen ja tuotteesi nimi on edelleen kohdassa Printers & Scanners (Tulostimet ja skannerit) (Mac OS X 10.9), Print & Scan (Tulostus ja skannaus) (Mac OS X 10.8 tai 10.7) tai Print & Fax (Tulostus ja faksaus) (Mac OS X 10.6 tai 10.5) -ikkunassa, valitse tuotteesi nimi ja napsauta - remove (poista) -painiketta.*

Mac OS X -kiintolevyllä, valitse poistettava sovellus, ja vedä se **Trash (Roskakori)** -symboliin.

# **Virheilmaisimet**

Voit paikallistaa monta yleistä tuoteongelmaa tuotteessasi olevien valojen avulla. Jos tuote lakkaa toimimasta ja valot ovat päällä tai vilkkuvat, käytä seuraavaa taulukkoa ongelman diagnosoimiseen ja noudata sitten suositeltuja korjaustoimintoja.

 $\bigcirc$  = päällä,  $\bigcirc$  = pois päältä,  $\bigcirc$  = vilkkuu hitaasti,  $\bigcirc$  = vilkkuu nopeasti

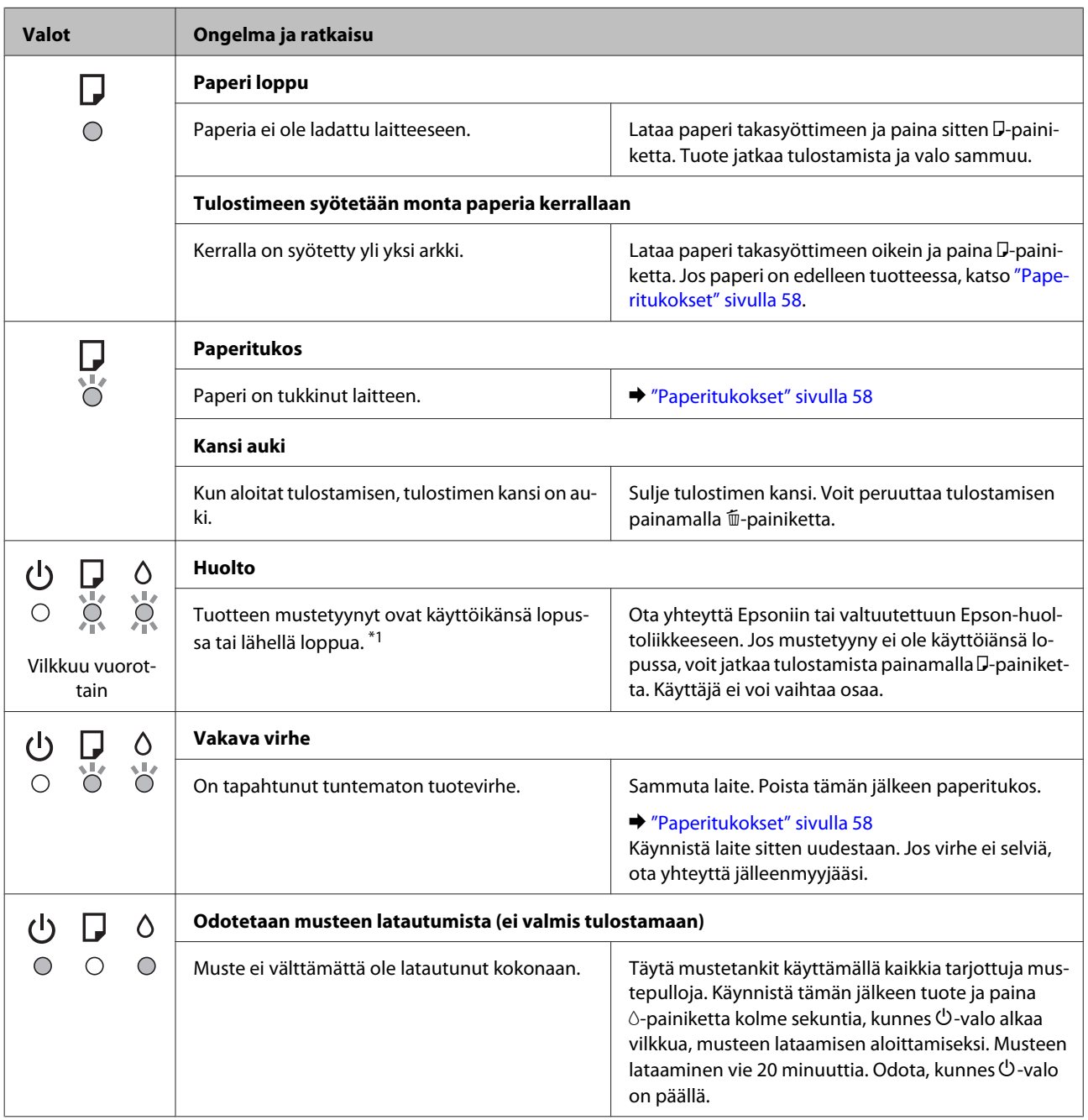

\*1 Joissain tulostussykleissä mustetyynyyn saattaa kerääntyä pieni määrä ylimääräistä mustetta. Jotta valuminen tyynystä voidaan estää, tuote on suunniteltu lopettamaan tulostaminen kun tyynyn rajat on saavutettu. Vaihtamistarve ja vaihtamisväli riippuvat laitteella tulostettujen sivujen tyypistä, käytetyistä tulostusmateriaaleista ja laitteen suorittamista puhdistuskerroista. Mustetyynyn vaihtotarve ei tarkoita, että tuote ei toimi enää oikein. Tuote kertoo sinulle milloin tyyny on vaihdettava. Tämän voi suorittaa vain valtuutettu Epson-huoltoliike. Epson-takuu ei kata mustetyynyn vaihtokustannuksia.

# **Tulostuksen vianetsintä**

# **Ongelman määritys**

Laitteen vianmääritys kannattaa tehdä kaksivaiheisesti. Etsi ensin ongelma ja kokeile sitten todennäköisimpiä ratkaisuja, kunnes ongelma korjaantuu.

Voit käyttää yleisimpien ongelmien vianmäärityksessä ja ratkaisemisessa apuna ongelmien käytönaikaisia ratkaisuohjeita, ohjauspaneelia ja tilanäyttöä. Katso lisätiedot jäljempänä olevasta osasta.

Jos kyseessä on tulostuslaatuun liittyvä ongelma, tulostukseen liittyvä muu ongelma, paperinsyöttöongelma tai laitteen toimimattomuus, katso lisätietoja tämän kappaleen vastaavasta kohdasta.

Ongelman ratkaisemiseksi voit joutua peruuttamaan tulostuksen.

& ["Tulostuksen peruuttaminen" sivulla 24](#page-23-0)

### **Laitteen tilan tarkistaminen**

Jos tulostuksen aikana havaitaan ongelma, Status Monitor -ikkunaan tulee virhesanoma.

Jos näyttöön ilmestyy virheilmoitus siitä, että laitteen mustetyynyt ovat lähellä käyttöikänsä loppua, ota yhteys Epsonin asiakaspalveluun mustetyynyjen vaihtamista varten. Viesti näkyy säännöllisin väliajoin, kunnes mustetyynyt on vaihdettu. Jos mustetyynyt täyttyvät, laite lakkaa toimimasta ja tulostuksen jatkamiseksi on otettava yhteys Epsonin tukeen.

### **Windows**

On kaksi tapaa käyttää EPSON Status Monitor 3 -ohjelmaa:

- ❏ Kaksoisnapsauta laitteen kuvaketta Windows-järjestelmän tehtäväpalkissa. Jos haluat lisätä pikakuvakkeen tehtäväpalkkiin, katso ohjeet seuraavasta osasta: & ["Näytön alareunassa olevassa palkissa taskbar \(tehtäväpalkki\) olevasta pikakuvakkeesta" sivulla 20](#page-19-0)
- ❏ Avaa tulostinohjain, napsauta **Maintenance (Huolto)** -välilehteä ja napsauta sitten **EPSON Status Monitor 3** -painiketta.

Kun EPSON Status Monitor 3 käynnistyy, seuraava ikkuna tulee esiin:

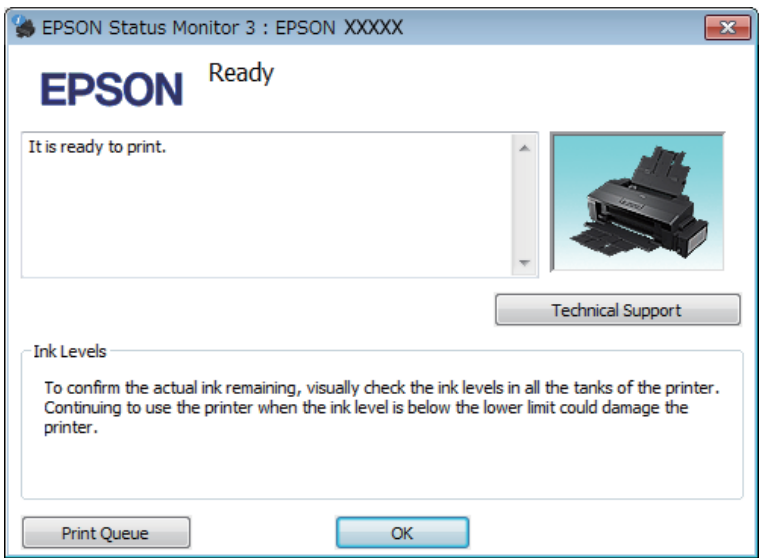

#### *Huomautus:*

*Jos EPSON Status Monitor 3 ei tule näkyviin, avaa tulostinohjain ja napsauta Maintenance (Huolto) -välilehteä ja sitten Extended Settings (Laajennusasetukset) -painiketta. Valitse Extended Settings (Laajennusasetukset) -ikkunassa Enable EPSON Status Monitor 3 (Ota käyttöön EPSON Status Monitor 3) -valintaruutu.*

EPSON Status Monitor 3 näyttää seuraavat tiedot:

- ❏ **Technical Support (Tekninen tuki):** Voit avata Epsonin teknisen tukisivuston valitsemalla **Technical Support (Tekninen tuki)**.
- ❏ **Print Queue (Tulostusjono):**

Voit tarkastella Windows Spooler (Windows Taustatulostusohjain) -jonoa valitsemalla **Print Queue (Tulostusjono)**.

### **Mac OS X**

Avaa EPSON Status Monitor noudattamalla seuraavia vaiheita.

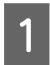

A Siirry Epson Printer Utility 4-valintaikkunaan.

& ["Mac OS X -tulostinohjaimen käynnistäminen" sivulla 20](#page-19-0)

<span id="page-57-0"></span>

B Napsauta **EPSON Status Monitor** -kuvaketta. EPSON Status Monitor tulee näkyviin.

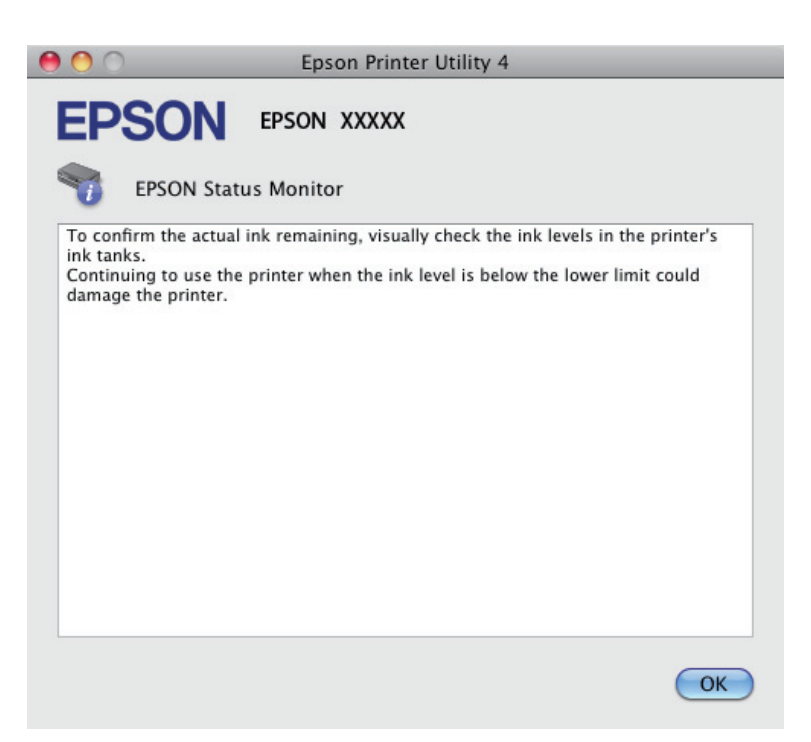

## **Paperitukokset**

#### !*Muistutus:*

*Älä koskaan kosketa ohjauspaneelin painikkeita, kun kätesi on laitteen sisällä.*

#### c *Muistutus:*

*Ole varovainen, ettet vedä kaapeleita tai musteputkia tai kosketa muita laitteen sisäisiä komponentteja tarpeettomasti. Muuten mustetta voi vuotaa tai laite voi vahingoittua.*

#### *Huomautus:*

- ❏ *Jos tulostinohjain neuvoo sinua peruuttamaan tulostustyön, peruuta työ.*
- ❏ *Jos* P *ja* b*-valot vilkkuvat, paina* P *-painiketta käynnistääksesi ja sammuttaaksesi tuotteen. Jos vain* b*-valo vilkkuu, paina* +*-painiketta.*

## **Paperitukoksen poistaminen laitteen sisältä**

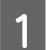

A Avaa tulostimen kansi.

**B** Poista kaikki paperit sekä repeytyneet palaset sisältä.

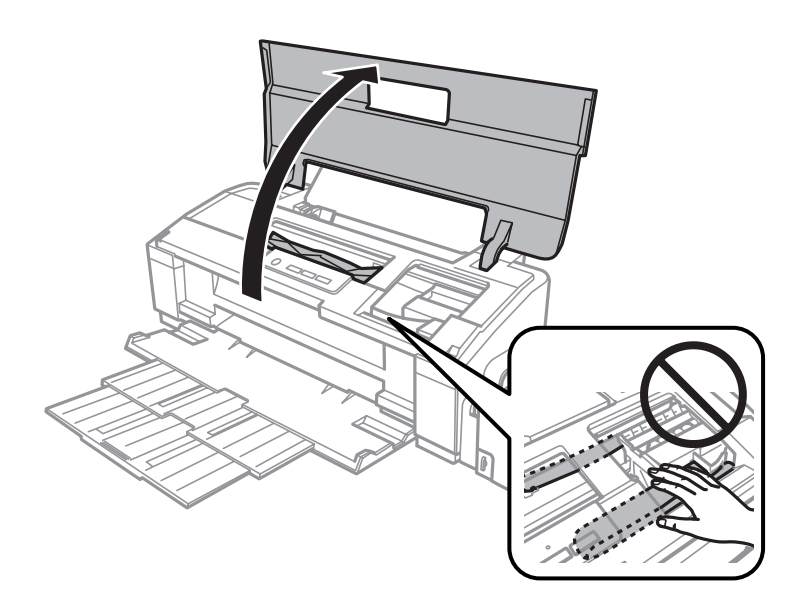

### *Huomautus:*

*Älä kosketa laitteen sisällä olevaa valkoista litteää kaapelia ja musteputkia.*

C Sulje tulostimen kansi. Jos juuttunut paperi on luovutustason lähellä, poista paperi varovasti.

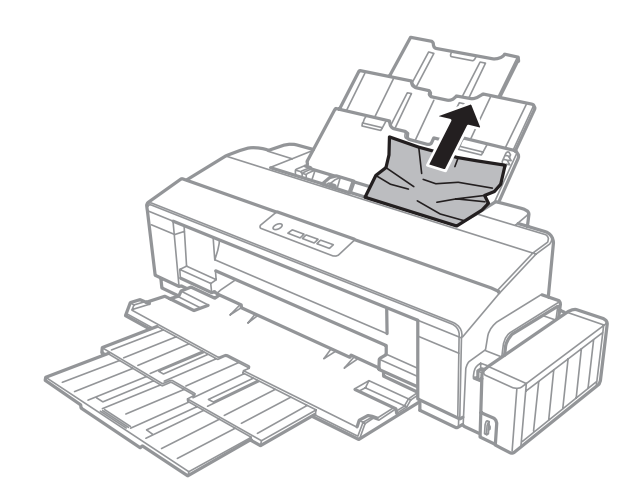

Jos juuttunut paperi on luovutustason sisällä, poista paperi varovasti.

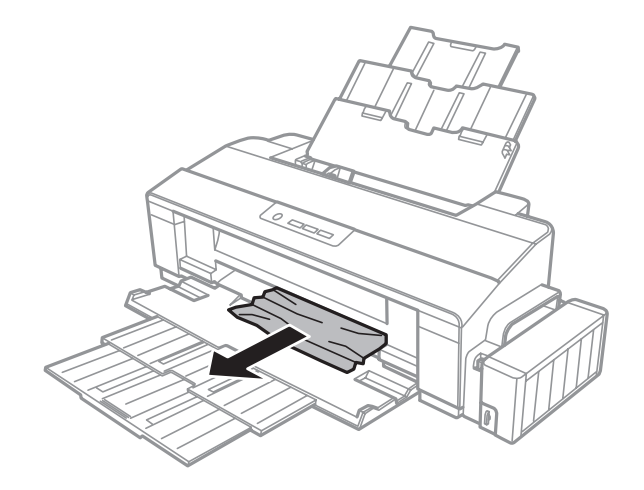

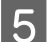

E Lataa paperi varovasti ja paina D-painiketta jatkaaksesi tulostamista.

## **Paperitukosten välttäminen**

Jos paperitukoksia esiintyy jatkuvasti, tarkista seuraavat seikat.

- ❏ Paperi on sileää eikä käpristynyttä tai rypistynyttä.
- ❏ Käytät korkealaatuista paperia.
- ❏ Paperi on asetettu takasyöttölaitteeseen tulostuspuoli ylöspäin.
- ❏ Paperinippu on ilmattu ennen tulostimeen asettamista.
- ❏ Kun käytät tavallista paperia, älä aseta paperia reunaohjaimen sisäpuolen c-nuolimerkin alla olevan viivan yli. Kun käytetään Epson-erikoispaperia, varmista, että arkkien määrä on pienempi kuin tulostusmateriaalille määritetty enimmäismäärä.
	- & ["Paperin valitseminen" sivulla 12](#page-11-0)
- ❏ Reunaohjaimet ovat tiiviisti kiinni paperin vasemmassa reunassa.
- ❏ Laite on sijoitettu tasaiselle ja vakaalle alustalle, joka on kaikissa suunnissa tulostinta suurempi. Laite ei toimi oikein, jos se on vinossa.

# **Tulostuslaatu**

Jos sinulla on tulostuslaatuun liittyviä ongelmia, vertaa ongelmaa alla oleviin kuviin. Napsauta kuvatekstiä sen kuvan alla, joka muistuttaa eniten testisivua.

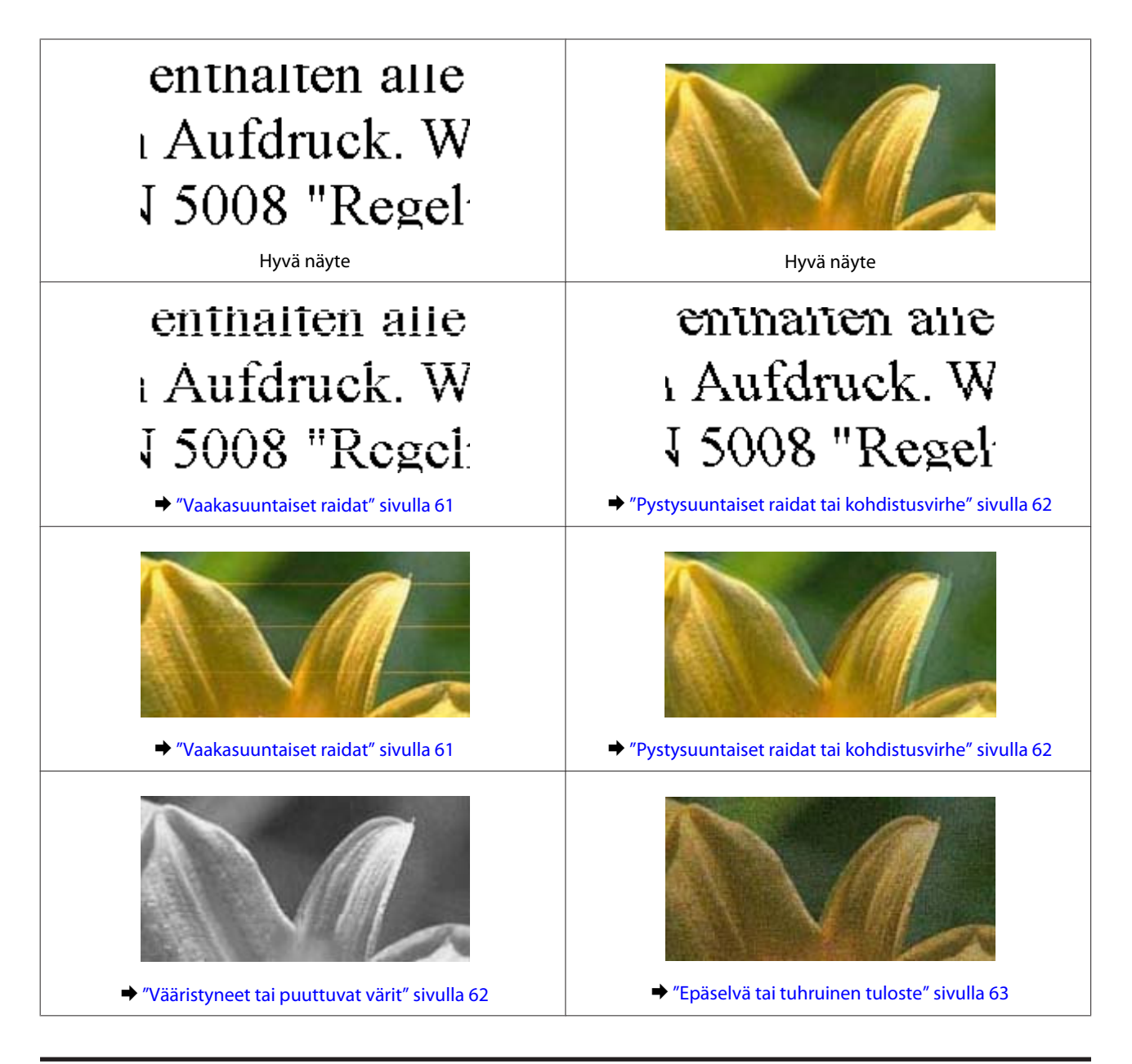

## **Vaakasuuntaiset raidat**

- ❏ Varmista, että paperi on asetettu takasyöttölaitteeseen tulostuspuoli (valkoisempi tai kiiltävämpi puoli) ylöspäin.
- ❏ Avaa tukkeutuneet mustesuuttimet suorittamalla Head Cleaning (Tulostuspäiden puhdistus). & ["Tulostuspään puhdistus" sivulla 42](#page-41-0)
- ❏ Jos et ole käyttänyt laitetta pitkään aikaan, käytä tulostinohjaimen Power Ink Flushing (Musteen tehohuuhtelu) -apuohjelmaa.
	- $\rightarrow$  ["Musteputkien sisältämän musteen vaihtaminen" sivulla 45](#page-44-0)
- ❏ Pyri käyttämään alkuperäisiä Epson-mustepulloja.
- ❏ Varmista, että tulostinohjaimeen määritetty paperityyppi vastaa laitteeseen ladattua paperityyppiä.  $\rightarrow$  ["Tulostinohjaimen paperityyppiasetukset" sivulla 13](#page-12-0)

### <span id="page-61-0"></span>**Pystysuuntaiset raidat tai kohdistusvirhe**

- ❏ Varmista, että paperi on asetettu takasyöttölaitteeseen tulostuspuoli (valkoisempi tai kiiltävämpi puoli) ylöspäin.
- ❏ Avaa tukkeutuneet mustesuuttimet suorittamalla Head Cleaning (Tulostuspäiden puhdistus). & ["Tulostuspään puhdistus" sivulla 42](#page-41-0)
- ❏ Jos et ole käyttänyt laitetta pitkään aikaan, käytä tulostinohjaimen Power Ink Flushing (Musteen tehohuuhtelu) -apuohjelmaa.
	- & ["Musteputkien sisältämän musteen vaihtaminen" sivulla 45](#page-44-0)
- ❏ Käynnistä Print Head Alignment (Tulostuspäiden kohdistus) -apuohjelma. & ["Tulostuspään kohdistus" sivulla 44](#page-43-0)
- ❏ Windows: poista tulostusohjaimen **High Speed (Nopea tulostus)** -valintaruutu More Options (Lisää asetuksia) -valintaruudun valinta. Katso lisätietoja käytönaikaisista ohjeista. Mac OS X: valitse High Speed Printing (Nopea tulostus) -asetukseksi **Off (Ei käytössä)**. Näyttääksesi kohdan High Speed Printing (Nopea tulostus) siirry seuraavien valikkojen läpi: **System Preferences (Järjestelmäasetukset)**, **Printers & Scanners (Tulostimet ja skannerit)** (Mac OS X 10.9) tai **Print & Scan (Tulostus ja skannaus)** (Mac OS X 10.8 tai 10.7) tai **Print & Fax (Tulostus ja faksaus)** (Mac OS X 10.6 tai 10.5), tuotteesi (Printers (Tulostimet) listalaatikossa), **Options & Supplies (Vaihtoehdot ja tarvikkeet)** ja sitten **Driver (Ohjain)**.
- ❏ Varmista, että tulostinohjaimeen määritetty paperityyppi vastaa laitteeseen ladattua paperityyppiä.  $\rightarrow$  ["Tulostinohjaimen paperityyppiasetukset" sivulla 13](#page-12-0)

## **Vääristyneet tai puuttuvat värit**

- ❏ Varmista, että alustava musteen lataus on valmis.
- ❏ Tarkista mustesäiliöt. Jos säiliö on tyhjä, täytä säiliö välittömästi ja suorita Head Cleaning (Tulostuspäiden puhdistus) -ohjelma.

& ["Tulostuspään puhdistus" sivulla 42](#page-41-0)

- ❏ Varmista, että kuljetuslukko on auki.
- ❏ Windows: poista **Grayscale (Harmaasävy)** -asetus tulostinohjaimen Main (Yleiset)-ikkunassa. Mac OS X: poista **Grayscale (Harmaasävy)** -asetuksen valinta tulostinohjaimen Print (Tulosta) -valintaikkunan Print Settings (Tulostusasetukset) -kohdassa. Katso lisätietoja käytönaikaisista ohjeista.
- ❏ Säädä väriasetuksia sovelluksessa tai tulostinohjaimen asetuksissa. Windows, valitse More Options (Lisää asetuksia) -ikkuna. Mac OS X: tarkista Print (Tulosta) -valintaikkunassa oleva Color Options (Värien asetukset) -asetus. Katso lisätietoja käytönaikaisista ohjeista.
- ❏ Avaa tukkeutuneet mustesuuttimet suorittamalla Head Cleaning (Tulostuspäiden puhdistus). & ["Tulostuspään puhdistus" sivulla 42](#page-41-0)
- ❏ Jos et ole käyttänyt laitetta pitkään aikaan, käytä tulostinohjaimen Power Ink Flushing (Musteen tehohuuhtelu) -apuohjelmaa.
	- & ["Musteputkien sisältämän musteen vaihtaminen" sivulla 45](#page-44-0)

<span id="page-62-0"></span>❏ Pyri käyttämään alkuperäisiä Epson-mustepulloja ja Epsonin suosittelemaa paperia.

## **Epäselvä tai tuhruinen tuloste**

- ❏ Pyri käyttämään alkuperäisiä Epson-mustepulloja ja Epsonin suosittelemaa paperia.
- ❏ Varmista, että laite on sijoitettu tasaiselle ja vakaalle alustalle, joka on kaikissa suunnissa tulostinta suurempi. Laite ei toimi oikein, jos se on vinossa.
- ❏ Varmista, että paperi on ehjä, puhdas ja riittävän uusi.
- ❏ Varmista, että paperi on kuivaa ja että se on asetettu takasyöttölaitteeseen tulostuspuoli (valkoisempi tai kiiltävämpi puoli) ylöspäin.
- ❏ Jos paperi on käpristynyt, yritä oikaista se.
- ❏ Varmista, että tulostinohjaimeen määritetty paperityyppi vastaa laitteeseen ladattua paperityyppiä.  $\rightarrow$  ["Tulostinohjaimen paperityyppiasetukset" sivulla 13](#page-12-0)
- ❏ Poista arkit ulossyöttölokerosta sitä mukaa, kun ne tulostuvat.
- ❏ Älä kosketa kiiltäväpintaisten paperien tulostuspuolta. Katso tulosteiden käsittelemistä koskevat ohjeet paperin käyttöohjeista.
- ❏ Avaa tukkeutuneet mustesuuttimet suorittamalla Head Cleaning (Tulostuspäiden puhdistus). & ["Tulostuspään puhdistus" sivulla 42](#page-41-0)
- ❏ Jos et ole käyttänyt laitetta pitkään aikaan, käytä tulostinohjaimen Power Ink Flushing (Musteen tehohuuhtelu) -apuohjelmaa.
	- $\rightarrow$  ["Musteputkien sisältämän musteen vaihtaminen" sivulla 45](#page-44-0)
- ❏ Käynnistä Print Head Alignment (Tulostuspäiden kohdistus) -apuohjelma. & ["Tulostuspään kohdistus" sivulla 44](#page-43-0)
- ❏ Jos paperi on tulostuksen jälkeen värin tuhrima, puhdista laite sisältä. & ["Laitteen sisäosien puhdistaminen" sivulla 49](#page-48-0)

# **Sekalaiset tulosteisiin liittyvät ongelmat**

## **Virheelliset tai käsittämättömät merkit**

- ❏ Tyhjennä kaikki pysähtyneet tulostustyöt. & ["Tulostuksen peruuttaminen" sivulla 24](#page-23-0)
- ❏ Katkaise virta laitteesta ja tietokoneesta. Varmista, että laitteen liitäntäkaapeli on kunnolla paikallaan.
- ❏ Poista tulostinohjaimen asennus ja asenna se uudelleen. & ["Ohjelmiston asennuksen poistaminen" sivulla 52](#page-51-0)

❏ Jos asetat tietokoneen tilaksi Hibernate (Horrostila) tai Sleep mode (Lepotila) manuaalisesti tietokoneen lähettäessä tulostustöitä, seuraavan kerran tietokoneen käynnistäessäsi tulostimesta saattaa tulla sivukaupalla sekavaa tekstiä.

### **Virheelliset marginaalit**

- ❏ Varmista, että paperi on lisätty oikein takasyöttölaitteeseen.
	- & ["Paperin lisääminen" sivulla 14](#page-13-0)
	- & ["Kirjekuorien lisääminen" sivulla 16](#page-15-0)
- ❏ Tarkista sovelluksessa määritetty reunusasetus. Varmista, että reunukset ovat sivun tulostusalueella.  $\rightarrow$  ["Tulostusalue" sivulla 70](#page-69-0)
- ❏ Varmista, että asetukset vastaavat tulostimeen ladatun paperin kokoa. Windows: tarkista Main (Yleiset) -ikkuna. Mac OS X: tarkista Page Setup (Sivun asetukset) -valintaikkuna tai Print (Tulosta)-valintaikkuna.
- ❏ Poista tulostinohjaimen asennus ja asenna se uudelleen.  $\rightarrow$  ["Ohjelmiston asennuksen poistaminen" sivulla 52](#page-51-0)

### **Tuloste on hieman vinossa**

- ❏ Varmista, että paperi on lisätty oikein takasyöttölaitteeseen.
	- & ["Paperin lisääminen" sivulla 14](#page-13-0)
	- & ["Kirjekuorien lisääminen" sivulla 16](#page-15-0)
- ❏ Jos **Draft (Vedos)** on valittuna Quality (Hyvä laatu) -asetukseksi tulostinohjaimen Main (Yleiset) -ikkunassa (Windows) tai **Fast Economy (Nopea taloudellinen)** on valittuna Print Quality (Tulostuslaatu) -asetukseksi Print Settings (Tulostusasetukset) -ikkunassa (Mac OS X), valitse jokin muu asetus.

### **Käänteinen kuva**

❏ Windows, tyhjennä **Mirror Image (Peilikuva)** -valintaruutu tulostinohjaimen More Options (Lisää asetuksia) -ikkunasta tai kytke sovelluksen Mirror Image (Peilikuva) -asetus pois. Mac OS X: poista **Mirror Image (Peilikuva)** -valintaruudun valinta tulostinohjaimen Print (Tulosta) -valintaikkunan **Print Settings (Tulostusasetukset)** -kohdasta tai poista Mirror Image (Peilikuva) -asetus käytöstä sovelluksessa, josta tulostat. Lisätietoja on tulostinohjaimen tai sovelluksen käytönaikaisessa ohjeessa.

- ❏ Poista tulostinohjaimen asennus ja asenna se uudelleen.
	- & ["Ohjelmiston asennuksen poistaminen" sivulla 52](#page-51-0)

## **Tyhjien sivujen tulostuminen**

- ❏ Tarkista mustesäiliöt. Jos säiliö on tyhjä, täytä säiliö välittömästi ja suorita Head Cleaning (Tulostuspäiden puhdistus) -toiminto.
	- & ["Tulostuspään puhdistus" sivulla 42](#page-41-0)
- ❏ Varmista, että asetukset vastaavat tulostimeen ladatun paperin kokoa. Windows: tarkista Main (Yleiset) -ikkuna. Mac OS X: tarkista Page Setup (Sivun asetukset) -valintaikkuna tai Print (Tulosta)-valintaikkuna.
- ❏ Windows: tarkista **Skip Blank Page (Ohita tyhjä sivu)**-asetus napsauttamalla tulostinohjaimen Maintenance (Huolto)-ikkunan **Extended Settings (Laajennusasetukset)** -painiketta. Mac OS X: valitse Skip Blank Page (Ohita tyhjä sivu) -asetukseksi **On (Käytössä)**. Näyttääksesi kohdan Skip Blank Page (Ohita tyhjä sivu), liiku seuraavien valikkojen läpi: **System Preferences (Järjestelmäasetukset)**, **Printers & Scanners (Tulostimet ja skannerit)** (Mac OS X 10.9) tai **Print & Scan (Tulostus ja skannaus)** (Mac OS X 10.8 tai 10.7) tai **Print & Fax (Tulostus ja faksaus)** (Mac OS X 10.6 tai 10.5), tuotteesi (Printers (Tulostimet) listalaatikossa), **Options & Supplies (Vaihtoehdot ja tarvikkeet)** ja sitten **Driver (Ohjain)**.
- ❏ Poista tulostinohjaimen asennus ja asenna se uudelleen. & ["Ohjelmiston asennuksen poistaminen" sivulla 52](#page-51-0)

## **Tulostettu puoli on tuhruinen tai himmeä**

- ❏ Jos paperi on käpristynyt, yritä oikaista se.
- ❏ Windowsin kohdalla valitse **Thick paper and envelopes (Paksu paperi ja kirjekuoret)** kohdasta Extended Settings (Laajennusasetukset) tulostinajurisi Maintenance (Huolto) -välilehdestä.

Kun käyttöjärjestelmäsi on Mac OS X 10.5.8, valitse **On (Käytössä)** kohdasta Thick paper and envelopes (Paksu paperi ja kirjekuoret). Näyttääksesi kohdan Thick Paper and Envelopes (Paksu paperi ja kirjekuoret) siirry seuraavien valikkojen läpi: **System Preferences (Järjestelmäasetukset)**, **Printers & Scanners (Tulostimet ja skannerit)** (Mac OS X 10.9) tai **Print & Scan (Tulostus ja skannaus)** (Mac OS X 10.8 tai 10.7) tai **Print & Fax (Tulostus ja faksaus)** (Mac OS X 10.6 tai 10.5.8), tuotteesi (Printers (Tulostimet) listalaatikossa), **Options & Supplies (Vaihtoehdot ja tarvikkeet)** ja sitten **Driver (Ohjain)**.

- ❏ Lisää ja poista tavallista paperia useita kertoja.  $\rightarrow$  ["Laitteen sisäosien puhdistaminen" sivulla 49](#page-48-0)
- ❏ Poista tulostinohjaimen asennus ja asenna se uudelleen. & ["Ohjelmiston asennuksen poistaminen" sivulla 52](#page-51-0)

## **Tulostus on liian hidas**

- ❏ Varmista, että tulostinohjaimeen määritetty paperityyppi vastaa laitteeseen ladattua paperityyppiä.  $\rightarrow$  ["Tulostinohjaimen paperityyppiasetukset" sivulla 13](#page-12-0)
- ❏ Windows, valitse alhaisempi **Quality (Hyvä laatu)** -asetus tulostinohjaimen Main (Yleiset) -ikkunassa. Mac OS X: valitse pienempi Print Quality (Tulostuslaatu) -asetus tulostinohjaimen Print (Tulosta) -valintaikkunan Print Settings (Tulostusasetukset) -kohdassa.
	- & ["Windows-tulostinohjaimen käynnistäminen" sivulla 19](#page-18-0)
	- & ["Mac OS X -tulostinohjaimen käynnistäminen" sivulla 20](#page-19-0)
- ❏ Sulje kaikki tarpeettomat sovellukset.
- ❏ Jos tulostat pitkän aikaa ilman keskeytystä, tulostus saattaa olla erittäin hidasta. Näin tulostusnopeutta pienennetään laitteen mekanismin ylikuumenemisen ja vahingoittumisen estämiseksi. Jos näin käy, voit jatkaa tulostusta, mutta suosittelemme, että lopetat tulostuksen ja annat laitteen olla käyttämättömänä virta päällä yli 30 minuuttia. (Laite ei palaudu, jos virta on katkaistu.) Kun aloitat uudelleen, laite tulostaa normaalilla nopeudella.
- ❏ Poista tulostinohjaimen asennus ja asenna se uudelleen.
	- & ["Ohjelmiston asennuksen poistaminen" sivulla 52](#page-51-0)

# **Paperi ei syöty oikein**

## **Paperinsyöttö tulostimeen ei onnistu**

Poista paperinippu tulostimesta ja tarkista seuraavat seikat:

- ❏ Paperi ei ole käpristynyttä tai taittunutta.
- ❏ Paperi ei ole liian vanhaa. Lisätietoja on paperin mukana toimitetuissa ohjeissa.
- ❏ Kun käytät tavallista paperia, älä aseta paperia reunaohjaimen sisäpuolen c-nuolimerkin alla olevan viivan yli. Kun käytetään Epson-erikoispaperia, varmista, että arkkien määrä on pienempi kuin tulostusmateriaalille määritetty enimmäismäärä.
	- & ["Paperin valitseminen" sivulla 12](#page-11-0)
- ❏ Laitteessa ei ole paperitukoksia. Jos tulostimessa on paperitukos, poista se. & ["Paperitukokset" sivulla 58](#page-57-0)
- ❏ Olet noudattanut paperin mukana toimitettuja lataamiseen liittyviä erityisohjeita.
- ❏ Paperissa ei ole kansiointireikiä.

### **Tulostimeen syötetään monta paperia kerrallaan**

- ❏ Kun käytät tavallista paperia, älä aseta paperia reunaohjaimen sisäpuolen c-nuolimerkin alla olevan viivan yli. Kun käytetään Epson-erikoispaperia, varmista, että arkkien määrä on pienempi kuin tulostusmateriaalille määritetty enimmäismäärä.
	- & ["Paperin valitseminen" sivulla 12](#page-11-0)
- ❏ Varmista, että reunaohjaimet ovat tiiviisti kiinni paperin vasemmassa reunassa.
- ❏ Varmista, että paperi ei ole käpristynyt tai taittunut. Suorista tarvittaessa paperi tai taita sitä kevyesti vastakkaiseen suuntaan ennen sen lataamista.
- ❏ Poista paperinippu tulostimesta ja varmista, että paperi ei ole liian ohutta.  $\rightarrow$  ["Paperi" sivulla 70](#page-69-0)
- ❏ Erota arkit toisistaan ilmaamalla paperinippu ja lataa paperi uudelleen tulostimeen.

❏ Jos tiedostosta tulostuu liian monta kopiota, tarkista tulostinohjaimen Copies (Kopiot) -asetus seuraavasti. Tarkista myös sovelluksen asetukset. Windows: tarkista Copies (Kopiot)-asetus Main (Yleiset) -ikkunassa. Mac OS X: tarkista Print (Tulosta) -valintaikkunan Copies (Kopioita) -asetus.

## **Paperi on lisätty väärin**

Jos paperi on työnnetty liian pitkälle laitteeseen, laite ei voi syöttää paperia oikein. Kytke laitteen virta pois päältä ja poista paperi varovasti. Kytke sen jälkeen laite päälle ja lisää paperi oikein laitteeseen.

## **Tuloste ei poistu kokonaan tulostimesta tai on rypistynyt**

- ❏ Jos paperi ei tule kokonaan ulos, poista paperi painamalla m-painiketta. Jos paperi on juuttunut laitteen sisälle, poista paperi seuraavan osan ohjeiden mukaisesti.
	- & ["Paperitukokset" sivulla 58](#page-57-0)
- ❏ Jos tuloste on rypistynyt, paperi saattaa olla kosteaa tai liian ohutta. Lisää uusi paperinippu.

```
Huomautus:
```
*Säilytä käyttämätöntä paperia kuivassa paikassa alkuperäisessä pakkauksessaan.*

# **Laite ei tulosta**

### **Kaikki valot ovat sammuneet**

- ❏ Varmista, että laite on päällä painamalla P-painiketta.
- ❏ Varmista, että virtajohto on liitetty laitteeseen kunnolla.
- ❏ Varmista, että pistorasia toimii ja ettei seinäkatkaisin tai ajastin ole päällä.

## **Valot syttyivät ja sammuivat**

Tuotteen jännite ei välttämättä sovi yhteen rasian arvon kanssa. Sammuta tuote ja ota se seinästä välittömästi. Tarkista tämän jälkeen tuotteen takana oleva merkki.

!*Muistutus:*

*Jos jännite ei ole yhteensopiva, ÄLÄ LAITA TUOTETTA TAKAISIN PISTORASIAAN. Ota yhteyttä jälleenmyyjään.*

## **Vain virtavalo palaa**

- ❏ Katkaise virta laitteesta ja tietokoneesta. Varmista, että laitteen liitäntäkaapeli on kunnolla paikallaan.
- ❏ Jos käytät USB-liitäntää, varmista, että kaapelisi on USB-standardien mukainen.
- ❏ Jos kytket laitteen tietokoneeseen USB-keskittimen kautta, kytke laite tietokoneesta ensimmäisen hierarkiatason keskittimeen. Jos tietokone ei edelleenkään tunnista tulostinohjainta, kokeile kytkeä laite tietokoneeseen suoraan ilman keskitintä.
- ❏ Jos kytket laitteen tietokoneeseen USB-keskittimen kautta, varmista, että tietokone tunnistaa USB-keskittimeen.
- ❏ Jos yrität tulostaa suurta kuvatiedostoa, tietokoneen muisti ei ehkä riitä sen tulostamiseen. Yritä vähentää kuvasi erottelutarkkuutta tai tulostaa kuvan pienemmässä koossa. Joudut mahdollisesti hankkimaan tietokoneeseen lisää muistia.
- ❏ Windows-käyttäjät voivat peruuttaa kaikki keskeytyneet tulostustyöt Windows Spooler (Windows Taustatulostusohjain) -ohjelmasta.
	- & ["Tulostuksen peruuttaminen" sivulla 24](#page-23-0)
- ❏ Poista tulostinohjaimen asennus ja asenna se uudelleen.  $\rightarrow$  ["Ohjelmiston asennuksen poistaminen" sivulla 52](#page-51-0)

# **Tuotetietoja**

# **Järjestelmävaatimukset**

### **Windows**

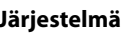

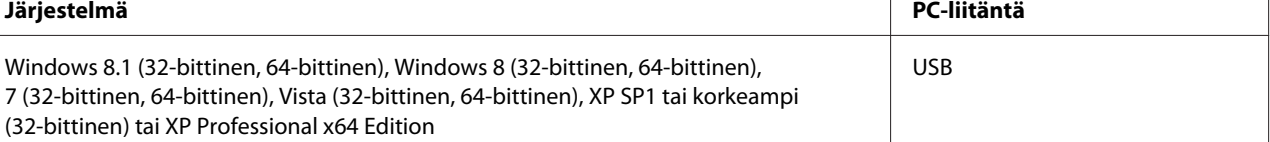

## **Mac OS X**

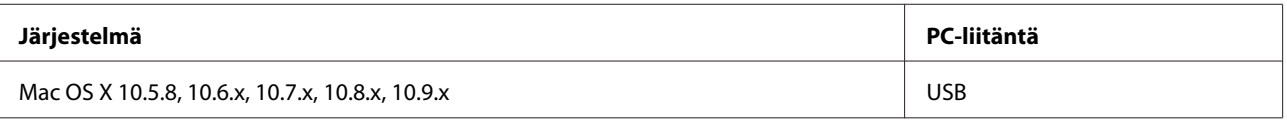

*Huomautus:*

*UNIX-tiedostojärjestelmää (UFS) Mac OS X -käyttöjärjestelmälle ei tueta.*

# **Tekniset tiedot**

*Huomautus:*

*Oikeudet tietojen muutoksiin pidätetään.*

## **Tulostimen tekniset tiedot**

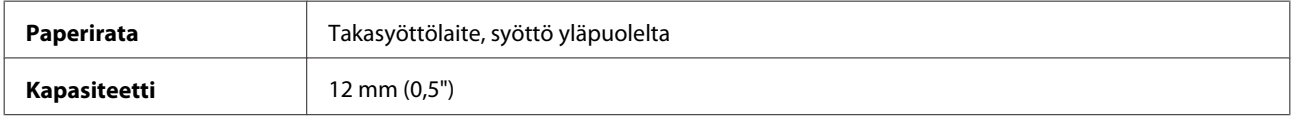

### <span id="page-69-0"></span>**Paperi**

#### *Huomautus:*

- ❏ *Koska paperinvalmistaja voi muuttaa tietynmerkkisen tai -tyyppisen paperin laatua, Epson ei voi taata muiden valmistajien paperimerkkien tai -tyyppien laatua. Testaa paperin sopivuus ennen suurten erien ostoa tai suuria tulostustöitä.*
- ❏ *Huonolaatuinen paperi voi huonontaa tulostuslaatua sekä aiheuttaa paperitukoksia ja muita ongelmia. Jos kohtaat paperiin liittyviä tulostusongelmia, ota käyttöön laadukkaampaa paperia.*

*Yksittäiset arkit:*

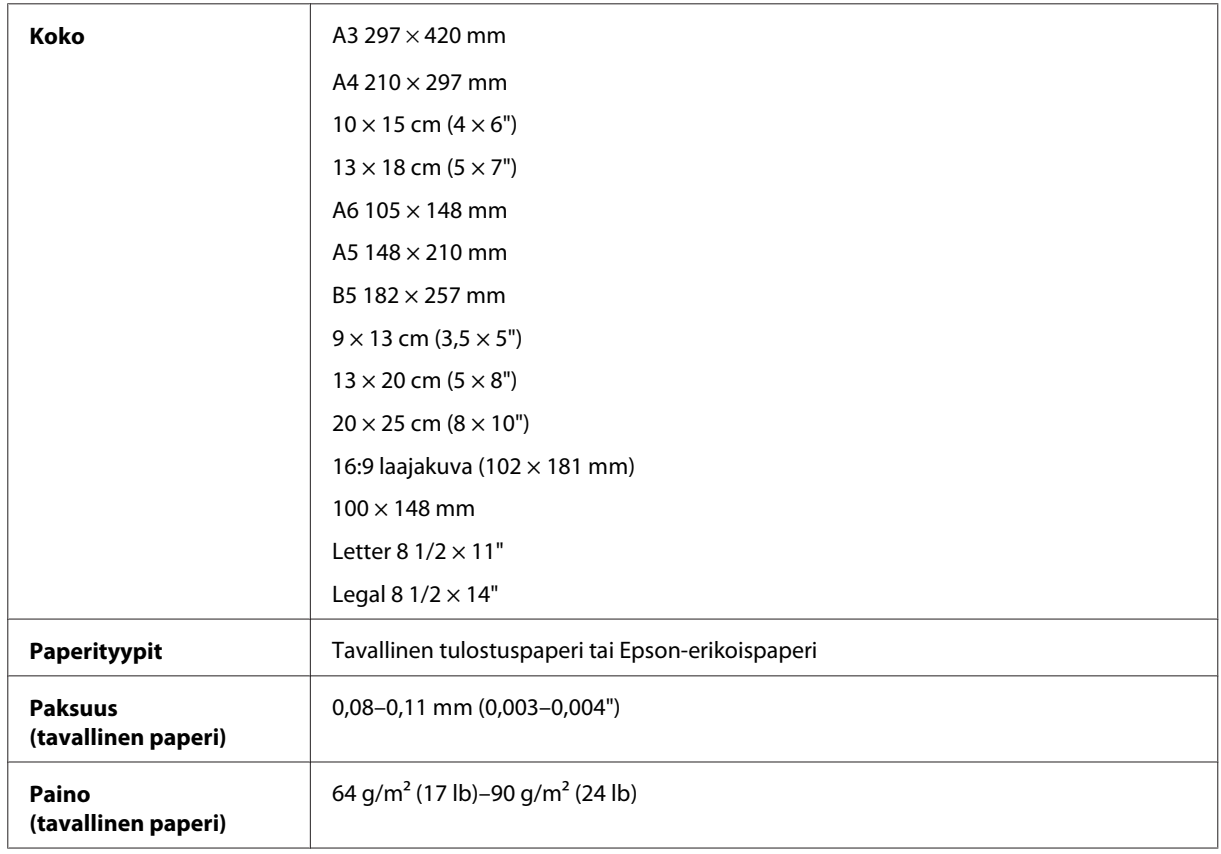

#### *Kirjekuoret:*

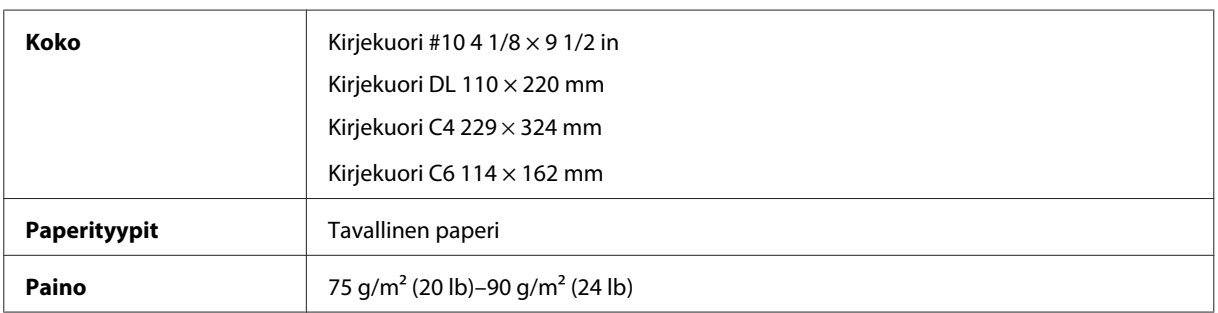

### **Tulostusalue**

Tulostusalue on korostettu.

### **Tuotetietoja**

#### *Yksittäiset arkit*

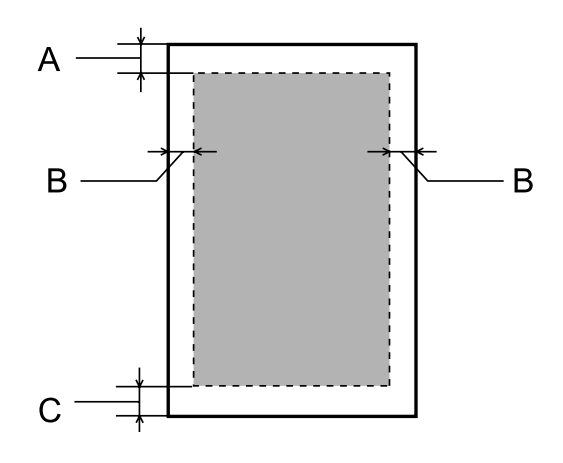

*Kirjekuoret:*

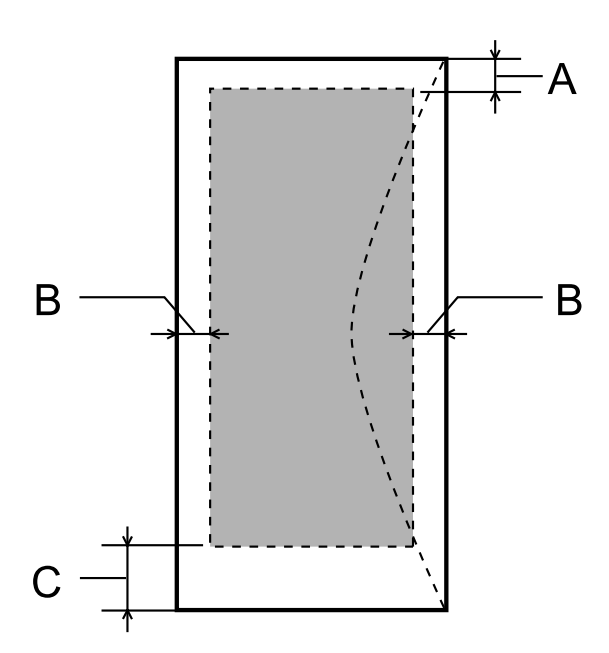

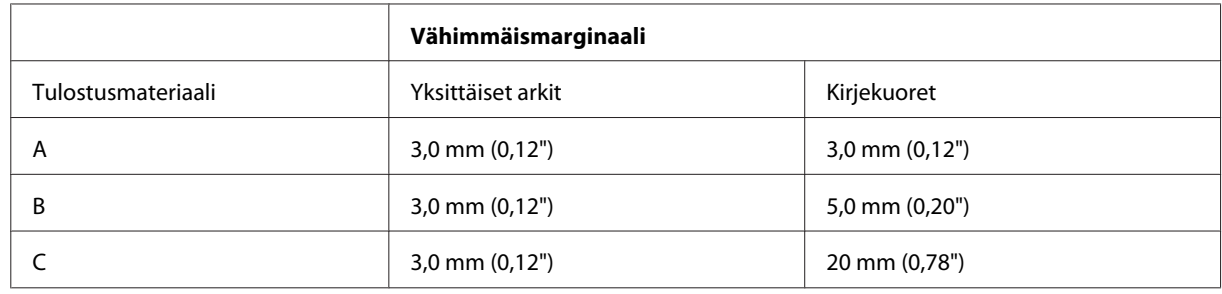

#### *Huomautus:*

*Tulostusmateriaalin mukaan tulostuslaatu voi olla heikko tulosteen ylä- ja alaosassa, tai nämä alueet voivat olla tahriintuneita.*

## **Mekaaniset ominaisuudet**

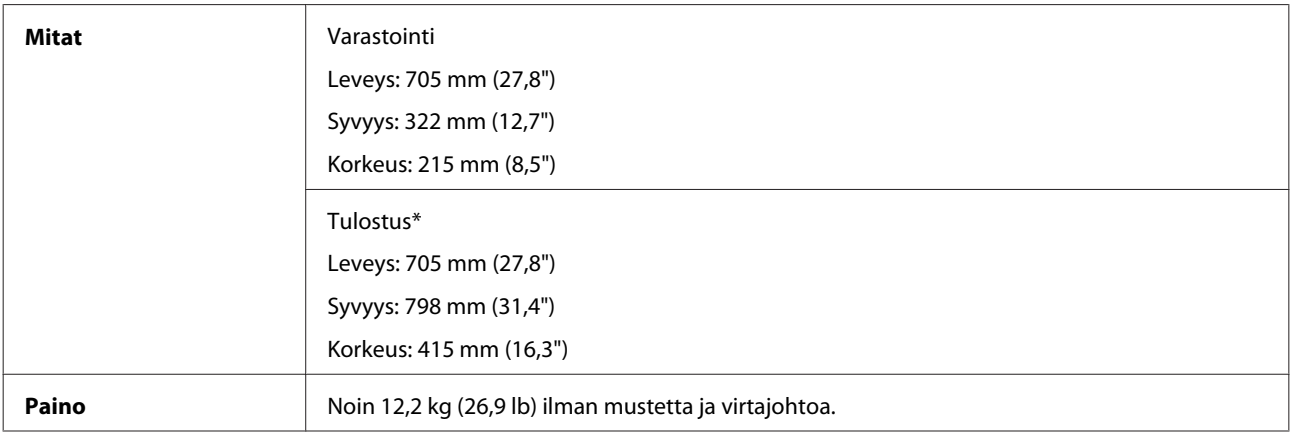

\* Luovutustaso, luovutustason jatke ja paperituki avattuina.

## **Sähköominaisuudet**

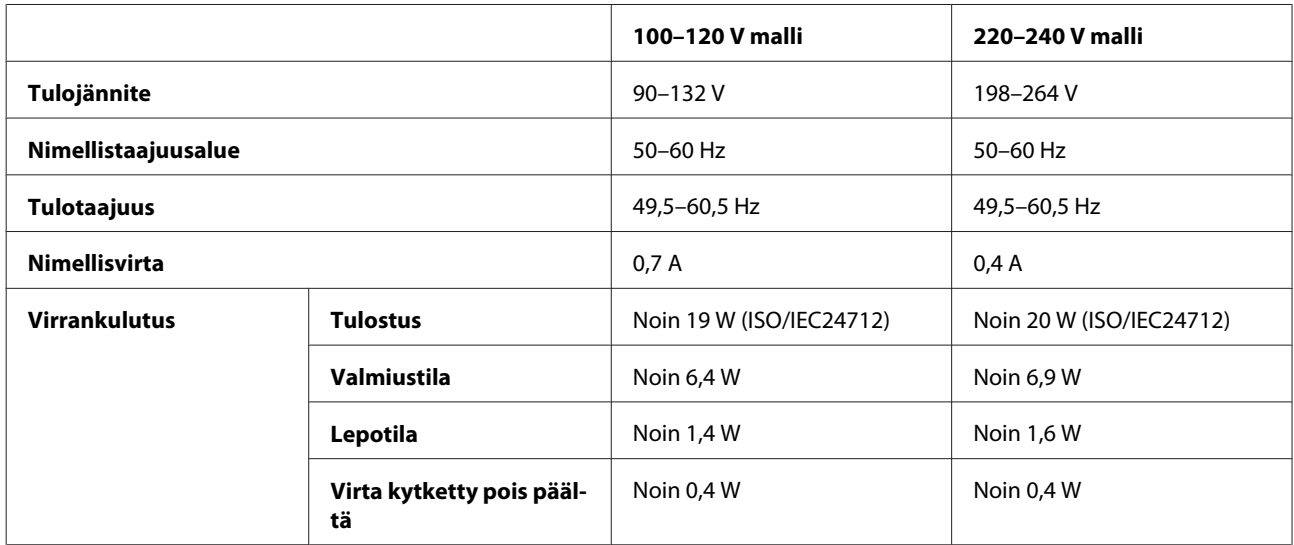

*Huomautus:*

*Katso jännitetiedot laitteen takaosassa olevasta tyyppikilvestä.*

## **Ympäristö**

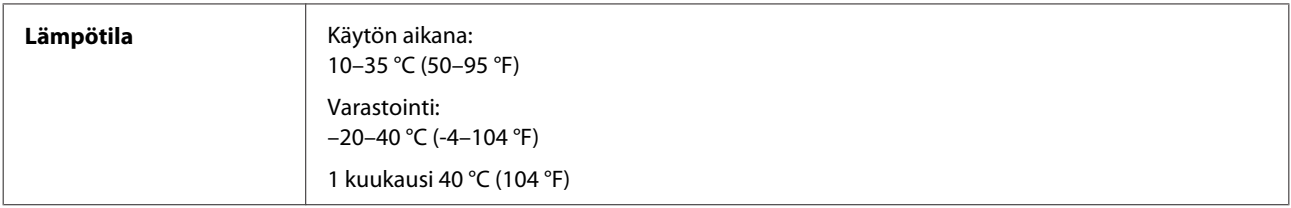
<span id="page-72-0"></span>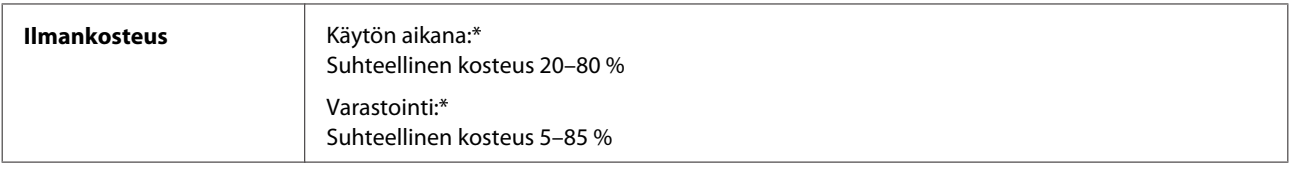

\* Ei tiivistymistä

# **Standardit ja hyväksynnät**

Eurooppalainen malli:

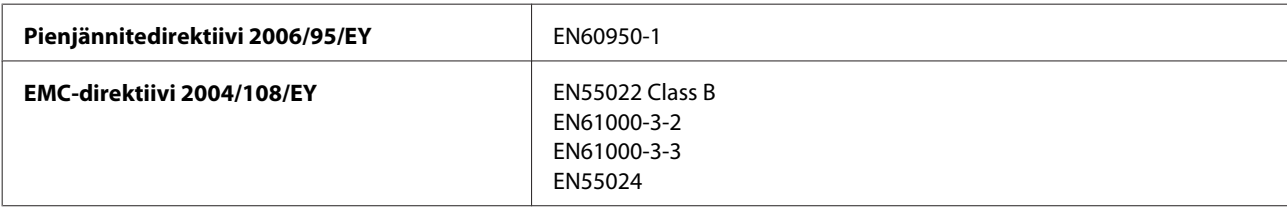

# **Liitännät**

USB: USB 2.0 -yhteensopiva

# <span id="page-73-0"></span>**Asiakastukipalvelut**

# **Teknisen tuen verkkosivusto**

Epsonin teknisen tuen verkkosivusto auttaa ongelmissa, joita ei voi ratkaista käyttämällä tulostimen mukana tulevia vianmääritysohjeita. Jos käytössäsi on verkkoselain ja Internet-yhteys, löydät tukisivuston seuraavasta osoitteesta:

```
http://support.epson.net/
http://www.epson.eu/Support (Eurooppa)
```
Jos tarvitset uusimmat ohjaimet, haluat lukea usein kysyttyjä kysymyksiä (FAQ), ladata käyttöoppaita tai muuta ladattavaa, mene sivustolle:

```
http://www.epson.com
http://www.epson.eu/Support (Eurooppa)
```
Valitse sitten paikallisen Epson-verkkosivuston tukiosa.

# **Yhteydenotto Epsonin tukeen**

### **Ennen yhteyden ottamista Epsoniin**

Jos Epson-tuote ei toimi oikein etkä pysty ratkaisemaan ongelmaa tuotteen mukana tulevien vianmääritysohjeiden avulla, pyydä Epson-tuesta lisätietoja. Jos alueesi Epson-tukea ei ole seuraavassa luettelossa, ota yhteys jälleenmyyjään, jolta ostit laitteen.

Epsonin tuki pystyy ratkaisemaan ongelmasi nopeammin, jos annat seuraavat tiedot:

- ❏ Tuotteen sarjanumero (sarjanumerotarra on yleensä tuotteen takana)
- ❏ Tuotteen malli
- ❏ Tuotteen ohjelmistoversio (Napsauta **About**- tai **Version Info** -painiketta tai vastaavaa painiketta laiteohjelmistossa.)
- ❏ Tietokoneen merkki ja malli
- ❏ Tietokoneen käyttöjärjestelmän nimi ja versio
- ❏ Laitteen yhteydessä yleensä käytettävien ohjelmien nimet ja versiot.
- ❏ Syötettyjen paperiarkkien määrä & ["Syötettyjen paperiarkkien määrän tarkistus" sivulla 48](#page-47-0)

### **Eurooppa**

Lisätietoja yhteyden ottamisesta Epson-tukeen on **Euroopan takuuasiakirjassa**.

### **Thaimaa**

Seuraavista lähteistä saa tietoa, tuotetukea ja palvelua:

#### **Verkkosivusto (<http://www.epson.com.tw>)**

Täältä löytyy tuotteiden teknisiä tietoja, ladattavia ohjaimia sekä mahdollisuus tiedustella tuotteista.

#### **Epson HelpDesk (Puhelin: +02-80242008)**

Tuotetuen tiimi auttaa seuraavissa asioissa puhelimitse:

- ❏ Myyntitiedustelut ja tuotetieto
- ❏ Tuotteen käyttöön liittyvät kysymykset tai ongelmat
- ❏ Tuotteen korjaukseen ja takuuseen liittyvät kysymykset

#### **Huollon tuki:**

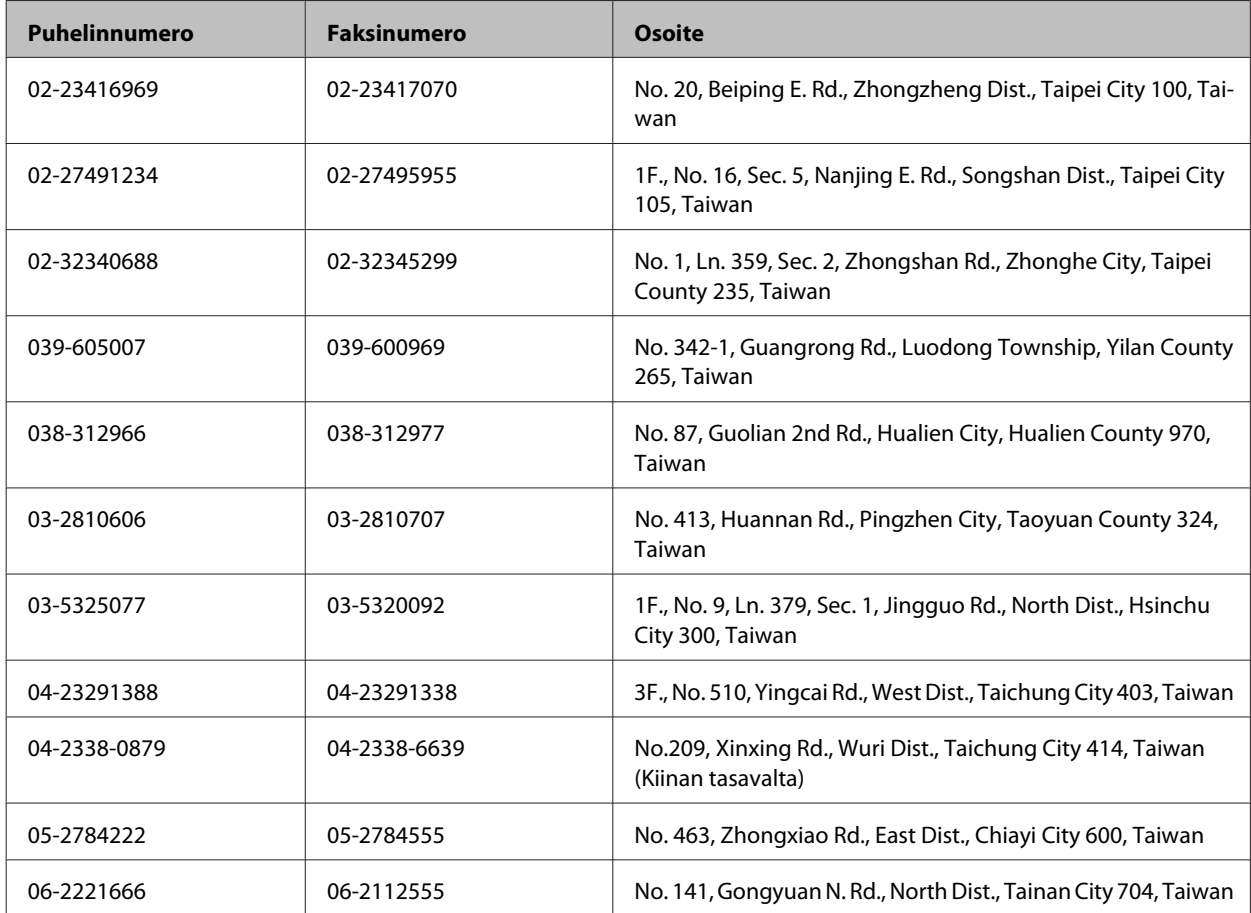

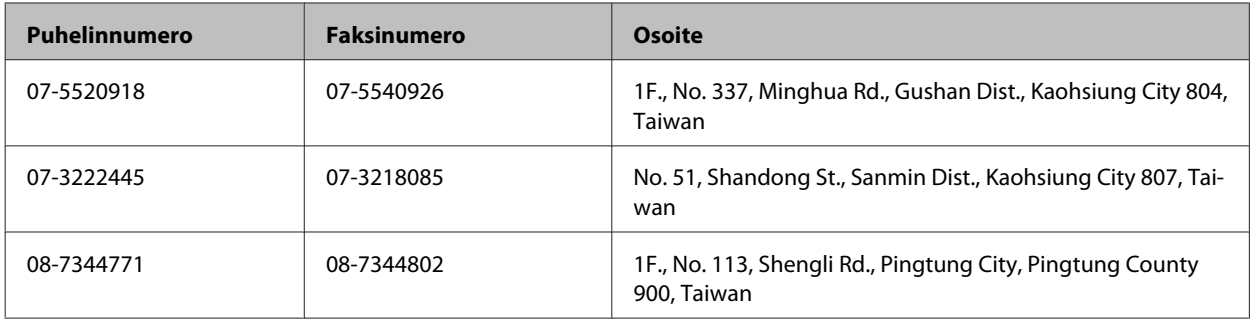

### **Singapore**

Epson Singaporen tarjoamat tietolähteet ja tukipalvelut ovat:

#### **Verkkosivusto ([http://www.epson.com.sg\)](http://www.epson.com.sg)**

Tuotetietoja, ajureita, usein kysyttyjä kysymyksiä vastauksineen (FAQ), myyntipalveluja ja teknisen tuen palveluja on saatavana myös.

#### **Epson HelpDesk -puhelinpalvelusta numerosta (65) 6586 3111**

Tuotetuen tiimi auttaa seuraavissa asioissa puhelimitse:

- ❏ Myyntitiedustelut ja tuotetieto
- ❏ Tuotteen käyttöön liittyvät kysymykset tai ongelmat
- ❏ Tuotteen korjaukseen ja takuuseen liittyvät kysymykset

### **Thaimaa**

Seuraavista lähteistä saa tietoa, tuotetukea ja palvelua:

#### **Verkkosivusto ([http://www.epson.co.th\)](http://www.epson.co.th)**

Täältä löytyy tuotteiden teknisiä tietoja, ladattavia ohjaimia, usein kysyttyjä kysymyksiä (FAQ) sekä mahdollisuus kysyä sähköpostitse.

### **Epson Hotline (puhelin: (66) 2685-9899)**

Hotline-tiimi auttaa seuraavissa asioissa puhelimitse:

- ❏ Myyntitiedustelut ja tuotetieto
- ❏ Tuotteen käyttöön liittyvät kysymykset tai ongelmat
- ❏ Tuotteen korjaukseen ja takuuseen liittyvät kysymykset

### **Vietnam**

Seuraavista lähteistä saa tietoa, tuotetukea ja palvelua:

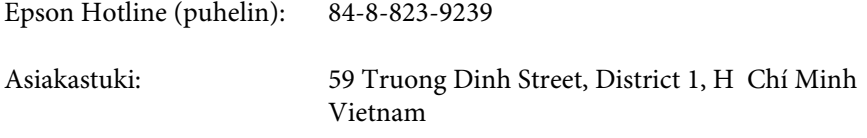

### **Indonesia**

Seuraavista lähteistä saa tietoa, tuotetukea ja palvelua:

#### **Verkkosivusto ([http://www.epson.co.id\)](http://www.epson.co.id)**

- ❏ Tuotteiden teknisiä tietoja, ladattavia ohjaimia
- ❏ Usein kysyttyjä kysymyksiä (FAQ), myyntitiedusteluja, tiedusteluja sähköpostitse

#### **Epson Hotline**

- ❏ Myyntitiedustelut ja tuotetieto
- ❏ Tekninen tuki

Puhelin: +62-21-572 4151 Faksi: +62-21-572 4357

### **Hong Kong**

Epson Hong Kong Limited tarjoaa mielellään teknistä tukea sekä muita myynnin jälkeisiä palveluja käyttäjilleen.

#### **Kotisivu**

Epson Hong Kong ylläpitää sekä kiinan- että englanninkielisiä kotisivuja käyttäjilleen. Sivuilta löytyy seuraavia tietoja.

- ❏ Tuotetietoja
- ❏ Usein kysyttyjä kysymyksiä (FAQs)
- ❏ Epsonin uusimmat ohjainversiot

Verkkosivuston osoite on:

<http://www.epson.com.hk>

Käyttöopas

#### **Tekninen tuki Hotline**

Tekniset asiantuntijamme ovat myös tavoitettavissa seuraavista puhelin- ja faksinumeroista.

Puhelin: +852-2827-8911 Faksi: +852-2827-4383

#### **Malesia**

Seuraavista lähteistä saa tietoa, tuotetukea ja palvelua:

#### **Verkkosivusto (<http://www.epson.com.my>)**

- ❏ Tuotteiden teknisiä tietoja, ladattavia ohjaimia
- ❏ Usein kysyttyjä kysymyksiä (FAQ), myyntitiedusteluja, tiedusteluja sähköpostitse

#### **Epson Trading (M) Sdn. Bhd.**

Pääkonttori.

Puhelin: 603-55-215 888

Faksi: 603-56288388/399

#### **Epson-tuotetuki**

❏ Myyntiin ja tuotetietoon liittyvät asiat (Infoline)

Puhelin: +603-56288222

❏ Korjaustoimiin ja takuuseen, tuotteen käyttöön sekä tekniseen tukeen liittyvät asiat (Techline)

Puhelin: +603-56288333

#### **Intia**

Seuraavista lähteistä saa tietoa, tuotetukea ja palvelua:

#### **Verkkosivusto ([http://www.epson.co.in\)](http://www.epson.co.in)**

Täältä löytyy tuotteiden teknisiä tietoja, ladattavia ohjaimia sekä mahdollisuus tiedustella tuotteista.

#### **Epsonin Intian pääkonttori — Bangalore**

Puhelin: 080-30515000

Faksi: 30515005

#### **Epsonin Intian aluekonttorit:**

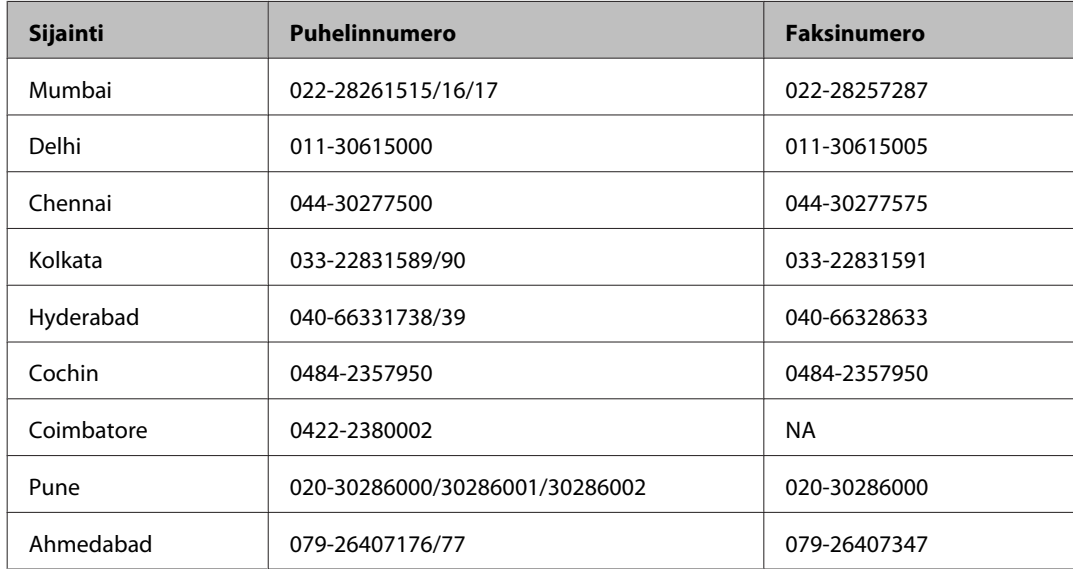

#### **Helpline**

Huolto, tuotetieto tai värikasetin tilaus — 18004250011 (9.00–21.00) — Tämä on ilmainen numero.

Huolto (CDMA- & GSM -puhelimet) — 3900 1600 (9.00–18.00) Eteen syötetään paikallinen STD-koodi.

### **Filippiinit**

Epson Philippines Corporation tarjoaa asiakkailleen teknistä tukea sekä myynnin jälkeistä tukea alla mainitussa puhelin- ja faksinumerossa sekä sähköpostiosoitteessa:

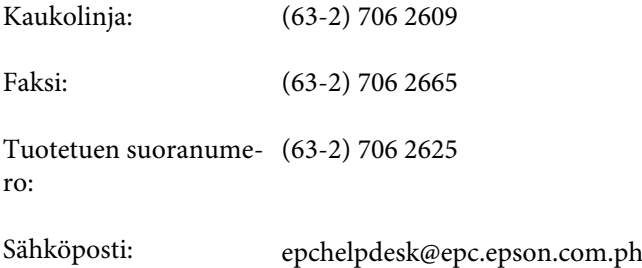

#### **Verkkosivusto** [\(http://www.epson.com.ph](http://www.epson.com.ph))

Täältä löytyy tuotteiden teknisiä tietoja, ladattavia ohjaimia, usein kysyttyjä kysymyksiä (FAQ) sekä mahdollisuus kysyä sähköpostitse.

#### **Maksuton palvelunumero 1800-1069-EPSON(37766)**

Hotline-tiimi auttaa seuraavissa asioissa puhelimitse:

- ❏ Myyntitiedustelut ja tuotetieto
- ❏ Tuotteen käyttöön liittyvät kysymykset tai ongelmat
- ❏ Tuotteen korjaukseen ja takuuseen liittyvät kysymykset

# **Hakemisto**

### $\overline{\mathbf{2}}$

### $\overline{\mathsf{A}}$

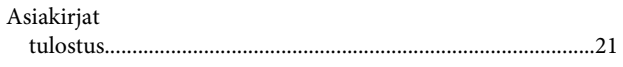

### E

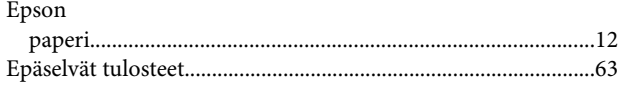

### $\overline{\mathbf{H}}$

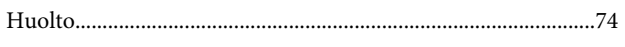

### $\overline{\mathbf{J}}$

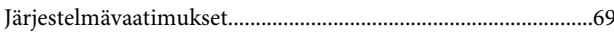

### $\mathsf{K}$

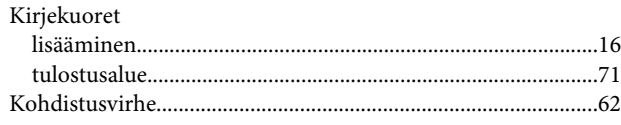

### $\mathsf{L}$

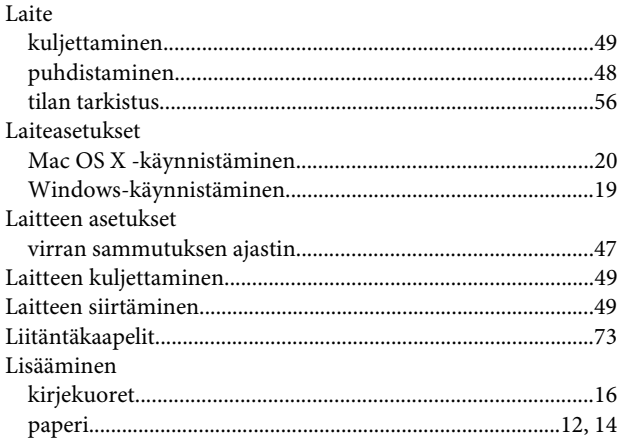

#### M

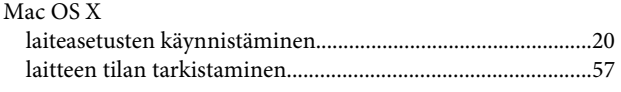

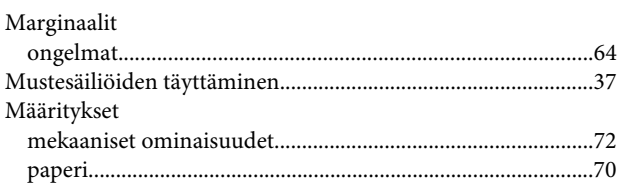

#### $\overline{\mathsf{N}}$

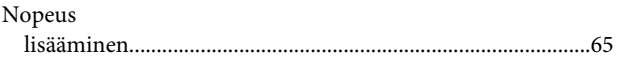

### $\mathbf{o}$

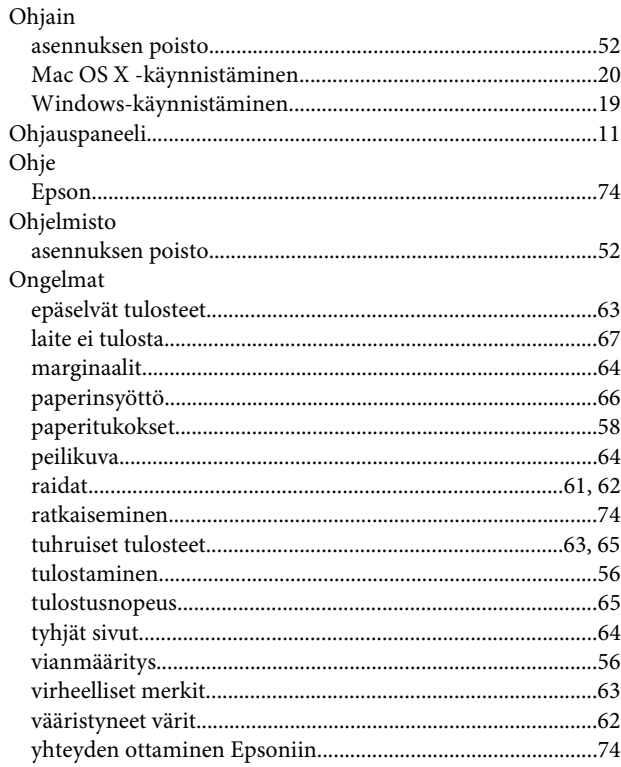

#### $\overline{P}$

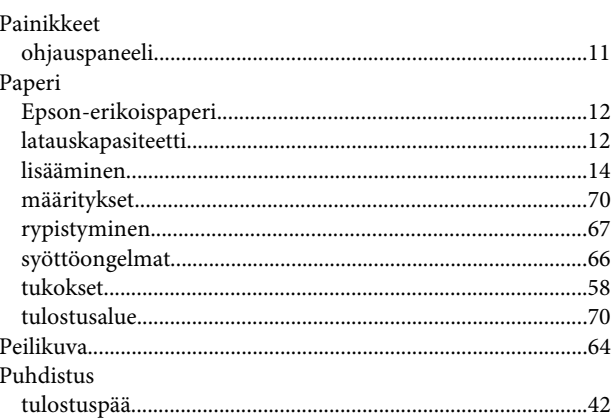

#### Hakemisto

### $\mathbf R$

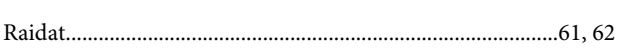

# $\mathsf{s}$

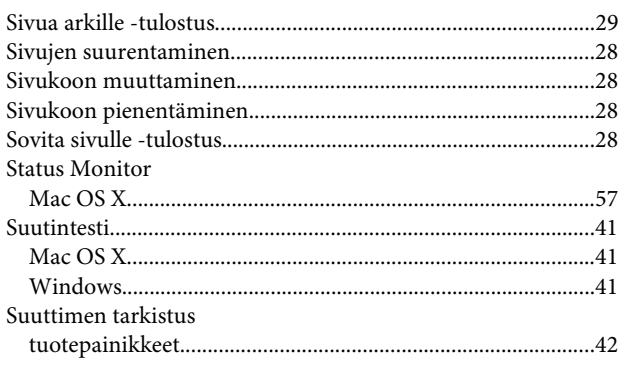

### $\mathbf T$

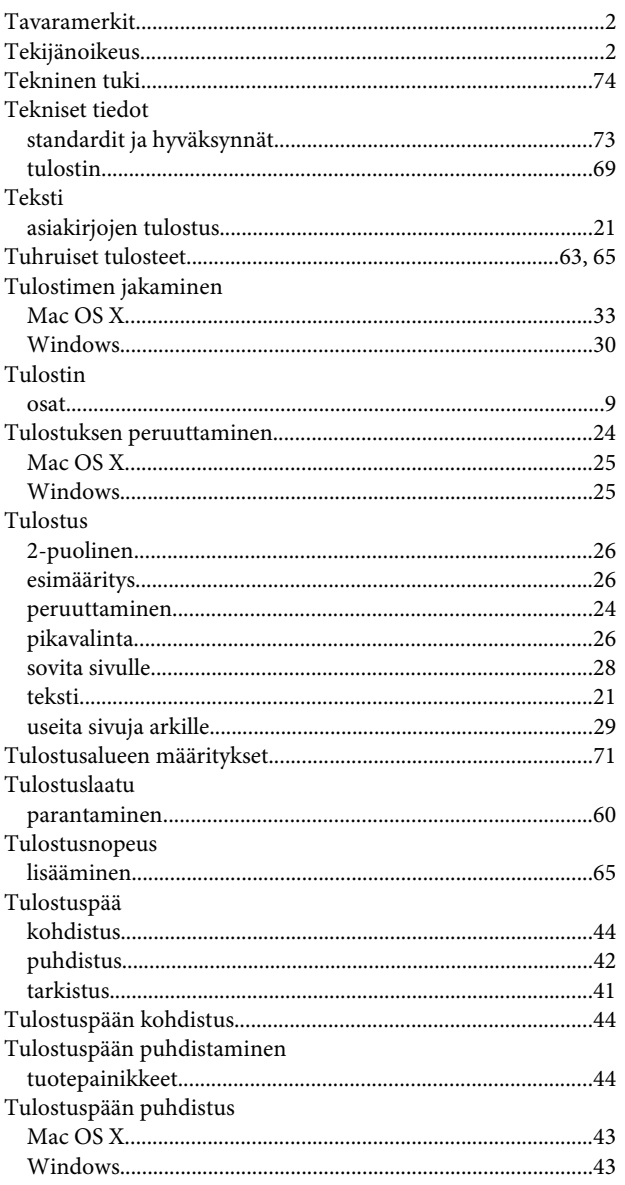

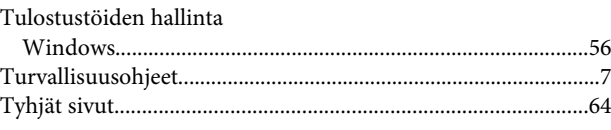

## $\overline{U}$

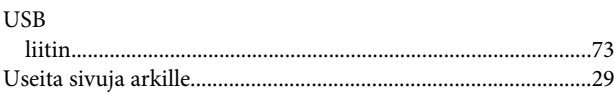

### $\overline{\mathsf{v}}$

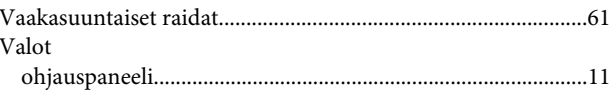

#### W

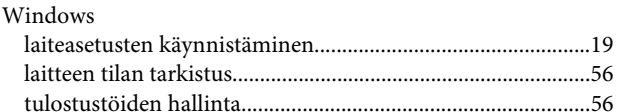

### $\mathbf V$

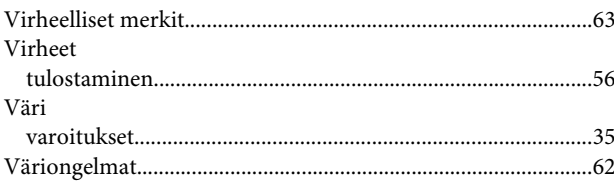

### $\mathbf Y$

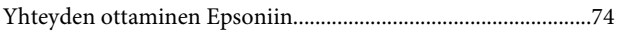